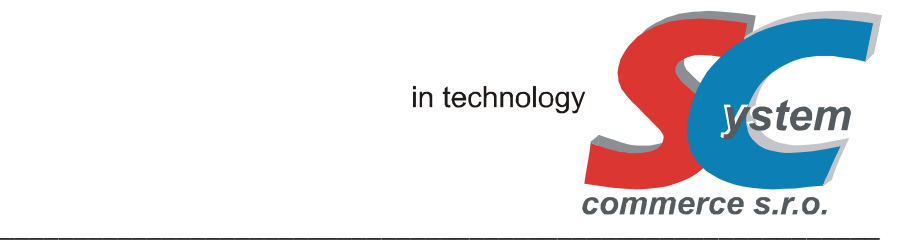

# **UŽIVATELSKÁ PŘÍRUČKA ECR 550T/TF**  (RESTAURAČNÍ POKLADNY)

# UŽIVATELSKÝ NÁVOD EET JE KE STAŽENÍ NA WWW.SERD.CZ / KE STAZENI

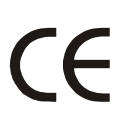

**DECLARATION OF CONFORMITY** (DIRECTIVE 2004/108/EC, 2006/95/EC, PROTOKOLY č.: GTSE13120195601V / GTSS131200970IT)

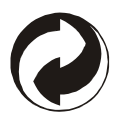

NAKLÁDÁNÍ S OBALY DLE ZÁKONA č. 477/2001Sb., (EK – F06020963)

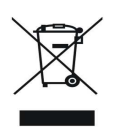

EKOLOGICKÁ LIKVIDACE ELEKTROODPADU DLE ZÁKONA č. 185/2001Sb. (č.2005/10/10/120)

## **Obsah:**

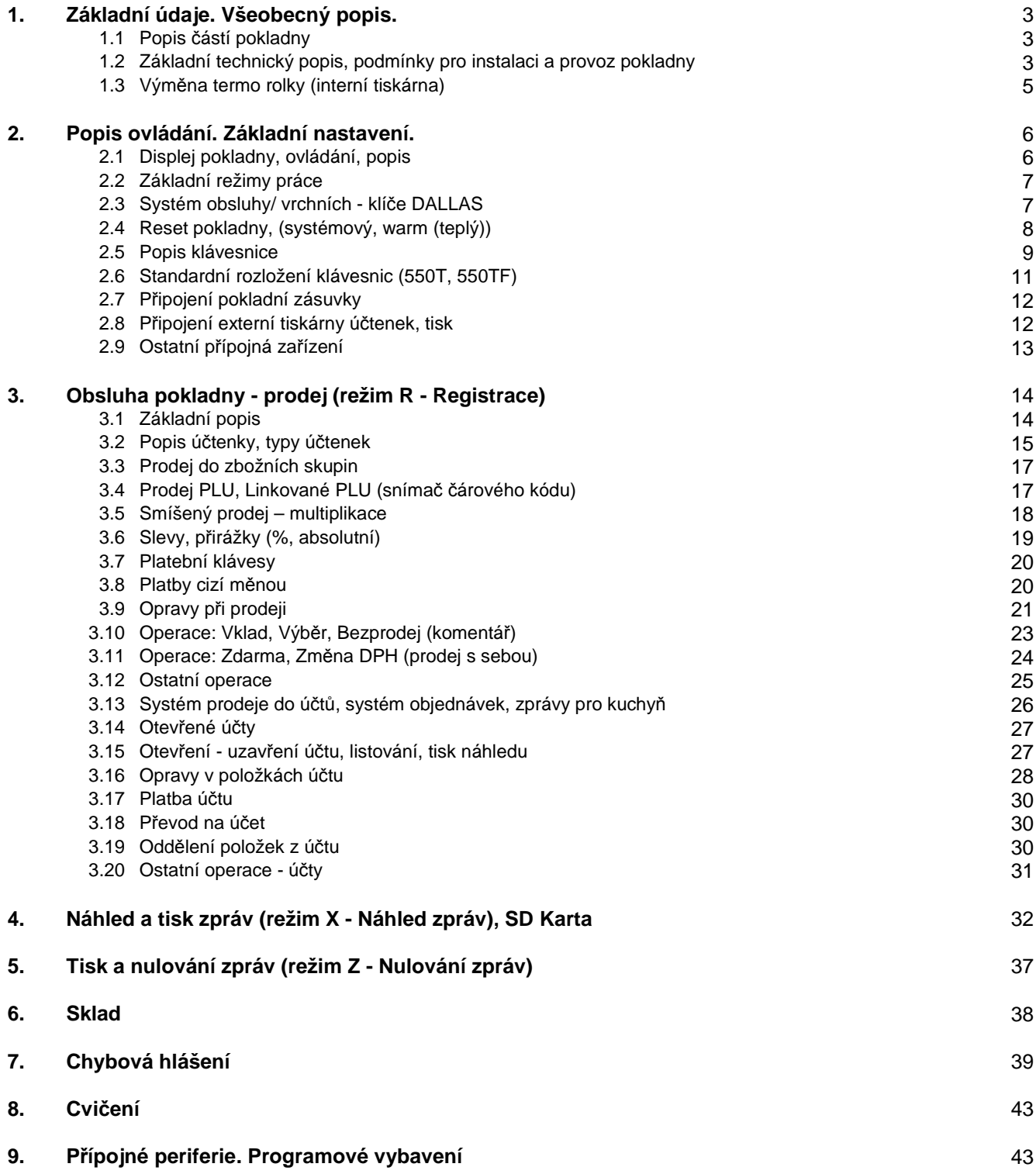

## **1. ZÁKLADNÍ ÚDAJE. VŠEOBECNÝ POPIS.**

Registrační pokladna ECR550 je moderní pokladna s LCD displejem (white - blue STN, LED podsvícení) nebo TFT barevným displejem velikosti 8×13 cm. Má kompaktní moderní design v provedení tlačítkové nebo ploché klávesnice, integrovanou termální tiskárnu s vysokou rychlostí a nožem. Pro identifikaci obsluhy lze využít chipového klíče DALLAS (volitelné příslušenství), zákaznický displej je zabudován interně nebo lze použít zákaznický displej externí (jedná se o volitelné příslušenství). Pokladna má na zadní straně konektory (různé druhy interface: RS232, volitelně LAN) pro připojení různých periferií (PC, snímače BCR, kuchyňské tiskárny, tiskárny účtenek, digitální váhy, atd..)

Pokladna je vhodná do jakéhokoliv restauračního, obchodního provozu, hotelu, bistra, sportoviště, do provozů, kde je potřeba bezproblémový a stabilní provoz s požadavkem rychlé obsluhy zákazníků a využití všech funkcí.

Součástí standardní dodávky je: ECR 550 (tlačítková 550T, flatová - plochá 550 TF) Sada kontrolních klíčů (2 x REG, 2 x PRG, 2 x Z, 1 x klíč pokladní zásuvky) krabice, rolka termo šíře 57mm, uživatelský návod, pokladní zásuvka dle objednání

## **1.1. Popis částí pokladny**

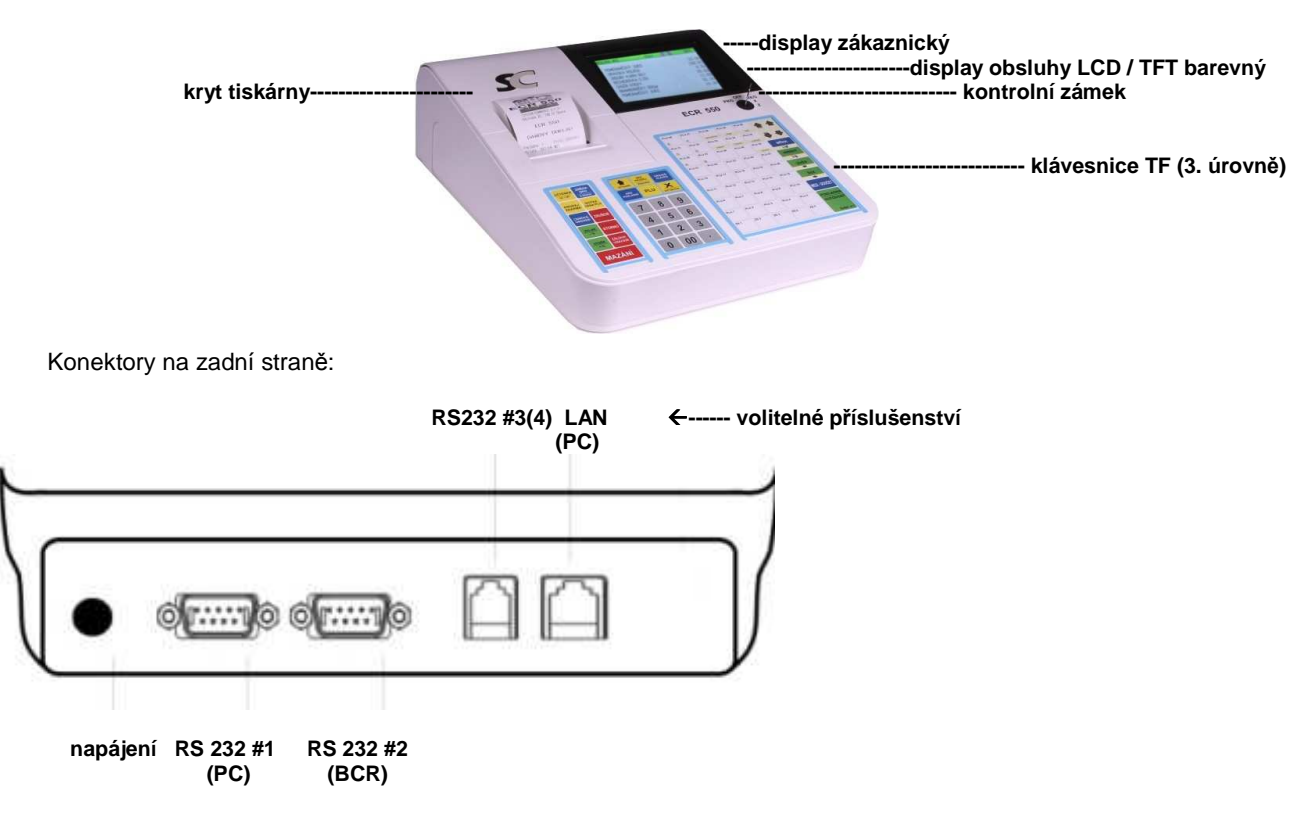

## **1.2. Základní technický popis, podmínky pro instalaci a provoz pokladny**

Základní parametry:

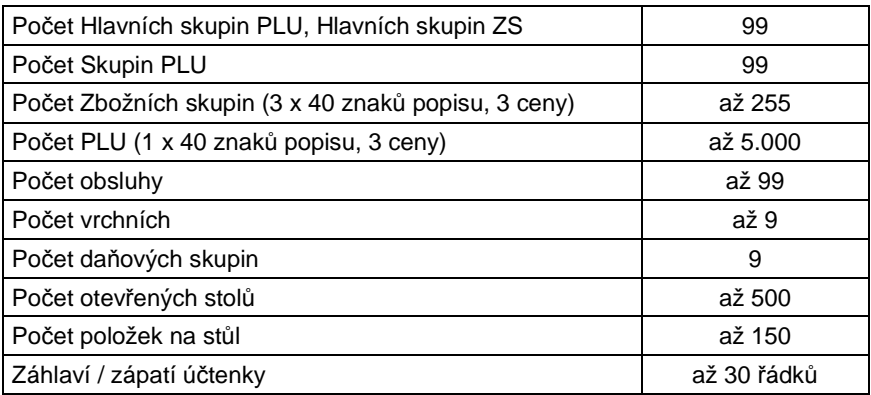

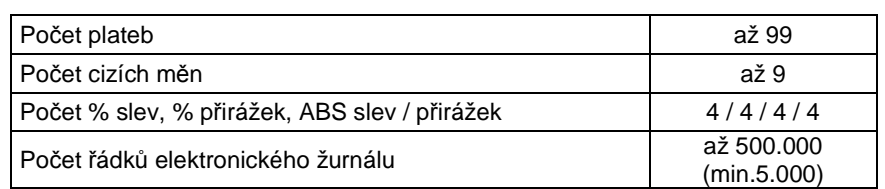

Základní technický popis:

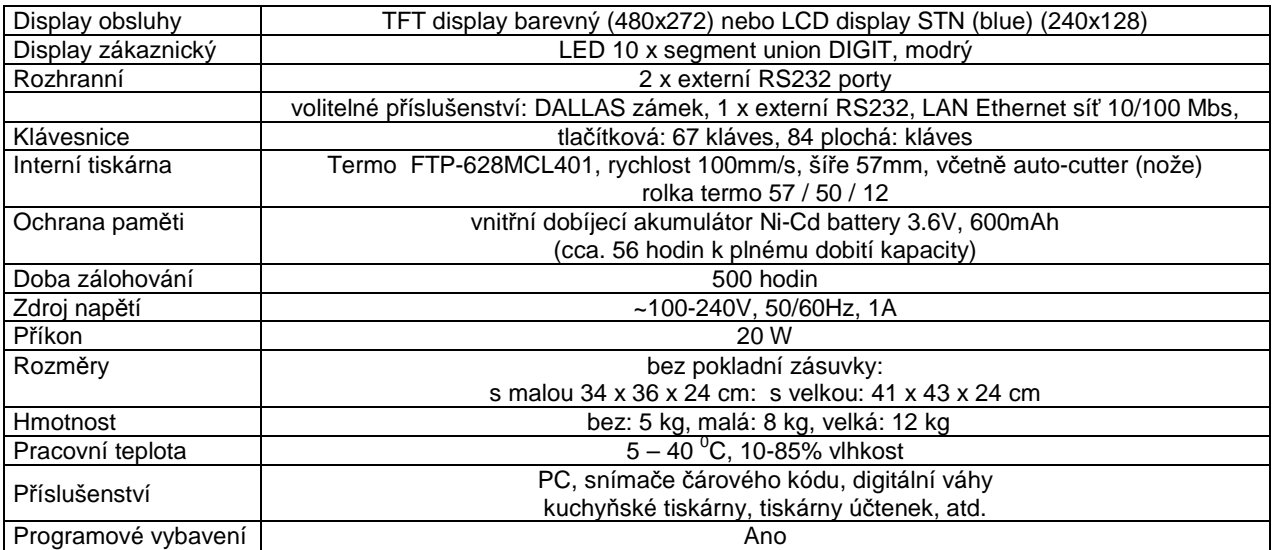

#### Instalace a umístění pokladny, připojení na elektrickou síť

Pro pokladnu vyhraďte místo s běžnou pokojovou teplotou a vlhkostí. Neumísťujte na extrémně teplé, studené, prašné místa a místa vystavené přímému slunečnímu svitu, stejně jako do vhkého prostředí, či místa, kde hrozí značné výpary, vlhkost či polití.

Pokladnu připojte do samostatné síťové zásuvky, elektroinstalace v místě provozu musí odpovídas platným normám ČR. Nepřipojujte ji do elektrického rozvodu současně s ledničkou, popřípadě mrazícím zařízením, respektive jiným elektrickým spotřebičem s vysokým Wat odběrem nebo příkonem. Při připojení pokladny k PC je nutné zvlášť dbát správnosti připojení. Vždy dodržujte podmínku připojení pokladny a PC (pro RS232) na stejnou fázi 230V.

#### Podmínky provozu, používání:

(A) Umístění vodiče napájení do zásuvky musí být co nejblíže pokladny tak, aby bylo v případě potřeby možno pokladnu bezodkladně odpojit od napětí 230V

(B) V případě výměny dobíjecího akumulátoru je nutno s nim zacházet dle platných norem, nevhazovat jej do ohně a jako náhradu použít výhradně stejný typ, včetně parametrů

(C) Dodržovat symboly uvedené na výrobním štítku pokladny

(D) Při připojování a odpojování všech externích zařízení (BCR, PC, kuchyňská tiskárna, tiskárna účtenek atd..) nejprve pokladnu odpojit od napětí 230V. Neodborným zásahem do elektroniky pokladny lze zařízení zničit, přivodit si zranění, t.j. toto důrazně nedoporučujeme a vždy kontaktujte autorizovaný servis

(E) Pro čištění povrchu používejte neutrální čistící prostředek. Nepoužívejte oleje a rozpouštědla jako např. acetón nebo benzín

 (F) Technická konstrukce pokladny (tzv. "splash cover") zabraňuje vniknutí vody, jiné tekutiny při postříkání, avšak pokladna není vodě ani jiné tekutině odolná proti většímu polití. Doporučujeme umístit zařízení na vhodné místo, kde nepřijde do styku s vodou, případně s jinou tekutinou. Pokud dojde k postříkání či polití, ihned pokladnu vypněte a případně kontaktujte servisní organizaci ohledně dalšího postupu (především v případě většího polití či postříkání). Upozorňujeme, že některé tekutiny (coca-cola, víno, atd) jsou značně agresivní vůči elektronickým obvodům a pokud nedojde včas k ošetření zasažených částí elektroniky může se až časem na pokladně projevit závada !

Na zařízení byly vydány deklarace EC - Declaration of Conformity, EMC (EMC Directive 2004/108/EC), LVD (LVD Directive 2006/95/EC). Ostatní podmínky provozu pokladny se řídí ustanovením záručních podmínek, uvedených v Záručním listě, který je nedílnou součástí pokladny při dodávce dovozcem SYSTEM-COMMERCE s.r.o. a všeobecnými obchodními podmínkami SYSTEM-COMMERCE s.r.o., uvedenými na www.serd.cz .

## **1.3. Výměna termo rolky (interní tiskárna)**

- 1. Odklopte kryt tiskárny (kap. 1.1)
- 2. Odklopte zavírací mechanismus nože stiskem "bílé" páčky směrem dolů dle obrázku

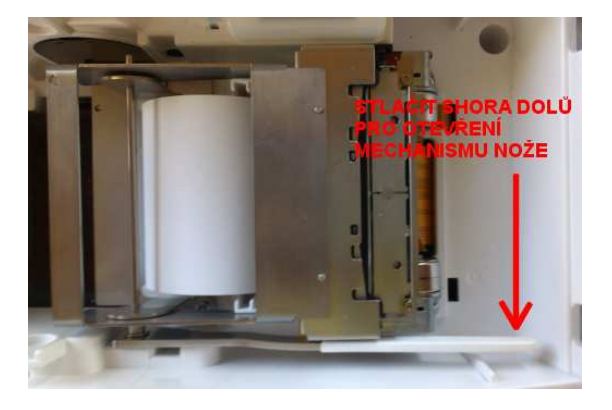

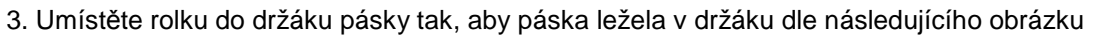

4. Zarovnejte konec papíru rolky.

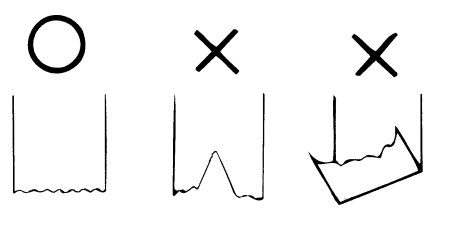

5. Srovnejte konec papíru rolky a vložte mezi vodící část tiskárny kolmo

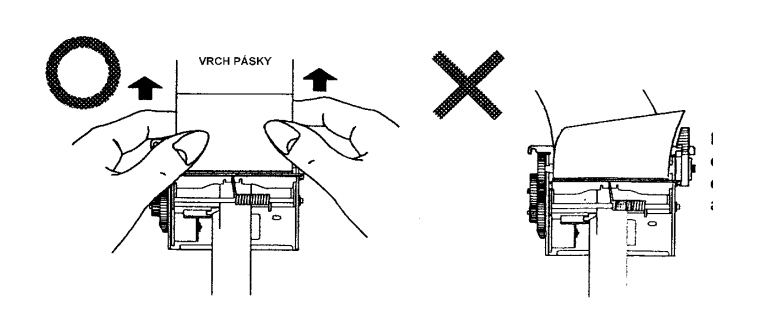

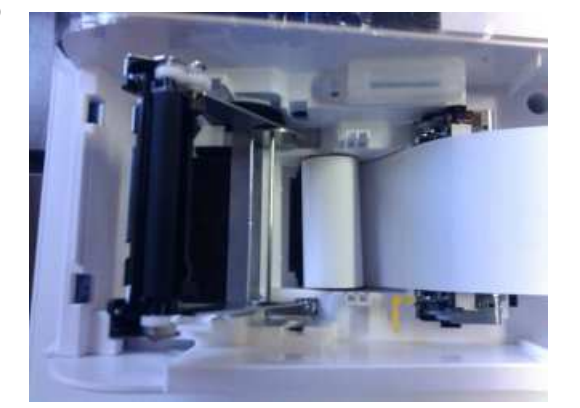

6. Zavřete (zaklapněte) zavírací mechanismus nože a zkontrolujte, že je papír kolmo k vodícímu válečku a neprochází tiskárnou šikmo

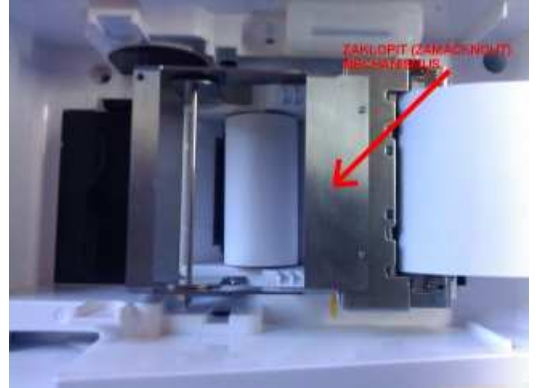

7. Stiskem tlačítka [ BEZPRODEJ ] dojde k odříznutí přebytečného papíru rolky a zároveň k ověření správné instalace rolky (pokud je aktivován tisk "BEZPRODEJ" v S-Registrech).

8. Zaklopte zpět kryt tiskárny (kap. 1.1)

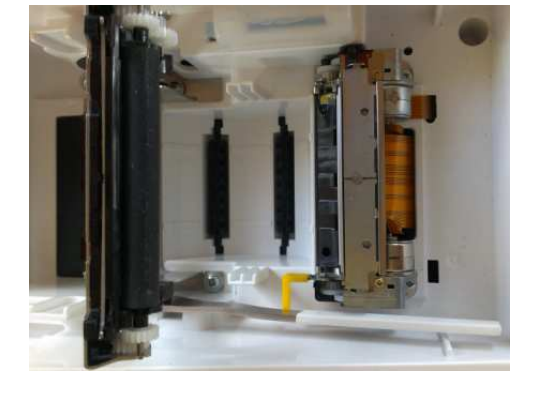

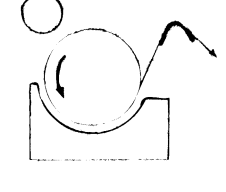

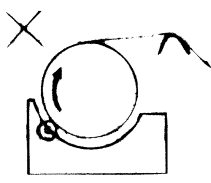

## **2. POPIS OVLÁDÁNÍ. ZÁKLADNÍ NASTAVENÍ.**

## **2.1. Displej obsluhy, ovládání, popis**

Ovládání pokladny je založeno na principu ovládání pomocí kláves klávesnice.

## Základní principy ovládání:

Skupina (1)

 Jde o funkční tlačítka, které mají barvu šedou na žlutém podkladu (např. posun nahoru, dolů, o stránku nahoru, výběr sekce). Funkce je vyvolána jedním stiskem klávesy. Funkce nemusí být přístupná v každém režimu.

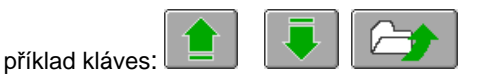

Skupina (2)

 Jde o funkční tlačítka - výběrová menu, které mají orámování dokola (v některých případech bez), aktivní volba je zobrazena sytě modro/bíle

 (např. výběr v menu). Pokud je tlačítko aktivní změní svoji barvu. Funkce je vyvolána, pokud je aktivní potvrzením stiskem tlačítka "Enter".

Skupina (3)

 Jde o funkční výběrová tlačítka - výběrová menu, které mají orámování dole a nahoře, pokud je aktivní. Funkce je vyvolána, pokud je aktivní výběrem - stiskem tlačítka "INSERT".

#### Základní oblasti:

Vrchní funkční lišta : vrchní lišta pro všechny režimy práce

Spodní funkční lišta : dostupná pro všechny režimy práce

Aktivní okno : okno pro zobrazování údajů

Okno zobrazení zpráv : okno zobrazující statistiky, zprávy s vyvoláním dalších funkcí (např. tisk na ext. tiskárnu), oblast dostupná pouze v režimu X - Registrace

Výběrové okno menu : okno zobrazující položky menu pro další výběr

Okno zobrazení programovaných hodnot : okno zobrazující detailní položky vybrané programovací úrovně z menu, oblast dostupná pouze v režimu P - Programování a S - Systém.

#### Popis displeje obsluhy:

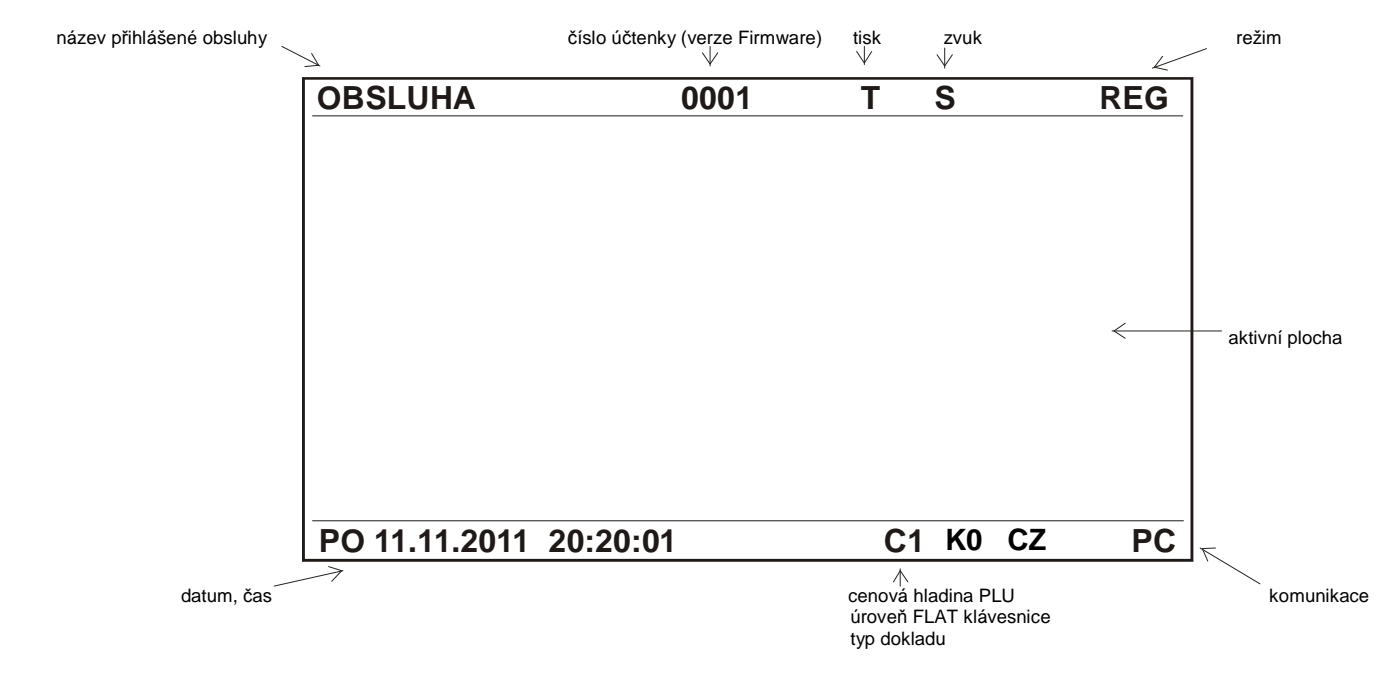

#### Upřesnění:

**PC** - zobrazení stavu komunikace s PC (PC nezobrazeno -> nenaprogramována komunikace s PC, "PC" zobrazeno -> naprogramována komunikace s PC bez aktivní komunikace, PC -> naprogramována komunikace s PC s probíhající komunikací) PC – nepřipojeno k LAN (barevná verze), NC - nepřipojeno k LAN (černobílá verze)

**C1** / **C2** / **C3** – zobrazení cenové hladiny PLU (cena1, cena2, cena3) (pouze v režimu REG)

**K0** / **K1** / **K2** – zobrazení úrovně FLAT klávesnice (pouze v režimu REG)

**CZ** / **U1** / **U2 -> U9** – zobrazení typu dokladu pro tisk (pouze v režimu REG)

**T** – tisk účtenky zapnut (pokud není znak zobrazen = tisk vypnut) (pouze v režimu REG) **S** – zvuk zapnut (pokud není znak zobrazen = zvuk vypnut)

**VERZE FIRMWARE** – zobrazeno pouze v režimu OFF

### **2.2. Základní režimy práce**

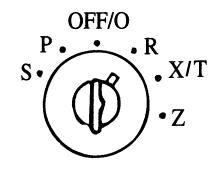

Pokladna má několik režimů práce. Každý režim slouží k provádění příslušných operací. Aktuálně spuštěný režim je zobrazen na displeji obsluhy (viz. kapitola 2.1.). Změna režimu práce je pomocí změny pozice klíče kontrolního zámku. Režim práce lze změnit, pouze pokud jsou operace prováděné v aktuálně spušteném režimu ukončeny.

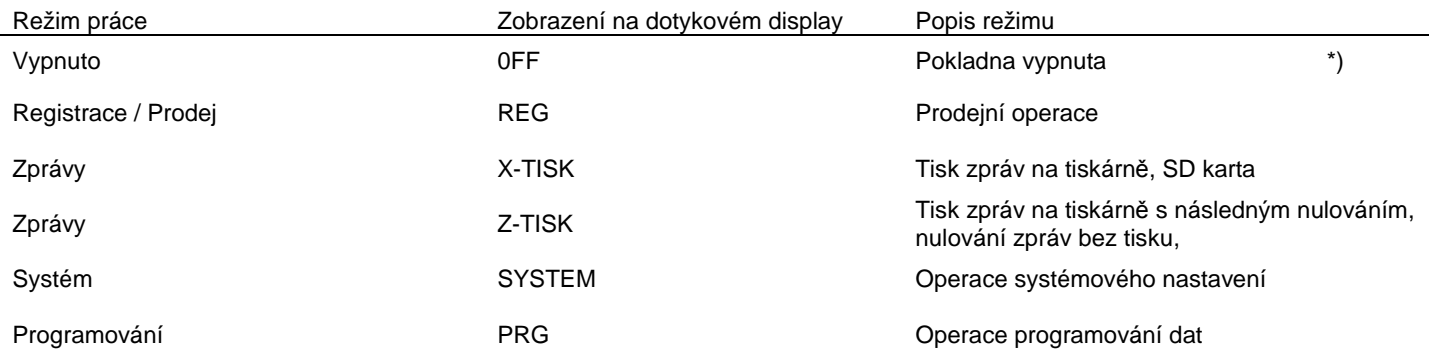

\*) V tomto režimu je po nastavené době cca. 20 sek. automaticky spuštěn šetřící mód displeje, který se projevuje jako vypnutí displeje. Stiskem libovolné klávesy na klávesnici je režim obnoven.

### **2.3. Systém obsluhy/ vrchních - klíče DALLAS**

Chipové klíče Dallas jsou volitelným příslušenstvím. V případě připojení zámku je nutno naprogramovat OD čísla klíčů v režimu P – Programování (obsluha), další nastavení (aktivace) již není nutná. V případě použití klíčů Dallas, má přihlášení přednost před přihlášením pomocí ID kódu (tj pokude je klíč v zámku, nelze se přihlásit ID kódem na klávesnici)

Pokladna umožňuje v systému evidence, přihlašování a následné práce tyto úrovně:

- (A) Evidenci Vrchních (přihlašování ID kódem na klávesnici)
- (B) Evidenci Obsluhy (přihlašování ID kódem na klávesnici)
- (C) Evidenci Obsluhy (přihlašování DALLAS klíčem volitelné příslušenství)
- (D) Systém práce bez Obsluhy

#### $(A)$

Podmínkou využití tohoto systému je alokace minimálně jednoho vrchního (viz. alokace paměti), kdy je následně před operací v režimu nebo před přihlášením obsluhy vyžadováno přihlášení vrchního. To je možné pouze klávesou [ VRCHNI ] s uvedením ID kódu vrchního (Např. [ 2 ] [ VRCHNI ] ). Pokud není alokovaný žádný vrchní, systém nelze využít. Přihlášeného vrchního není možné odhlásit, nebo přesněji je možné ho odhlásit: vypnutím/ zapnutím pokladny.

(B)

Před operací v režimu je vyžadováno přihlášení obsluhy (číšníka) a je možné klávesou [ OBSLUHA ] s uvedením ID kódu obsluhy (Např. [ 3456 ] [ OBSLUHA ] ), popřípadě tzv. přímou volbou obsluhy [ OBSLUHA XX ], kde XX je maximáně dvojmístný identifikační kód, uvedený v režimu Programování / Obsluha. Obsluha je po přihlášení přihlášena pro všechny režimy práce (registrace, programování, zprávy, atd), mimo režim OFF, kdy dojde k automatickému odhlášení. V případě potřeby odhlášení, musí být na klávesnici naprogramována klávesa [ OBSLUHA ], která umožňuje odhlášení obsluhy. Klávesa [ OBSLUHA ] patří k těm klávesám, kde číselné zadání před ní "přebíjí" naprogramování klávesy, t.j. obsluhu lze také přihlásit postupem vložení ID kódu a následným stiskem tzv. klávesy přímé volby obsluhy. V případě, že není vložen správný ID kód obsluhy, bude zobrazeno chybové hlášení > NEPŘIHLÁŠENÁ OBSLUHA < hlášení obsluhy je detekováno oprávnění obsluhy pro opraci a může následovat její odmítnutí (např. zakázání operace storno, atd.. viz režim Programování / Obsuha - oprávnění). Není-li v naprogramování obsluhy zadán klíč DALLAS, pak přiložení tohoto klíče způsobí odhlášení obsluhy a blokuje přihlášení obsluhy klávesou. Operace přihlášení / odhlášení je zobrazena na displeji (viz. kapitola 2.1.)

#### $(C)$

Před operací v režimu je vyžadováno přihlášení obsluhy (číšníka) pomocí klíče DALLAS. Klíč Dallas má přednost před klávesou [ OBSLUHA ]. přiložením klíče DALLAS se obsluha přihlašuje, odejmutím dochází k odhlášení. Odhlášení lze zároveň provést stiskem klávesy [ OBSLUHA ]. Po přihlášení obsluhy je detekováno oprávnění obsluhy pro opraci a může následovat její odmítnutí (např. zakázání operace storno, atd.. viz režim Programování / Obsuha - oprávnění). Operace přihlášení / odhlášení je zobrazeno na display (viz. kapitola 2.1.)

(D)

Před operací v režimu není přiihlášení obsluhy (číšníka) vyžadováno, resp. ho nelze uskutečnit. Tento režim lze aktivovat v režimu Systém / S - Registry. V totmo případě nelze provozovat evidenci Vrchních, stejně jako jejich přihlašování. Údaje prodejů jsou zaznamenávány do zprávy obsluhy "1". (Práva se řídí naposledy přihlášenou obsluhou před aktivaci v S-Režimu)

## **2.4. Reset pokladny (System Reset), Alokace paměti, odblokování pokladny (Warm reset)**

Přehled resetů:

- (A) System (hard, master) Reset následovaný alokací paměti (všechny data pokladny vymazány !)
- (B) Warm Reset (odblokování pokladny v případě chyby, zablokování), popřípadě pokračování bez odblokování

#### **(A) SYSTEM RESET**

Pokladna je inicializována dle alokovaných hodnot uvedených v programovací příručce. Pokud je nutno provést sytem reset (s nastavením výchozích hodnot) nebo změnit počty alokovaných struktur (vždy doprovozeny system resetem) doporučujrmr, aby toto bylo provedeno autorizovaným servisním střediskem.

#### **(B) WARM RESET**

Pokud dojde k zablokování pokladny, či jiné chybě během provozu pokladny je možno vyvolat tzv. nedestruktující reset, který odblokuje pokladnu, postupem:

- 1. Vypnout pokladnu z napětí (zásuvky) 230V
- 2. Klíč kontrolního zámku dát do polohy OFF
- 3. Držet klávesu "POSUN ÚČTENY"
- 4. Zapnout pokladnu do zásuvky 230V, následně se objeví na displeji obsluhy nabídka, klávesu bod 3) pustit

**ÚČTENKA**

石

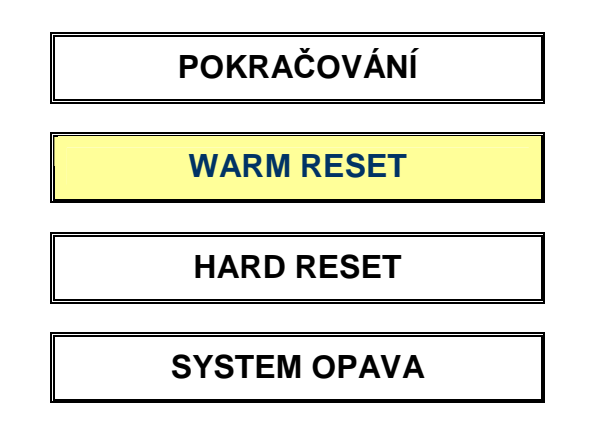

5. Zvolit volbu "WARM RESET" !!!!!! POZOR: po volbě nabídky jsou všechna data v pokladně zachována !!!!!!

Poznámka: Volba "POKRA*Č*OVÁNÍ" slouží k rekonstrukci stavu p*ř*ed výpadkem se zachováním dat v pokladn*ě*

## **2.5. Popis klávesnic, typy kláves**

Tlačítková klávesnice má 1 úroveň, některé klávesy nelze přeprogramovat a slouží k základnímu ovládání, stejně jako numerické hodnoty číselné klávesnice. Ostatní klávesy lze libovolně přeprogramovat. Zvuk stisknutí klávesy lze vypnout. FLAT klávesnice má více úrovní.

#### Popis neprogramovatelných kláves:

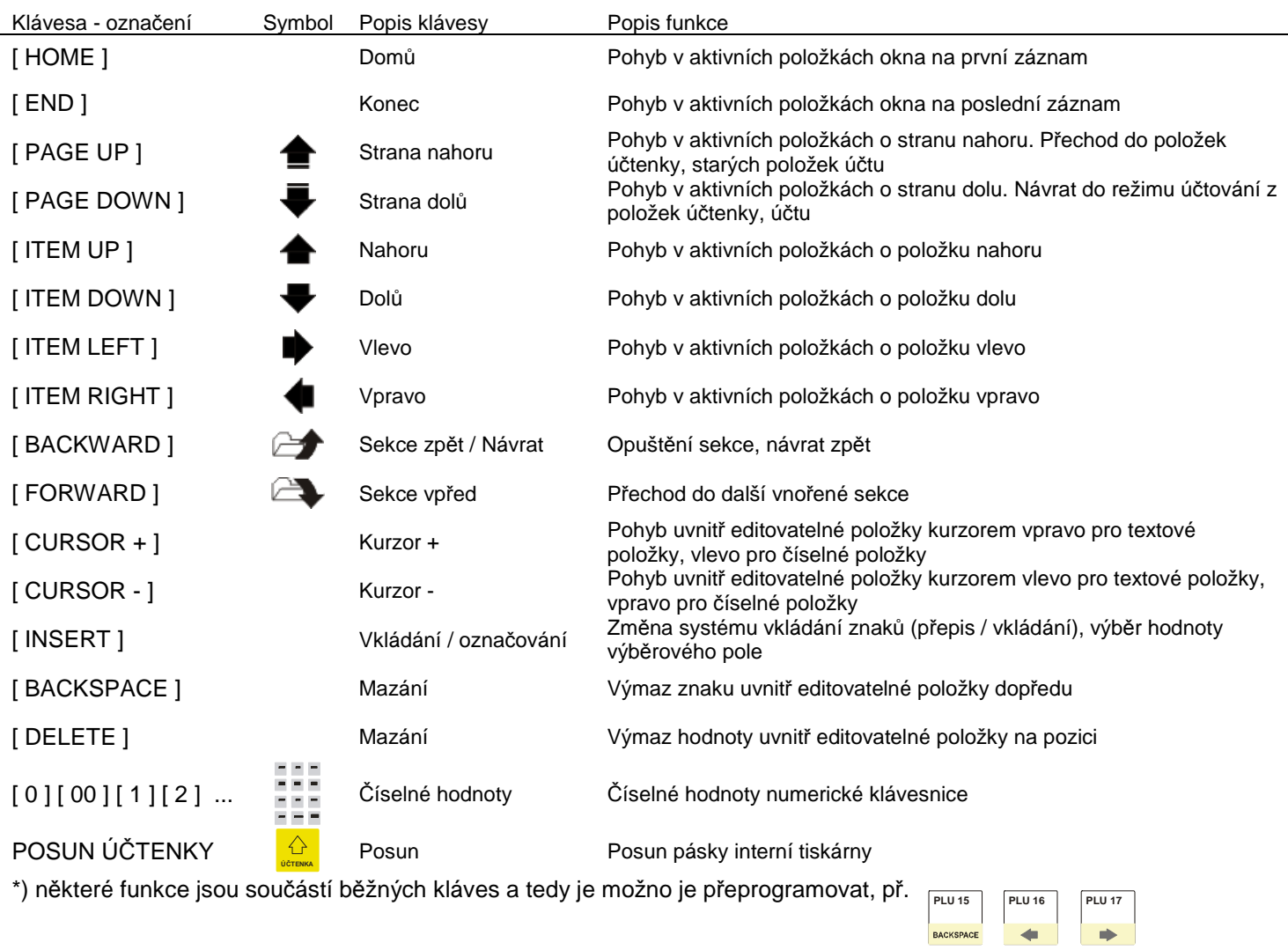

#### Popis programovatelných kláves:

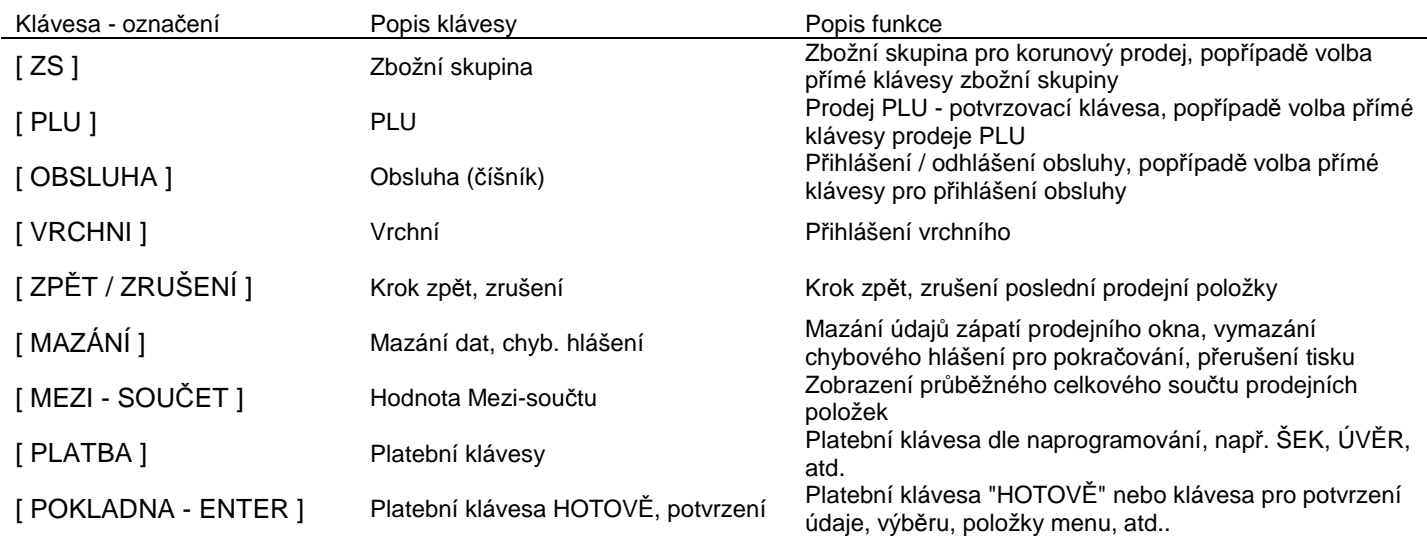

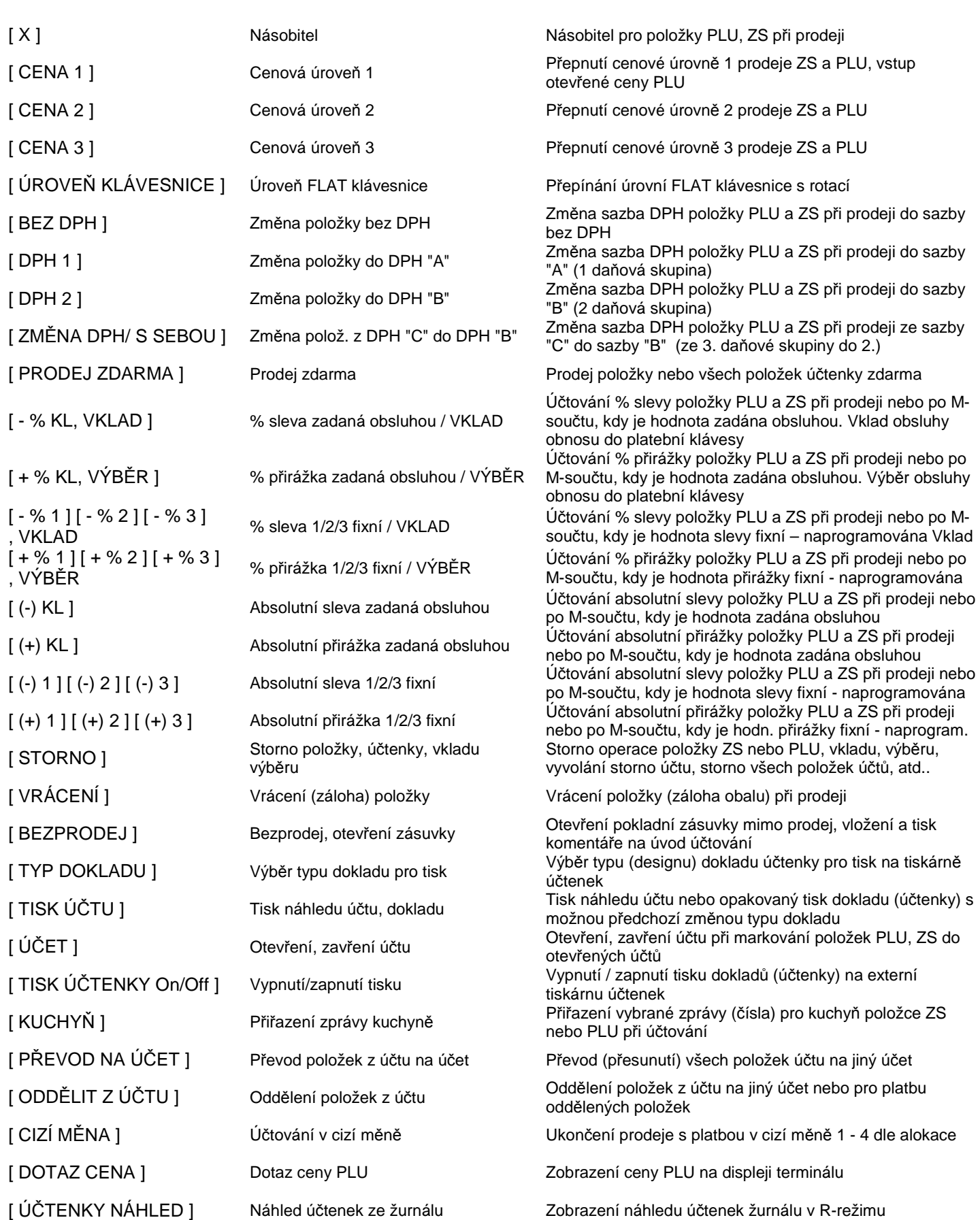

## **2.6. Standardní rozložení klávesnic**

Základní rozložení tlačítkové klávesnice (550T-REST) po inicializaci:

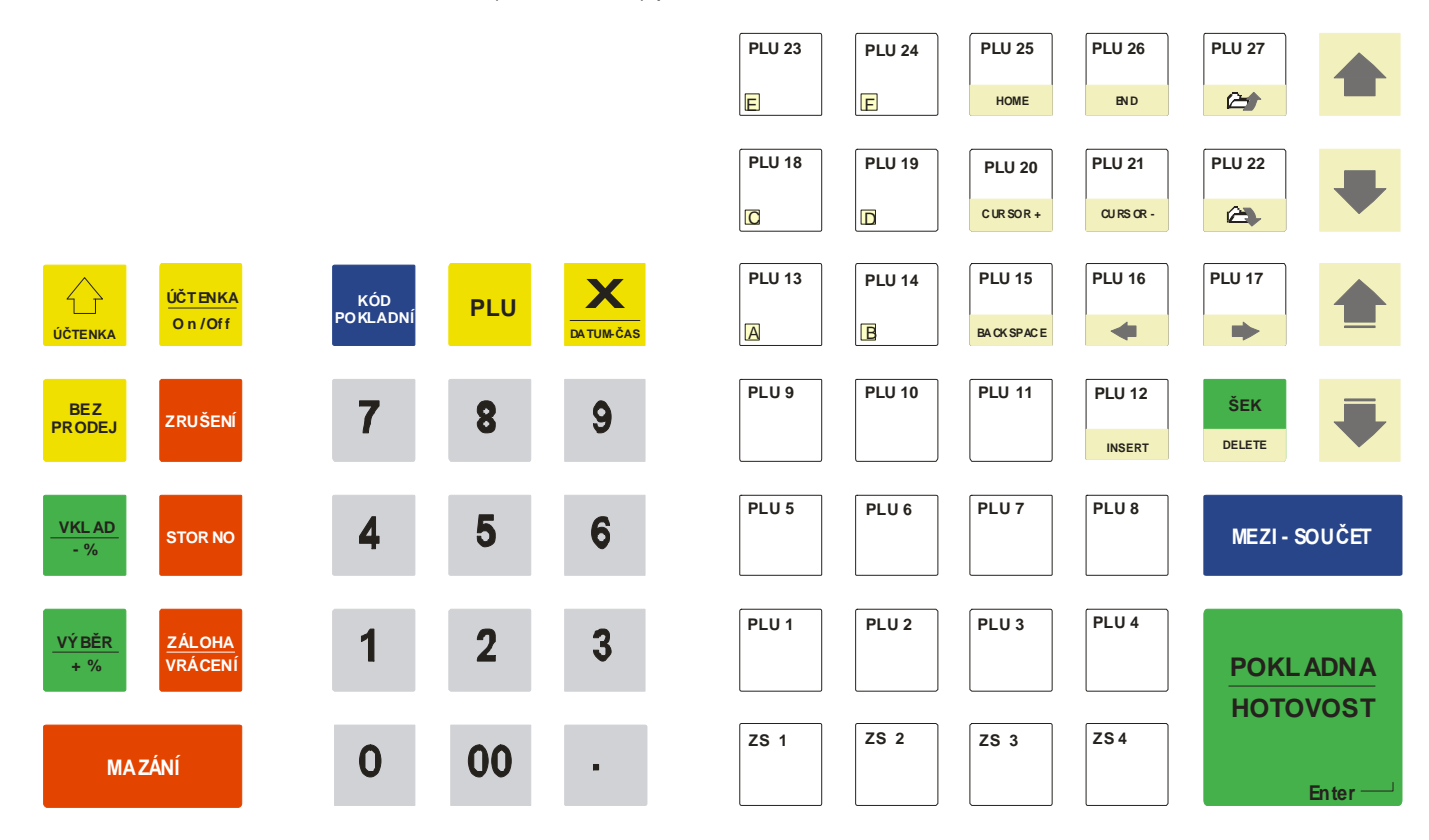

Základní rozložení ploché klávesnice (550TF - Rest) po inicializaci (základní úroveň):

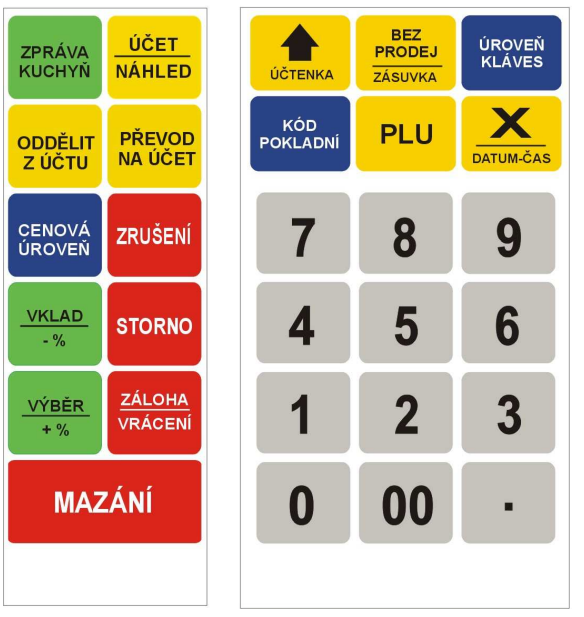

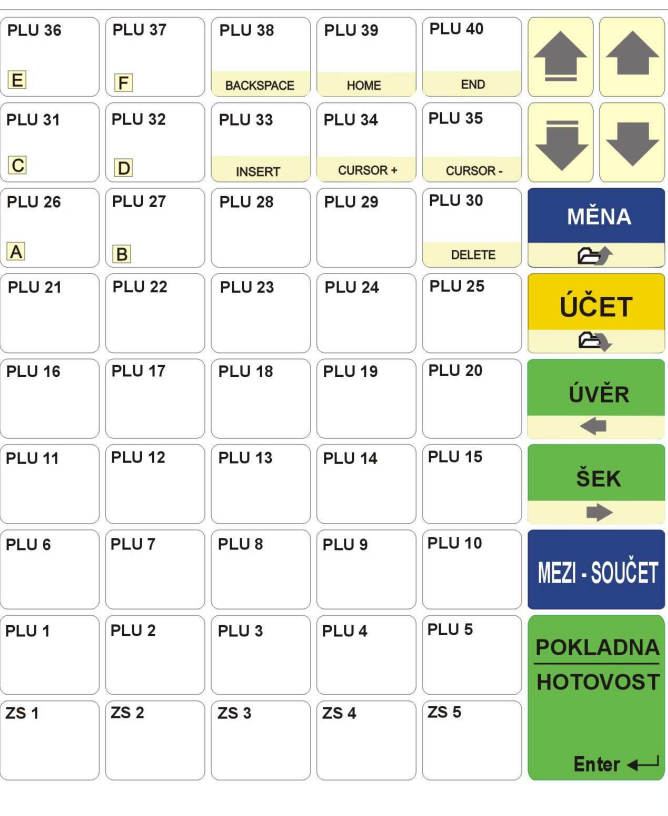

ERC 550TF - Rest po inicializaci (1. úroveň a 2. úroveň):

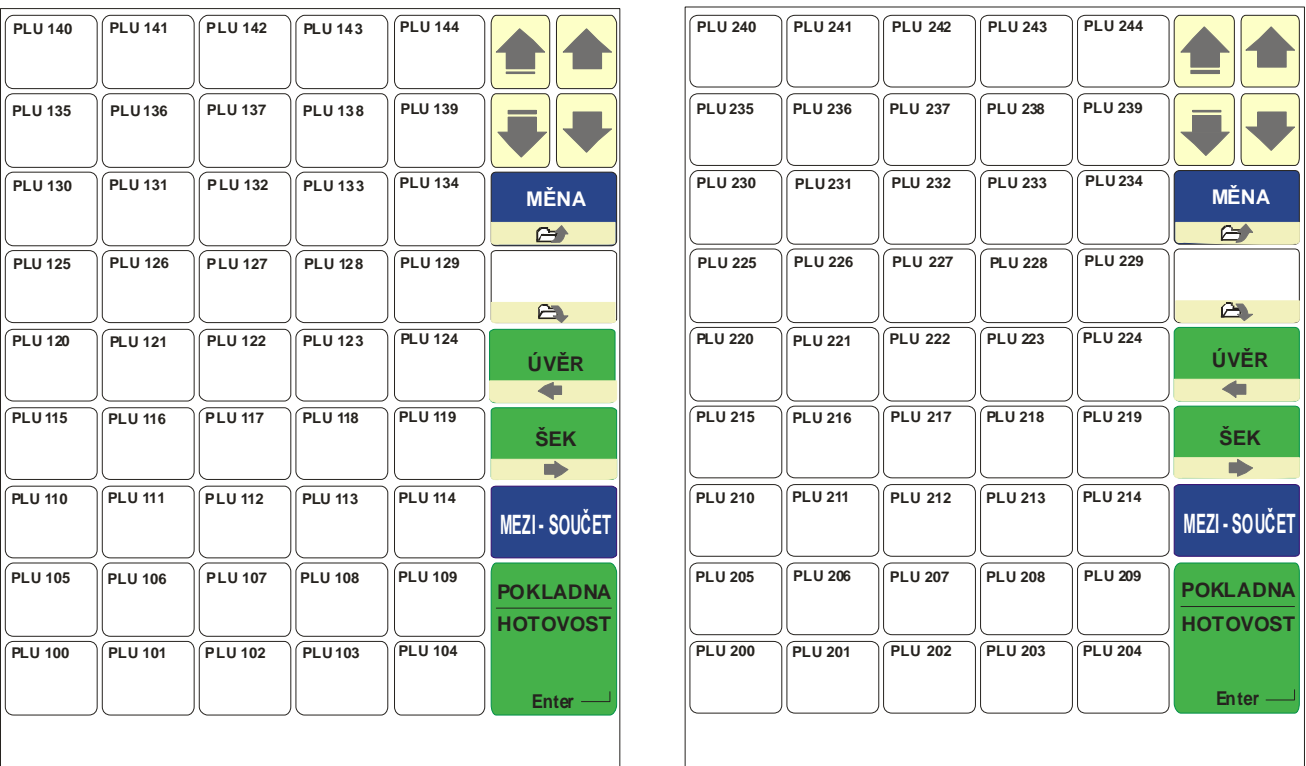

1. úroveň 2. úroveň

## **2.7. Připojení pokladní zásuvky**

Pokladní zásuvku lze připojit buď přímo k pokladně nebo k externí tiskárně účtenek. Každá platební klávesa obsahuje vlastnost, která pokladní zásuvka bude otevřena při jejím použití. Vždy je nutno dodržet připojeníé použití pokladní zásuvky, která splňuje následující požadavky: napětí +24V, max. odběr 1A (doba generování impulsu 100 ms), použitý konektor (viz servisní dokumentace).Vždy doporučujeme, aby pokladní zásuvku připojoval autorizovaný servis, v případě chybného připojení může dojít ke zničení desky elektroniky pokladny. Popis signálů konektoru terminálu je uveden s servisní dokumentaci. Vždy je nutno použít originální malou nebo velkou pokladní zásuvku dovozce.

## **2.8. Připojení externí tiskárny účtenek, tisk (interní tiskárna, chyby během tisku)**

Účtenka, kuchyňské objednávky a zprávy se vždy tisknou na tiskárnu připojenou k pokladně (interní: standardně, externí připojenou na port RS232, popřípadě na náhradní tiskárnu při poruše (např. kuchyňskou). Tisk pouze účtenky lze vypnout pomocí funkční klávesy [ TISK ÚČTENKY On/Off ].

Vypnutí tisku se netýká:

- tisku kopie účtenky a dodatečného tisku účtenky
- popřípadě tisku dokladu s jiným typem
- tisku zpráv (Režim X i Z)
- tisku kuchyňských objednávek, bonů, atd.

Při jakémkoli tisku se detekuje stav tiskárny a to i během tisku a po ukončení tisku. Pokud je tiskárna vypnuta (externí) nebo nepřipojena , popřípadě detekována jiná chyba (odklopen kryt tiskárny, tiskárna zablokována, tiskárna bez papíru, nůž zablokován atd.) je zobrazeno chybové hlášení až v intervalu do 4 sekund s volbami:

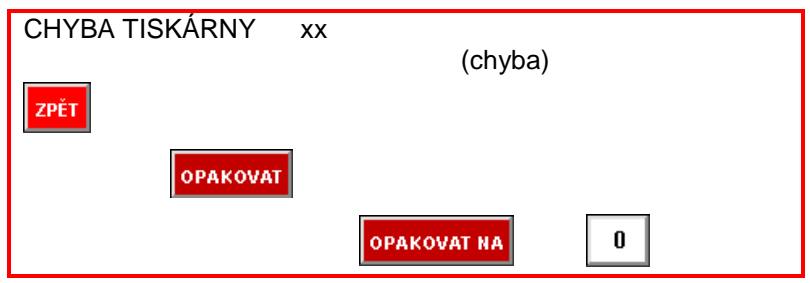

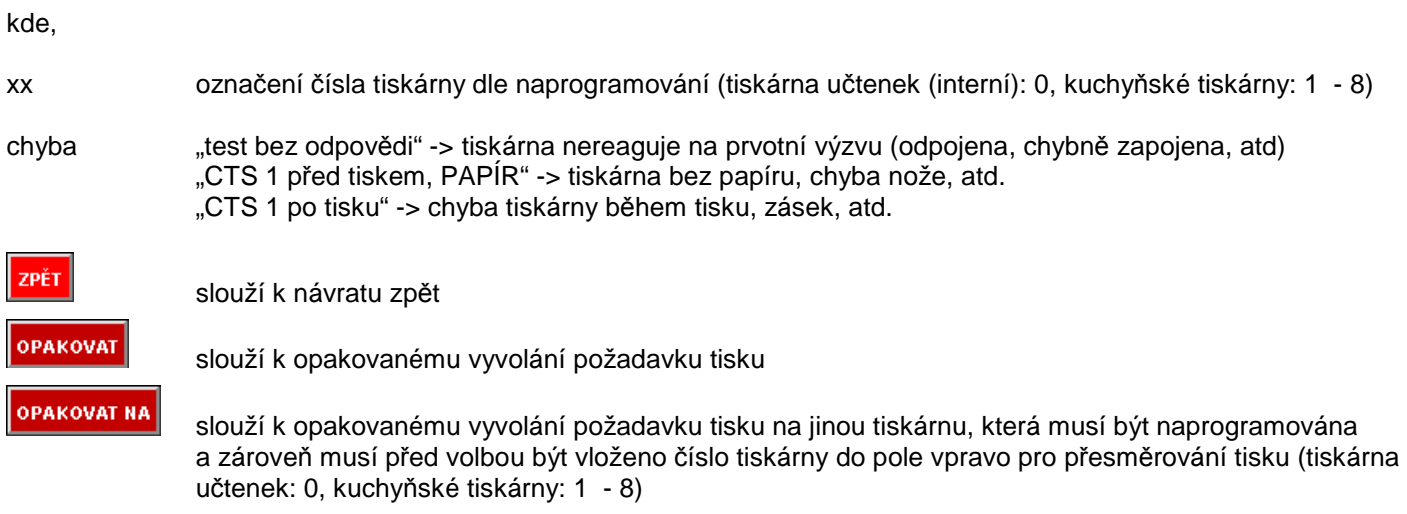

Vždy doporučujeme vyměnit papír v tiskárně, pokud je ke konci a správně přiklopit nůž interní tiskárny

Přerušit tisk na interní tiskárně lze pomocí stisku kávesy [ MAZÁNÍ ]. K přerušení dojde po cca 3 sekundách !

## **2.9. Ostatní přípojná zařízení**

Ostatní přípojná zařízení k pokladně jsou: digitální váhy, snímače čárového kódu, externí zákaznické displeje, digitální váhy, kuchyňské tiskárny. Podrobný seznam podporovaných typů zařízení lze získat u dodavatele pokladního systému.

Snímače čárového kódu musí podporovat "SANYO ID Prefix" (někdy označovaný jako SANYO Protocol), snímač lze napájet ze sériového portu terminálu (COM 2), s maximálním odběrem 500mA. Jinak je nutno použít externí zdroj napájení.

Popdorované formáty čárových kódů:

EAN-8 UPC-A UPC-E CODE 39 (8 - 13 čísel) CODE 128 (8 - 13 čísel) EAN-13 (včetně váhových)

Kód EAN-13 s prefixem 28,29 se do pokladny programuje jako kód: 28KKKKX00000X, kde KKKK= kód zboží a X = kontrolní čísla. (Př. EAN 13 z kódem zboží 2456 bude uložen v ECR jako: 2824560000000)

## Popdorované zákaznické displeje:

- LED technologie (číslicový)
- LCD nebo VFD technologie
- dvouřádkový 2 x 20 znaků
- sériové rozhranní RS232
- znaky Latin2 (CP 852)
- komunikační protokol (set command Group C, CD5220)

## Popdorované digitální váhy:

- sériové rozhranní RS232
- všechny modely s komunikační protokolem: CAS, DIALOG 06
- max. počet připojetelných digitálních vah k jedné pokladě: 2

## Popdorované kuchyňské tiskárny:

- TH285 I/ II, ostatní emulace EPSON 80 mm

## Popdorované platební terminály:

sériové rozhranní RS232 nebo TCP IP, pto aktuální stav nás prosím kontaktujte

## **3. REŽIM R - REGISTRACE : OBSLUHA POKLADNY, PRODEJ**

## **3.1. Základní popis**

Při operacích v režimu R - Registrace dochází k prodeji zboží. Zboží lze prodávat tzv. korunově do Zbožních skupin, t.j. markuje se korunová hodnota s DPH na numerické klávesnici terminálu a ukončuje prodej položky do klávesy zbožních skupin, které musí být naprogramovány na klávesnici. Dalším systémem je prodej tzv. položek PLU, t.j. zboží má uveden jedinečný číselný kód (libovolná číselná hodnota 1 - 13 míst, popřípadě EAN kód), název a cenu za MJ plus další nepovinné údaje. Tyto položky jsou naprogramovány v pokladně a obsluha realizuje prodej zadáváním číselného kódu na klávesnici, popřípadě pomocí snímače čárového kódu, jeho načtením, nebo přímou volbou PLU položky, pokud je naprogramována na klávesnici. Tyto odlišné systémy prodeje lze libovolně kombinovat.

#### Hlavní části používané při prodeji:

#### (A) Klávesnice

Jedná se o plně programovatelnou klávesnici, která může obsahovat přímé volby PLU s prodejními kódy (1 - 999999), přímé volby Zbožních skupin, funkční klávesy, platební klávesy, klávesy přídavných kuchyňských textů, klávesy skupiny hl. skupin PLU.

(B) Prodejní okno zákaznického displeje

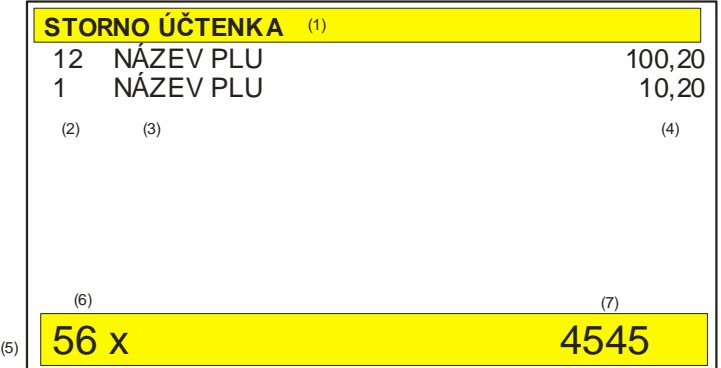

Prodejní okno slouží zobrazení základních parametrů registrace, zobrazení registrovaných položek.

- (1) záhlaví prodejního okna (pro Storno účtenku zobrazeno "STORNO ÚČTENKA")
- (2) (3) (4) sloupce s označením množství (prodejní množství položky), názvu a celkem (celková cena položky)

#### Základní specifikace prodeje, omezení, násobení, opakování:

V pravé části zápatí prodejního okna (5) je zobrazen kursor (7) kde se zobrazují čísla, která dále vstupují do účtování. Je možno zapsat jednu desetinnou čárku v případě prodeje desetinného množství. Další pokus o zápis desetinné čárky se ignoruje. Částky se zadávají bez desetinné čárky na dvě místa bez možnosti změny (např. 10,50 Kč se zadává jako 1050). Na displeji jsou částky zobrazeny na 2 desetinná místa bez možnosti změny.

V levé části zápatí prodejního okna (6) se zobrazují variantně další předběžné údaje pro účtování a to následovně:

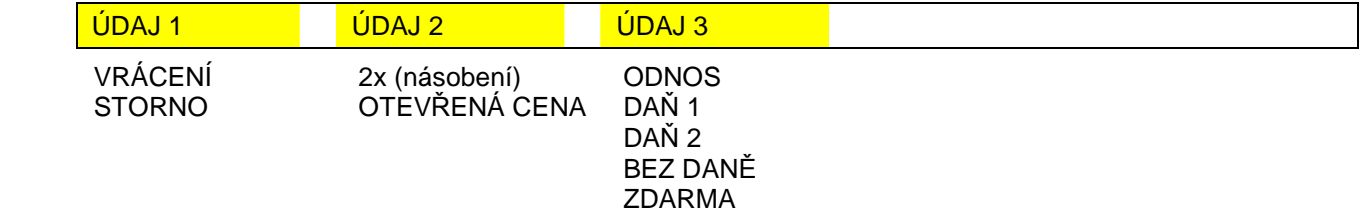

Údaje do zápatí prodejního okna je možno zadat v libovolném pořadí. V levé části se zadání ruší klávesou [ZPĚT/ZRUŠENÍ ] (v pořadí zprava doleva). Klávesou [ MAZÁNÍ ] se vymazává hodnota u kurzoru a dalším stiskem všechna zadání v levé části. zápatí prodejního okna. Pokud je v účtování chybné zadání, je zobrazen popis chyby, většinou "CHYBNÉ ZADÁNÍ PŘED FUNKČNÍ KLÁVESOU" nebo "CHYBNÁ FUNKČNÍ KLÁVESA", popřípadě detailnější popis chyby. Další činnost pokladny je blokována až do stisku klávesy [ MAZÁNÍ ].

Pokud je položka namarkována, zobrazí se v položkách prodejního okna (vybraná aktivní položka zvýrazněna barevně). Všechny údaje zůstávají zobrazeny v zápatí prodejního okna. Pokud je stisknuta opakovaně stejná klávesa [ PLU ] nebo [ ZS ] dochází k prodeji tzv. opakování, t.j. položka je zaregistrována znova ve všech svých vlastnostech a přičtena již k položce uložené. V případě použití jiné klávesy [ PLU ] nebo [ ZS ] již k multiplikaci nedochází, stejně jako nejsou vlastnosti předchozí položky přebírány. Lze deaktivovat / aktivovat automatický výmaz údajů zápatí prodejního okna po zaregistrování položky.

Pro přechod do již naúčtovaných položek během markování slouží klávesa [ PAGE UP ] a dále je možno položky editovat.

Rozsah pro násobení položek PLU a ZS je 0,001 - 999,999, zároveň je možné násobit dvěma čísly (např. 2x3 = 6 (nikoliv dva z balení třech, ale prodej množství = 6). Pro násobení se používá klávesa [ X ]. Maximální celková hodnota účtenky, účtu může činit: 999.999,99 Kč, maximálně zobrazovaná částka položky 999.999,999 Kč, maximálně zobrazovaný počet položky 999,999 (-99,999).

Klávesou [MEZI-SOUČET] se přechází do závěru účtování, kdy je zobrazena celková hodnota všech položek a očekává se výběr platební klávesy, popřípadě částky k placení nebo naúčtování "slevy/přirážky z Mezi-součtu". Klávesou [ZPĚT/ZRUŠENÍ ] je možno přejít zpět do účtování položek. Stiskem platební klávesy proběhne závěr účtování, tisk dokladu pokud je nastaven a přejde se do začátku účtování. Hodnoty a položky zůstávají zobrazeny na displeji prodejním okně. Platební klávesy lze kombinovat do úplného zaplacení, s max. počtem osmi kláves. Stav závěr účtování (pokud nebylo ještě plně uhrazeno) lze opakovaným použitím klávesy [ZPĚT/ZRUŠENÍ] rušit a vrátit se do účtování.

## **3.2. Popis účtenky, typy účtenek**

Před tiskem účtenky (dokladu) lze zvolit formát účtenky (design) a tisku náhledu účtu pomocí funkční klávesy [ TYP DOKLADU ] (standardně je nastaven TYP 1). Doklad je následně vytisknut dle naprogramování typů účtenek v Programování. Lze využít 1 - 9 typů designů. Možnosti nastavení designu jsou značné. Účtenky a Storno účty jsou číslovány společně a to vzestupně (00000001 až max. 99999999). Při překročení limitu je číslo účtenky nastaveno na hodnotu 00000001.

Popis základní účtenky (maximální rozsah)

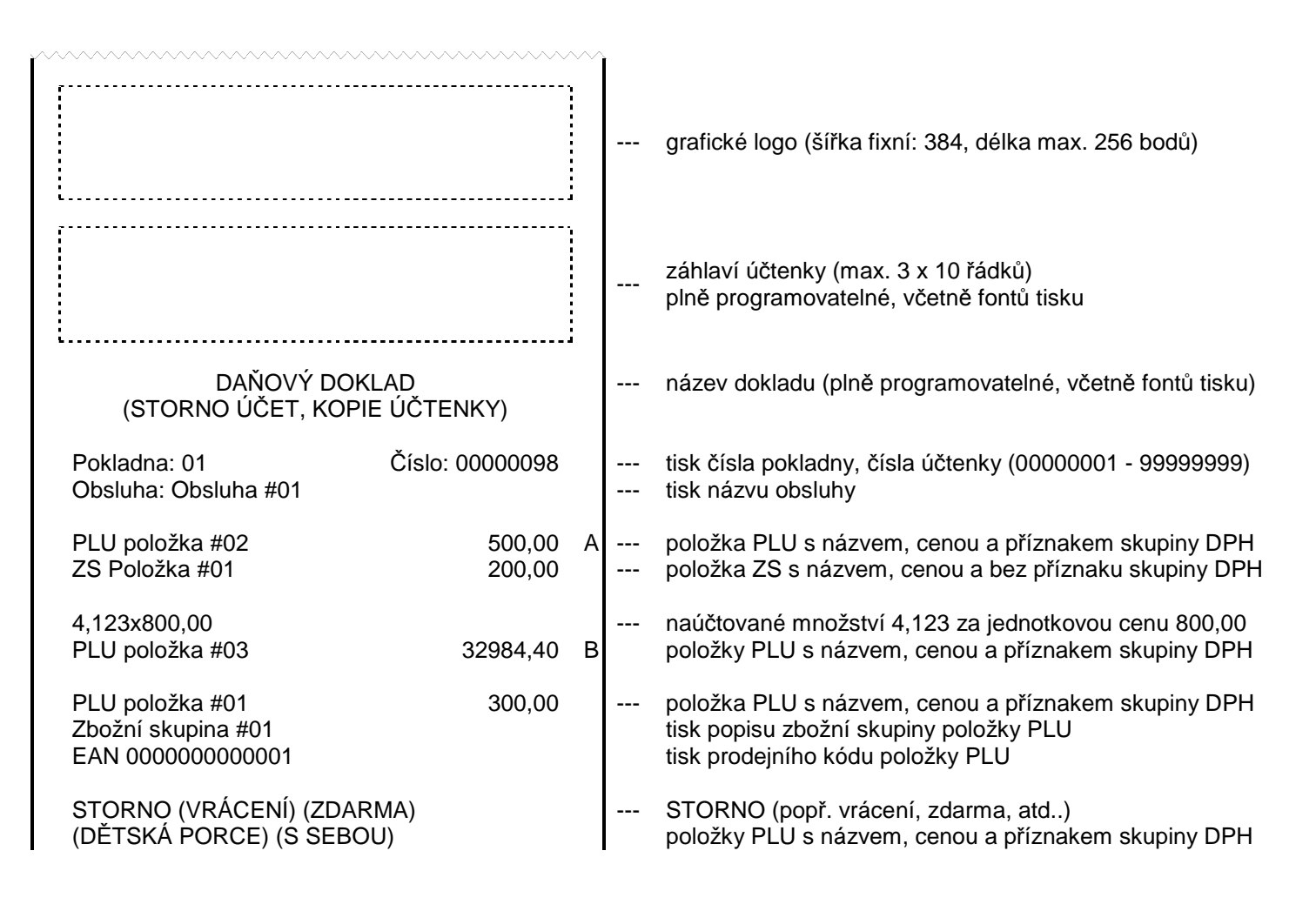

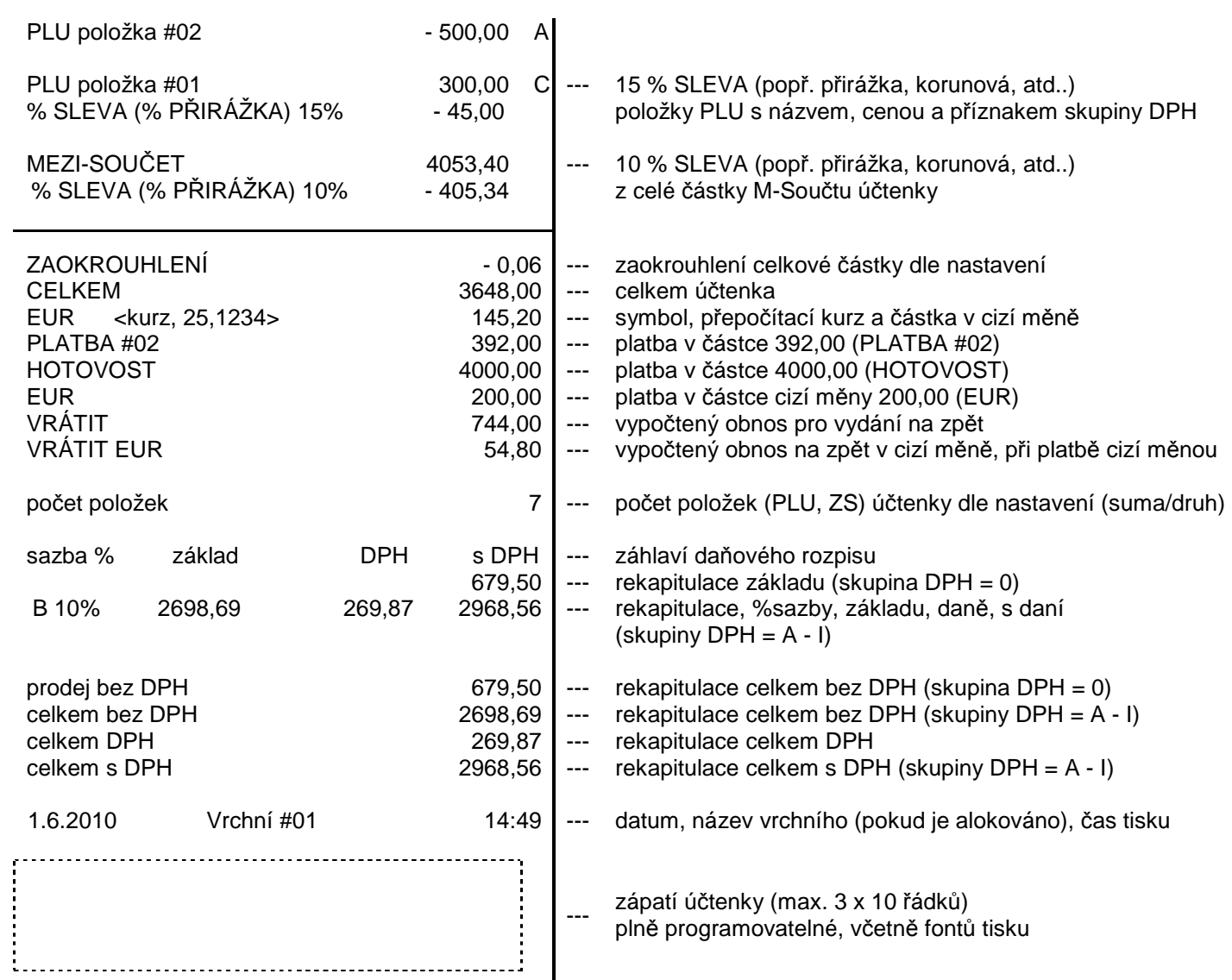

)\* n*ě*které údaje ú*č*tenky lze zakázat/povolit v programování typu ú*č*tenek, v*č*etn*ě* font*ů* a umíst*ě*ní. Fonty lze použít: standardní, dvojitá výška, dvojitá ší*ř*ka, dvojitá výška i ší*ř*ka

#### Opakovaný tisk dokladu, tisk dokladu s jiným typem

Po ukončení tisku účtenky (i při vypnutém tisku po ukončení účtování) lze bezprostředně vytisknout účtenku znova (t.j. jako originál se stejným číslem účtenky), ale dle jiného typu dokladu (t.j. s jiným designem) dle následujícího postupu (mimo zobrazení map stolů !!):

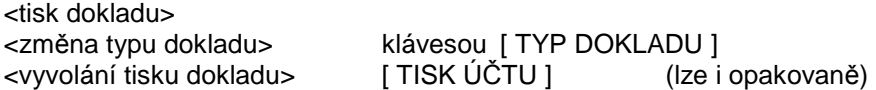

Pokud je započato další účtování, je tato funkce již nedostupná.

Tisk dodatečného dokladu (v případě vypnutí tisku účtenky) Po ukončení účtování (provedení platby) lze bezprostředně vytisknout na požádání účtenku, následujícím postupem:

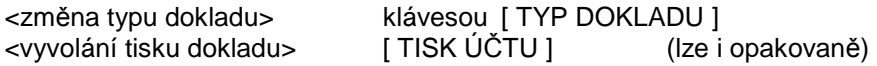

Pokud je započato další účtování, je tato funkce již nedostupná.

Tisk kopie účtenky

Po ukončení tisku účtenky (i při vypnutém tisku po ukončení účtování) lze bezprostředně vytisknout kopii účtenky (t.j. jako KOPII se stejným číslem účtenky), se stejným typem dokladu nebo dle jiného typu dokladu (t.j. s jiným designem) dle následujícího postupu:

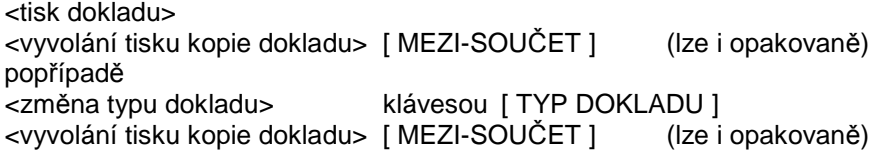

Pokud je započato další účtování, je tato funkce již nedostupná.

## **3.3. Prodej do zbožních skupin**

Jednotlivé zbožní skupiny charakterizuje jejich název, popřípadě pevná cena a vlastnosti vyjádřené ve statusu ZS (viz. kap. Programování). Základní vlastnosti jsou pozitivní, negativní a ZS v návaznost na připojenou digitální váhu, atd. Do zbožních skupin se účtuje korunově. Jestliže je ZS naprogramována jako ZS s pevnou cenou, při prodeji se částka nevkládá a při stisku příslušné ZS se automaticky zaregistruje pevná cena do příslušné ZS dle vybrané cenové úrovně ze tří (viz. kap. 3.12).

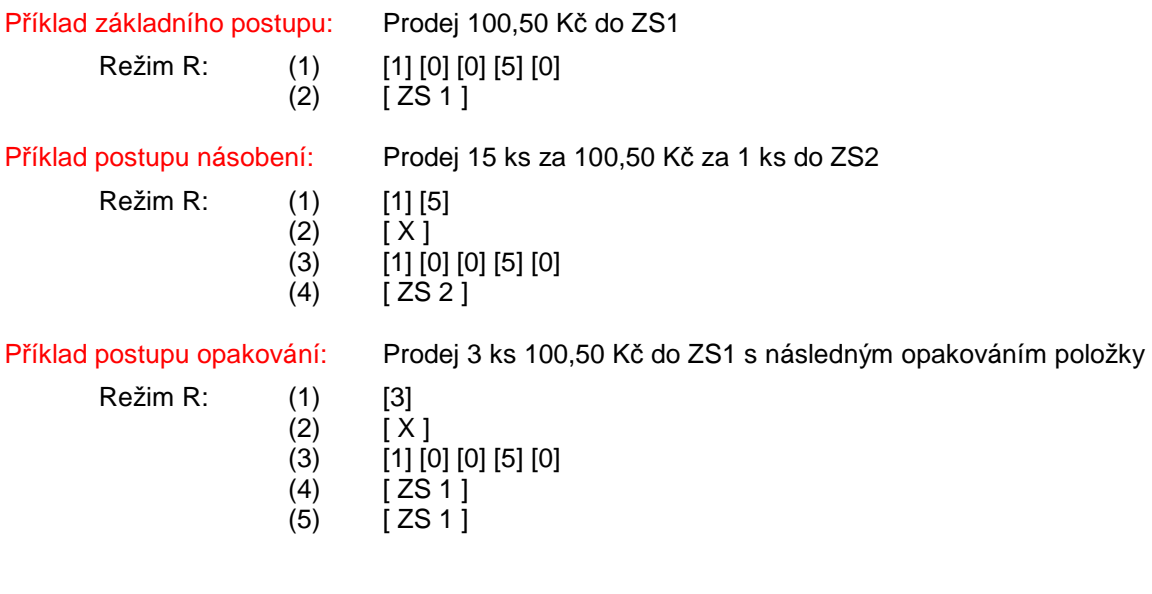

Příklad postupu dvojité násobení: Prodej 3 x 2 ks 100,50 Kč do ZS1

 $Re\check{z}$ im R $\cdot$ 

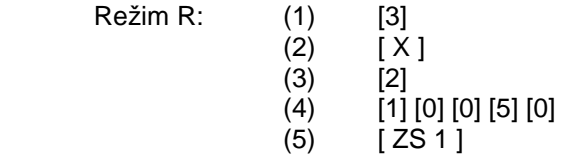

## **3.4. Prodej PLU, Linkovaná PLU (snímač čárového kódu)**

PLU zboží je záznam v paměti pokladny, kterému je přiřazena specifická položka zboží, charakterizována přiřazeným pevným číslem ( max. 13 místným kódem – např. EAN čárový kód), názvem, cenou ve 3 úrovních, zařazením do zbožní skupiny a vlastnostmi – statusem. terminál podporuje následující čarové kódy: EAN-8, EAN-13 (i váhové), UPC-A, UPC-E. Položky PLU se účtují kódem nebo je lze naprogramovat jako tzv. přímé volby PLU na Touch klávesnici.

Link PLU jsou položky, které mají stejný charakter jako položky PLU, ale jejich vlastniosí je, že položka PLU se odkazuje na Link PLU položku, která je při účtování položky PLU automaticky naúčtována také. Link PLU je možno prodat pouze jako násobek celého čísla uvedeného v naprogramování Link PLU (viz Programování PLU/Link PLU). Např.: typickým příkladem je prodej dvacítky lahvových piv. PLU položka "piva" má v Link PLU 1x bedna a 20x pivní láhev. Lze prodat 1/2/3... dvacítky piv ale nelze prodat 0,5 dvacítky piv.

Položka PLU může ve své vlastnosti naprogramování mít uvedenou tvz. otevřenou cenu, t.j. i když je cena položky PLU definována, obsluha má možnost cenu před účtováním položky libovolně změnit. Změnit cenu PLU lze klávesou [ CENA 1 ]. Pokud je pro položku PLU nastaven příznak tisku objednávky (do kuchyně, baru, atd.), je po zaplacení objednávka vytisknuta dle nastavení na externí tiskárně (neplatí pro položky Link PLU).

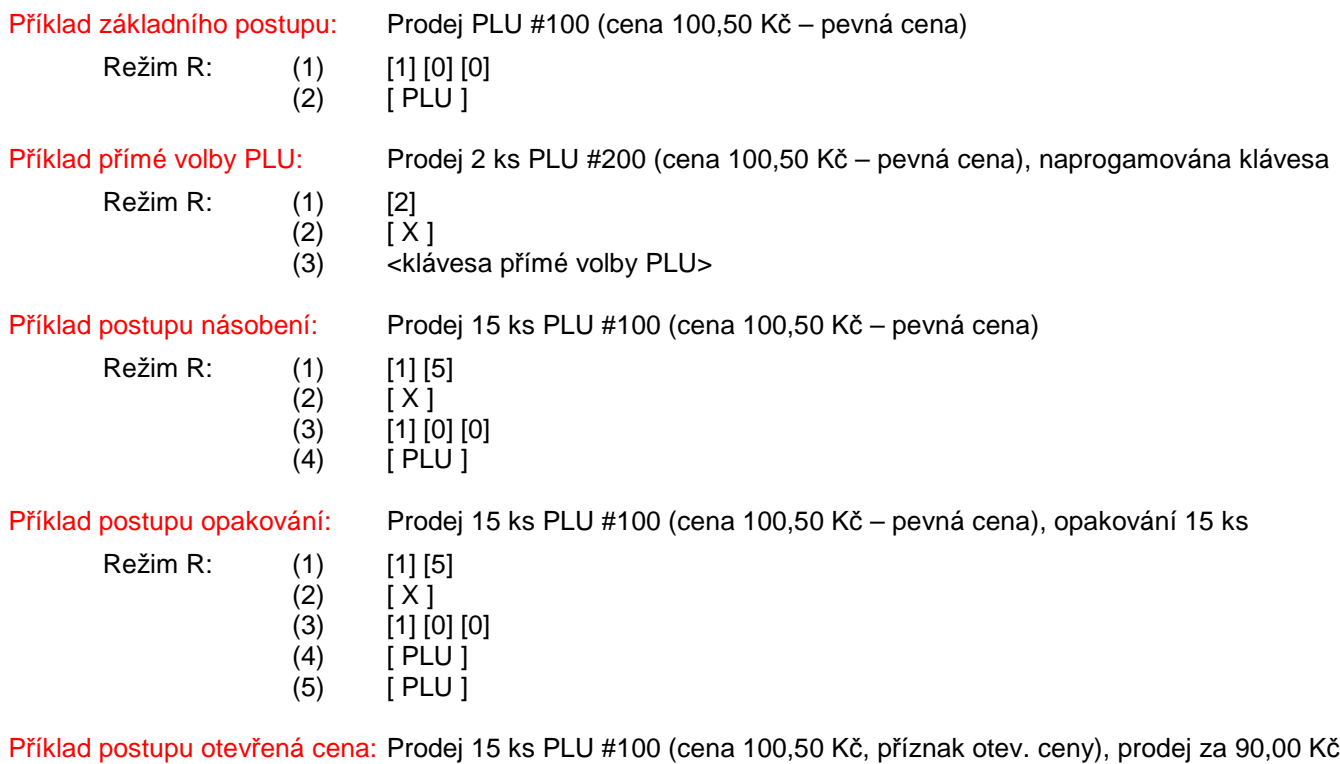

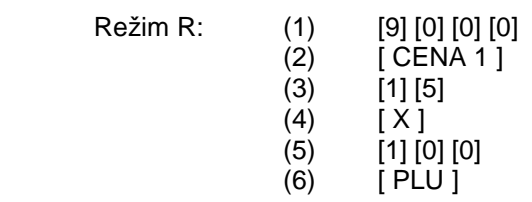

#### Prodej PLU pomocí snímače čárového kódu:

Pokud je k pokladně připojen snímač čárového kódu, je prodej PLU realizován pomocí snímač, sejmutím kódu dojde k automatickému naúčtování položky PLU. V případě prodeje většího počtu se před sejmutím kódu zadá násobné množství. Po zaúčtování položky jsou údaje vstupu vymazány, tj funkce opakování nelze využít. V případě nenalezení kódu je vydán akustický signál po dobu 5 sekund.

### **3.5. Smíšený prodej - multiplikace (ZS, PLU)**

Při prodeji je možné využít automatické multiplikace PLU a ZS.

Příklad postupu otevřená cena: Prodej 15 ks PLU #100 (cena 100,50 Kč, příznak otev. ceny), prodej za 90,00 Kč Prodej PLU #1, opakování 3x, t.j. celkem 3 ks Prodej 3 ks 100,50 Kč do ZS1 s následným opakováním položky

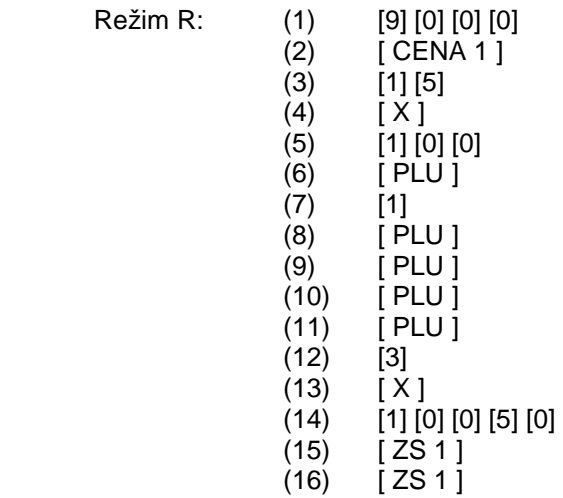

## **3.6. Slevy, přirážky (%, absolutní)**

Procentuální slevy a přirážky, stejně jako absolutní (definovanou nebo vloženou částkou) lze uplatnit jak na prodejních položkách PLU nebo ZS, tak i po M-součtu, t.j. ze všech položek prodeje. Vyjímkou jsou LinkPLU, které žádné slevě ani přirážce nepodléhají, stejně jako položky ZS nebo PLU, které jsou přiřazeny do skupin DPH 7,8,9 (resp. G,H,I). Počet slev a přirážek po M-součtu je libovolný. Slevy a přirážky po M-součtu se nerozpočítávají do zpráv (pokud není aktivováno - zapnuto v systémových registrech), na položkách uvnitř účtování se rozpočítávají vždy. Zaúčtování slevy nebo přirážky při nulovém M-součtu je odmítnuto, stejně jako když účtenka obsahuje pouze položky v skupinách DPH 7/8/9. Hodnota slevy a přirážky bez možnosti změny obsluhou musí být naprogramována přímo pod příslušnou klávesou (v režimu Programování), pro úrovně 1/2/3, nebo je hodnota zadávána obsluhou z klávesnice (to platí pouze pro úroveň slevy, přirážky zadanou obsluhou, kdy zároveň případná naprogramovaná hodnota představuje maximálně povolenou hodnotu, kterou obsluha může zadat).

Režim R:

Režim R:

Režim R:

Příklad postupu %slevy položky: Prodej 15 ks PLU #100, s následnou slevou 12% zadanou obsluhou

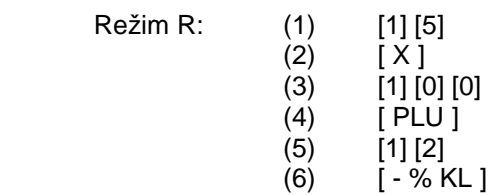

Příklad postupu %přirážky položky: Prodej 15 ks PLU #100, s následnou slevou 12% fixní, klávesa +%2

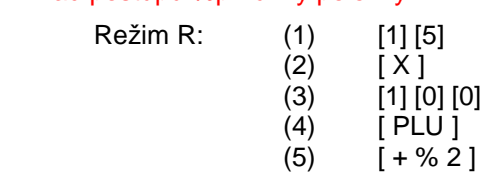

Příklad postupu %přirážky M-Součtu: Prodej 4 ks PLU #100, 20,00 Kč ZS1 s následnou slevou 12% zad. obsluhou

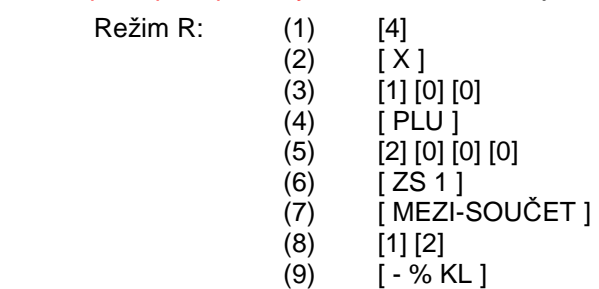

Příklad postupu abs slevy položky: Prodej 15 ks PLU #100, s následnou slevou 12,00 Kč zadanou obsluhou

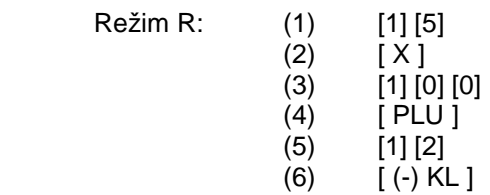

Příklad postupu abs přirážky M-Součtu: Prodej 4 ks PLU #100, 20,00 Kč ZS1 s následnou slevou 50,00 Kč, fixní, klávesa  $(+)2$ 

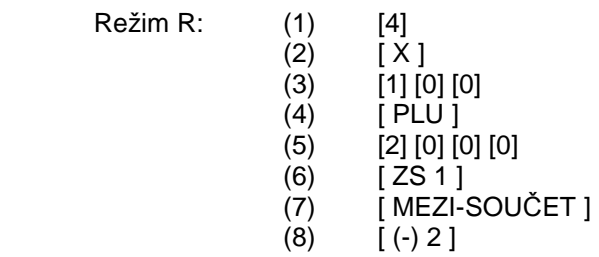

Položku PLU, ZS lze účtovat slevou/ přirážkou i dodatečně, přesunem na položku a stiskem příslušné klávesy pro slevu nebo přirážku, týká se v práci na účtech pouze nových položek.

## **3.7. Platební klávesy**

Pokladna má rozděleny typy platebních kláves, tzv Platby. Mezi základní platební klávesy patří (POKLADNA, ŠEK, ÚVĚR a KREDIT). Každá platební klávesa má naprogramovány vlastnosti, např. status a omezení minimálního a maximálního limitu vložené částky platby, které se programují v režimu Programování. Stiskem platební klávesy proběhne závěr účtování, platební klávesy lze kombinovat do úplného zaplacení, s max. počtem osmi kláves. Platební operace (pokud nebylo ještě plně uhrazeno) lze opakovaným použitím klávesy [ ZPĚT/ZRUŠENÍ ] rušit a vrátit se zpět do účtování položek. Zobrazení nezaokrouhlené/zaokrouhlené částky lze pomocí opakovaného stisku klávesy [ MEZI-SOUČET ].

#### Příklad hotovostní platby:

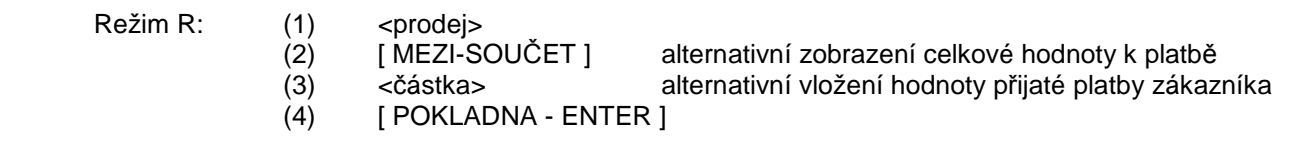

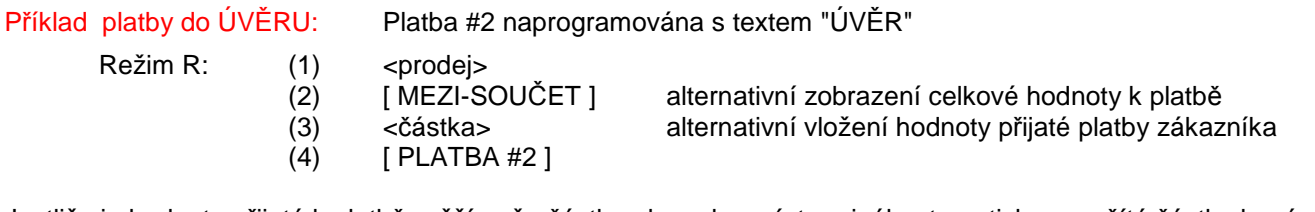

Jestliže je hodnota přijatá k platbě vyšší než <částka> k zaplacení, terminál automaticky vypočítá částku k vrácení.

Příklad smíšené platby: Platba #2 naprogramována s textem "ÚVĚR", platba 20,00 Kč, zbytek HOTOVOST Režim R: (1) <prodej> (2) [ MEZI-SOUČET ] alternativní zobrazení celkové hodnoty k platbě (3) [2] [0] [0] [0] alternativní vložení hodnoty přijaté platby zákazníka (4) [ PLATBA #2 ]<br>(5) [ POKLADNA -[ POKLADNA - ENTER ]

## **3.8. Platby cizí měnou**

Podmínkou funkce cizích měn je alokování cizích měn dle používaného počtu měn. Pro správnou funkci musí být definovaný symbol a kurz měny. Přepočet na cizí měnu je zaokrouhlován na haléře 5/4. Při platbě cizími měnami lze využít dle volby obsluhy vrácení v lokální měně (CZK) nebo v cizí měně. Kurz měny je definovaný ve formátu XXXX,XXXX.

### Mimoprodejní operace - informativní přepočet:

Zobrazení přepočtu lokální měny (CZK) na cizí měnu (1,2,3,4). Po vložení částky a cílové cizí měny, jsou hodnoty zobrazeny v zápatí prodejního okna. Postup:

<číslo cizí měny> [ , ] <částka lokální měny> [ CIZI MĚNA ]

Příklad: Zobrazení částky (přepočet) 250,50 Kč v cizí měně č. 1 (EUR)

 Režim R: (1) [ 1 ]  $(2)$  [,]  $(3)$   $[2] [5] [0] [0] [0]$ (4) [ CIZÍ MĚNA ]

Zobrazení přepočtu z cizí měny (1,2,3,4) na lokální měnu (CZK). Po vložení částky v cizí měně, jsou hodnoty zobrazeny v zápatí prodejního okna. Postup:

[, ] <částka lokální měny> [, ] <číslo cizí měny> [CIZI MĚNA ]

Příklad: Zobrazení částky (přepočet) 50 USD (cizí měna 2) do lokální měny CZK

Režim R: (1) [ 5 ] [ 0 ] [ 0 ] [ 0 ]

$$
\begin{array}{cc} (2) & [ , ] \\ (3) & [ 2 ] \\ (4) & [ C IZI M \check{E} N A ] \end{array}
$$

#### Platební operace:

Platba cizí měnou slouží k ukončení prodeje platbou v cizí měně (1-4) a případnému následnému výběru vydání nazpět (v případě přeplatku nebo storno účtenky) v lokální měně CZK nebo cizí měně. Stav každé cizí měny je detailně následně evidován ve finanční zprávě a zprávě obsluhy / vrchních, včetně stavu peněžní zásuvky

#### Příklad platby cizí měnou:

- Režim R: (1) <prodei>
	- (2) [ MEZI-SOUČET ]
	-
	- (3) <číslo cizí měny> pokud je 1 cizí měna, nemusí se zadávat<br>(4) [CIZÍ MĚNA ] částka k zaplacení zobrazena v ekvivaler
	- [ CIZÍ MĚNA ] částka k zaplacení zobrazena v ekvivalentní cizí měně
	- ... pokračování ...

Varianta 1: ukončení platby v cizí měně (5) [ CIZÍ MĚNA ]

Varianta 2A: vložení částky v cizí měně s přeplatkem a vrácením nazpět v cizí měně

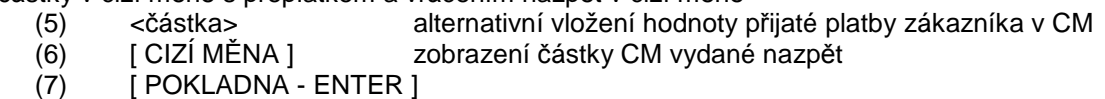

Varianta 2B: vložení částky v cizí měně s přeplatkem a vrácením nazpět v lokální měně (CZK)

- (5) <částka> alternativní vložení hodnoty přijaté platby zákazníka v CM
	-
- (6) [ CIZÍ MĚNA ] zobrazení částky CM vydané nazpět
- (7) [ CIZÍ MĚNA ] zobrazení částky v lokální měně vydané nazpět
- (8) [ POKLADNA ENTER ]

Obsah výpisu údajů na účtence lze ovlivnit v nastavení v Systému/ typy účtenek. Zaokrouhlení platby vůči přepočtené výši cizí měny je zaokrouhlován dle nastavení zaokrouhlení plateb v Systému. Obnos cizí měny je zaokrouhlen fixně na haléře 5/4. Zápornou účtenku lze uhradit pouze jedno cizí měnou.

## **3.9. Opravy při prodeji**

Během účtování položek lze využít různých kláves k opravám.

### Mazání:

Klávesa [ MAZÁNÍ ] slouží k vymazání údajů zápatí prodejního okna, zobrazených položek v prodejním okně po výtisku účtenky, výmazu hodnoty zadané z klávesnice obsluhou před jejím zaúčtováním nebo k výmazu zobrazeného chybového hlášení.

### Storno poslední položky:

Poslední účtovanou položku lze zrušit (vymazat) pomocí klávesy [ ZPĚT/ZRUŠENÍ ]. Položka je automaticky odstraněna z položek prodejního okna. Pro případ změny pouze množství je nutno položku zrušit a následně naúčtovat znova.

### Storno položky v rozpracované účtence:

Pro zrušení, storno položky, která nebyla účtována jako poslední (t.j. nelze využít systému storna poslední položky), ale účtenka nebyla ještě ukončena platební klávesou, lze použít klávesa [ STORNO ]. Běžnou účtenku nelze zahájit stornem. Stiskem klávesy se přejde do storno režimu, který je zobrazen v zápatí prodejního okna (viz.kap. 2.1) a následně je položka běžně naúčtována, ovšem bude automaticky zaúčtována se záporným znaménkem.

Příklad storno položky: Storno 2 ks položky PLU 100 (již naúčtováno 5 ks dříve)

- Režim R: (1) <prodej>
	- (2) [ STORNO ]
- $(3)$  [2]

 $(2)$   $[X]$  $(3)$   $[1]$   $[0]$   $[0]$ <br> $(4)$   $[$   $PLU$   $]$ [ PLU ]

Storno operaci lze také provést přímo na vybrané položce v prodejním okně následujícím systémem. Pomocí klávesy [PAGE UP ] lze přejít ze řádku zápatí prodejního okna do položek prodejního okna, kdy aktuální pozice položky je označena modro-bíle. K listování v položkách slouží klávesy [ PAGE UP ], [ PAGE DOWN ], [ HOME ], [ END ], [ ITEM UP ], [ ITEM DOWN ], pokud je nalistována položka k opravě. lze dále použít pro:

- storno celé položky (zrušení řádku) stisknou klávesu [ ZPĚT/ZRUŠENÍ ] (položka zmizí)

- storno určitého množství vložit množství a dále stisknou klávesu [ X ] (rozdílová položka se naúčtuje)

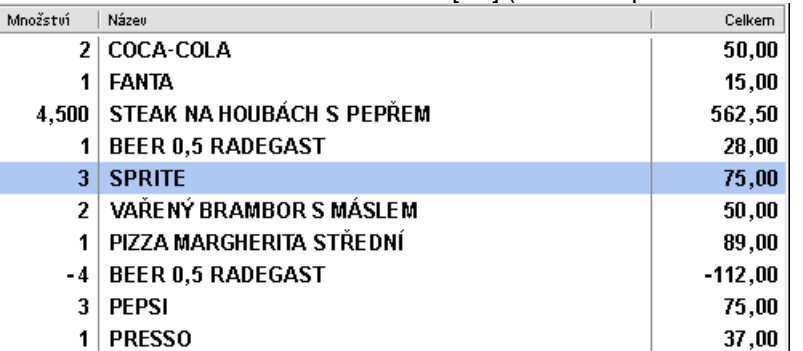

Pro přechod zpět do režimu účtování je možno použít klávesu [ PAGE DOWN ] - označení modro-bílé položky zmizí – nebo přímo pokračovat v účtování dalších položek

#### Storno (zrušení) celé účtenky před zaplacením:

V případě potřeby strorna všech položek rzpracované účtenky (t.j. před provedením platby !!) lze využít systému automatického storna všech položek dokladu postupem dvojího stisku klávesy [ STORNO ]. Stornované položky (přiřazené pro tisk na objednávkách) jsou tisknuty na objednávkách !

Příklad storno položky: Storno účtenky (všech položek) před zaplacením

Režim R: (1) <prodej>  $(2)$  [ STORNO ]

 $(3)$  [ STORNO ]

### Storno celé účtenky – STORNO ÚČET:

V případě opravy celé účtenky (t.j. po použití platební klávesy) nebo vyvolání strono účtu se stiskne jako první jednou klávesa [ STORNO ] a jednotlivé položky účtenky se namarkují všechny znova běžným postupem. Jednotlivé markované položky budou automaticky účtovány se záporným znaménkem. V takovém prodeji nelze zaúčtovat položku kladným prodejem. Zobrazení stavu STORNO ÚČTU je zobrazeno v záhlaví prodejního okna (viz. kap. 2.1).

### Sumarizace operací výpočtu do zpráv:

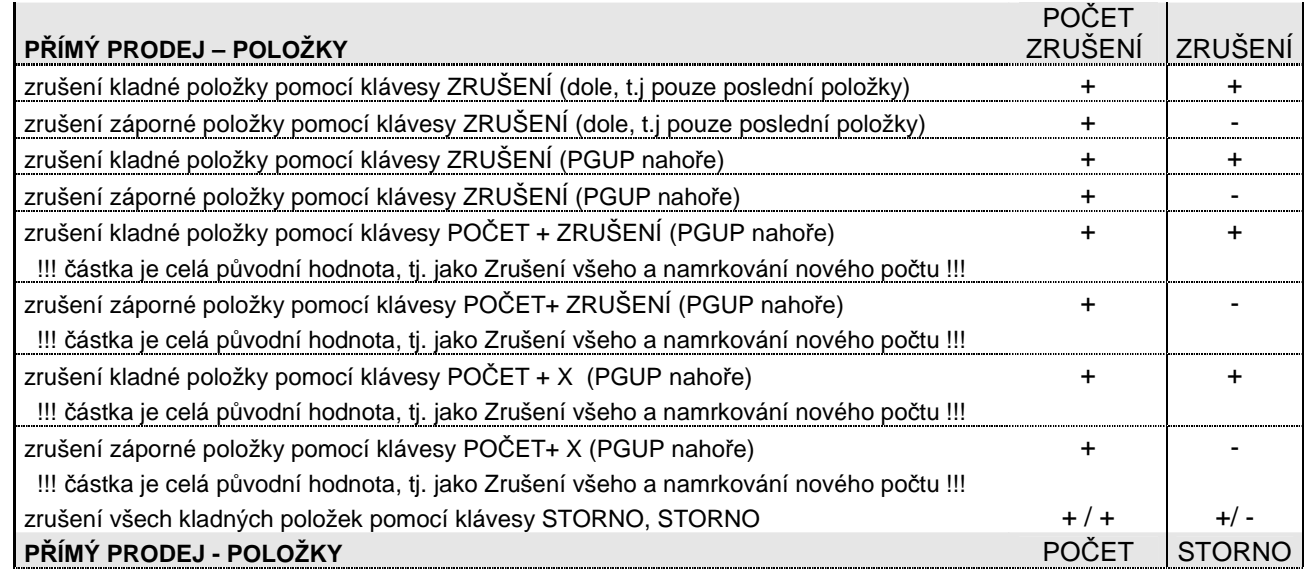

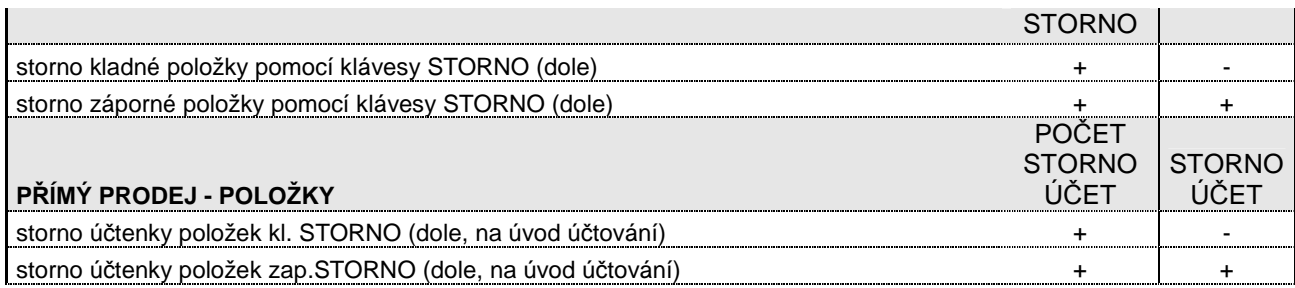

#### Vrácení (záloha):

Libovolnou položku lze zaúčtovat se záporným znaménkem, tj. v případě reklamace, vrácení zboží, či zálohy obalů pomocí klávesy [ VRÁCENÍ ]. Stiskem klávesy se přejde do režimu vrácení, který je zobrazen v zápatí prodejního okna (viz.kap. 2.1). Položka je automaticky zaúčtována se záporným znaménkem.

Příklad vrácení položky: Vrácení 2 ks položky PLU 100

Režim R: (1) <prodej> (2) [ VRACENI ]  $(3)$  [2]  $(4)$   $[X]$  (5) [1] [0] [0] (6) [ PLU ]

## **3.10. Operace : Vklad, Výběr, Bezprodej**

#### Vklad, Výběr (storno vkladu/výběru):

Operace vklad pomocí klávesy [ VKLAD ] vkládá do příslušné platební klávesy zadaný obnos obsluhou. Operace výběr pomocí klávesy [ VÝBĚR ] vybírá (odčítá) z příslušné platební klávesy zadaný obnos obsluhou. V nastavení S-Registrů v Systému se nastavuje systém účtování těchto operací a u platebních kláves požadavek na otevření pokladní zásuvky. Operace jsou tisknuty na tiskárně účtenek.

- (A) Vklad, Výběr je účtován pouze do finanční zprávy
- (B) Vklad, Výběr je účtován do finanční zprávy, zprávy obsluhy, popřípadě zprávy vrchních

### (A)

Obsluha oprávněná ke vkladům a výběrům provádí operace vklady a výběry. Tyto operace se zaznamenávají do vkladů/výběrů finanční zprávy, ale nikoli do zpráv obsluhy a vrchních.

(B)

Obsluha oprávněná ke vkladům a výběrům zahájí operaci vkladu nebo výběru, následuje přihlášení obsluhy, které se operace týká (t.j. obsluha, které bude vklad/výběr účtován ve zprávě obsluhy, případně vrchních), s dokončením operace. Operace se zároveň zaznamenávají do vkladů/výběrů finanční zprávy. Při použití klíčů obsluhy Dallas nelze tedy provést vklad nebo výběr bez přítomnosti obsluhy (osoby .. přesněji jejího klíče), do jejíž zprávy je vklad/výběr zaznamenán.

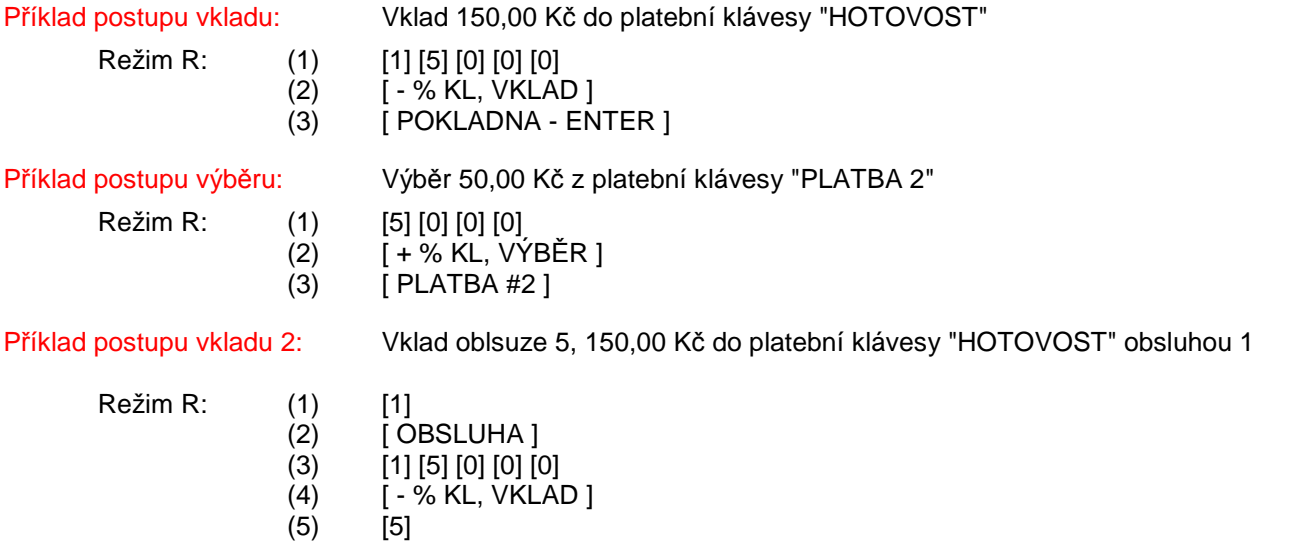

 $(6)$  [ OBSLUHA ] (7) [ POKLADNA - ENTER ]

Operaci vkladu nebo výběru lze stornovat operací storno vklad nebo storno výběr. Účtování storen do zpráv je obdobné jako vklad a výběr, ovšem obnosy storen vkladu a výběru jsou společné pro všechny platební klávesy, t.j. nelze zabránit vkladu do nějaké platební klávesy a storna tohoto vkladu do jiné platební klávesy (obdobně pro výběr). Operace může být odmítnuta s chybami "STORNO VKLADU PŘEVYŠUJE VKLAD", "STORNO VÝBĚRU PŘEVYŠUJE VÝBĚR" a "VÝBĚR PŘEVYŠUJE OBSAH ZÁSUVKY".

Před platební klávesou je možno operaci zrušit klávesou [ ZPĚT/ZRUŠENÍ ].

Pro cizí měny jsou přípustné pouze operace Vklad / Výběr a to následujícím postupem:

- Režim R: (1) <částka CM>
	- $(2)$  [ % KL, VKLAD ]nebo [ VÝBĚR ]
	- (3) <číslo CM> [ CIZÍ MĚMA ]

Příklad postupu storno výběru: Storno výběr 50,00 Kč z platební klávesy "PLATBA 2"

Režim R: (1) [5] [0] [0] [0]

- $(2)$  [ + % KL, VÝBĚR ]
- $(3)$  [STORNO ]
- $(4)$  [ PLATBA #2 ]

### Bezprodej (otevření pokladní zásuvky mimo prodej), komentář:

Toto funkci je možno použít pouze mimo prodej, pomocí klávesy [ BEZPRODEJ ]. Je-li před touto klávesou zadáno nejvýš 16-místné číslo, zobrazí se v záhlaví prodejního okna a vytiskne na účtence jako komentář. Tuto funkci lze použít pouze jako první operaci při účtování. Bez vloženého čísla před stiskem klávesy se otevře pokladní zásuvka. Operace není tisknuta na tiskárně.

## **3.11. Operace: Prodej Zdarma, Změna DPH (prodej s sebou)**

## Operace "ZDARMA" - prodej zdarma:

Položku PLU nebo ZS (popřípadě všechny položky účtenky) lze označit jako položky "zdarma", t.j. prodejní cena položky bude nulová, t.j. nebude započítána do celkové tržby. Takto označená položka má následně ve sloupci "celkem" prodejního okna uveden příznak "ZDARMA". K operaci zdarma se využívá klávesy [ PRODEJ ZDARMA ] pro položku před jejím účtováním, pro všechny položky účtenky po klávese [MEZI-SOUČET ] před zaplacením. Operaci ZDARMA pro všechny položky lze uplatnit pouze v případě, že nejsou obsaženy položky: vrácené, stornované, negativní, ukončení operace je nutno potvrdit stiskem klávesy [ POKLADNA - ENTER ].

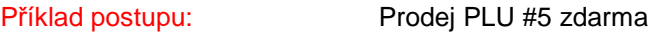

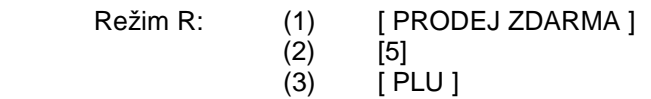

Příklad postupu: Prodej všech položek dokladu zdarma

Režim R: <prodej>

- (1) [ MEZI-SOUČET ]
- (2) [ PRODEJ ZDARMA ]
- (3) ... alternativně pro vrácení operace ZDARMA stisk [ PRODEJ ZDARMA ]
- (4) [ POKLADNA ENTER ]

Položku PLU lze označit ZDARMA i dodatečně, přesunem na položku a stiskem klávesy [ PRODEJ ZDARMA ], týká se v práci na účtech pouze nových položek.

### Operace "S SEBOU":

Položku PLU nebo ZS lze před vlastním účtováním označit jako položku "s sebou" t.j. snížit sazbu DPH na sazbu daňové skupiny 2, resp. sazbu DPH přiřazené skupině (snížená sazba), se zachováním určené prodejní ceny s DPH. Tato operace slouží, pokud jsou položky naprogramovány v základní daň. sazbě a při odnosu s sebou je možno snížit sazbu DPH. K přesunu položky před účtováním lze použít klávesu [ ZMĚNA DPH ], která přesouvá výhradně položku z daňové skupiny 3, označenou příznakem na účtence "C", do daňové skupiny 2, označenou příznakem na účtence "B". Změna účtování je zobrazena v zápatí prodejního okna (viz. kap. 3.1 ) textem "S SEBOU". Operaci lze také použít hromadně pro všechny položky.

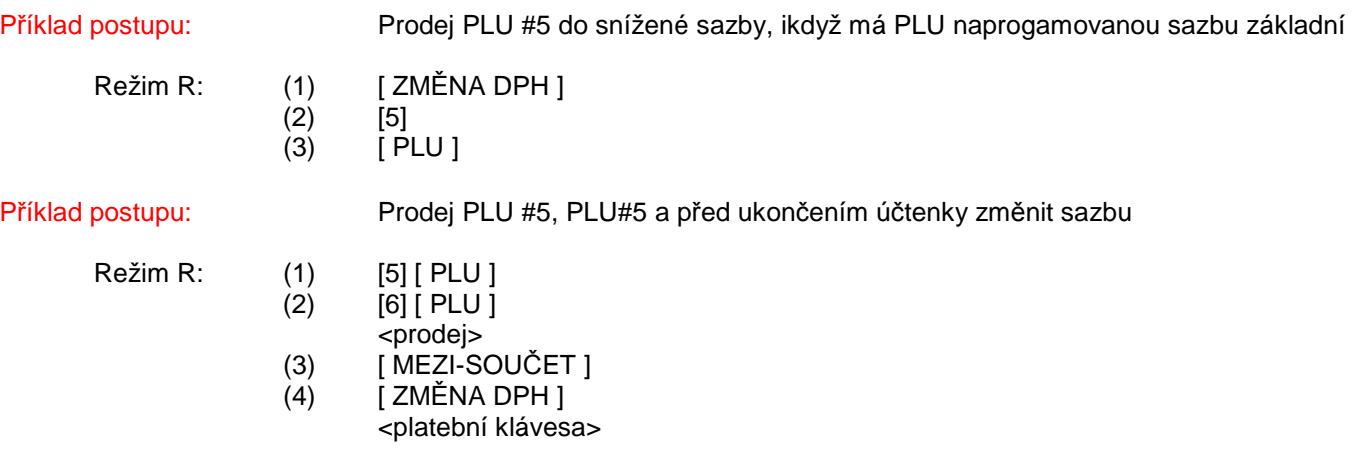

## **3.12. Ostatní operace**

#### Cenové hladiny PLU a ZS:

 $Re\check{z}$ im R $\cdot$ 

Přepínání cenové úrovně PLU a ZS je možno pomocí kláves [ CEN. ÚROVEŇ ], [ CENA 1 ], [ CENA 2 ], [ CENA 3 ]. Přepnutí úrovně se realizuje před účtováním položky. Aktuálně zobrazená úroveň je zobrazena na displeji (viz. kap.2.1)

Příklad postupu: Prodej ZS1 v cenové hladině 2 a PLU #5 v cenové hladině 3

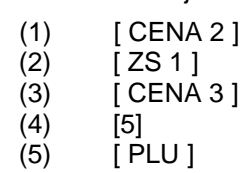

#### Dětská porce PLU:

Položku PLU lze prodat v tzv. režimu "dětské porce". Položka PLU musí mít příslušný status a koeficient v režimu Programování. V takovém případě lze prodat pouze celé množství (1, 2, 3 ks). Desetinné množství je povoleno pouze pro hodnotu "0,5", kdy je cena vypočtena jako definovaný koeficient z ceny položky PLU (např. 80% z ceny položky PLU) a množství v prodeji zpráv bude uvedeno 0,5. Na displeji v prodejním okně, účtence a případně kuchyňské objednávce bude uvedeno s příznakem "DP" - dětská porce ve sloupci "množství".

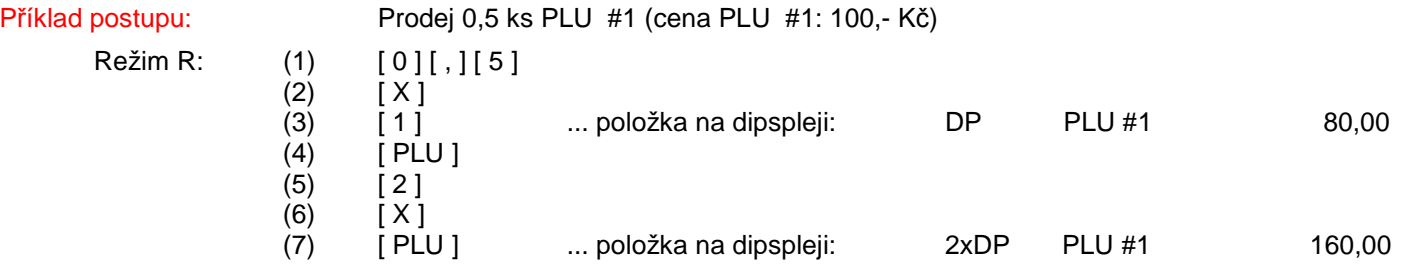

#### Operace DAŇ 1, DAŇ 2, BEZ DANĚ:

Položku PLU nebo ZS lze před vlastním účtováním přesunout do určené daňové skupiny, resp. sazby DPH přiřazené skupině nehledě na vlastnosti přiřazené daňové skupiny v režimu Programování. K přesunu položky před účtováním lze použít klávesy [ DPH 1 ], [DPH 2 ] a [ BEZ DPH ]. Klávesa [DPH 1 ] přesouvá položku do daňové skupiny 1, označenou příznakem na účtence "A", klávesa [DPH 2 ] přesouvá položku do daňové skupiny 2, označenou příznakem na účtence "B", klávesa [ BEZ DANĚ ] přesouvá položku uvdenou bez daně. Prodejní cena s DPH zůstává zachována. Změna účtování je zobrazena v zápatí prodejního textem "DAŇ 1" pro funkci [ DPH 1 ], textem "DAŇ 2" pro funkci [ DPH 2 ] a textem "BEZ DANĚ 1" pro funkci [ BEZ DPH ]

Příklad postupu: Prodej 20,00 Kč ZS1 do Daně1 a PLU #5 do sazby bez daně

Režim R: (1) [ DPH 1 ]

- $(2)$   $[2]$   $[0]$   $[0]$   $[0]$  $(8)$   $[ZS 1]$  $(4)$  [ BEZ DPH ]
- $(5)$  [5]
- $(6)$   $[PLU]$

## HALO/LALO limity při prodeji:

Pro některé položky (především ZS, PLU, platební klávesy ..) lze naprogramovat limity účtovaných částek při prodeji, t.j. částek, které zadává obsluha při prodeji. Limit je označován jako HALO, HA = horní limit a LO = dolní limit, kdy hodnota "H" a "L" označuje počáteční číslici a hodnota "A" a "O" označuje počet přípustných nul (např. HALO=9712, znamená vstup částky povolen v rozsahu: až 1,00 až 900000,00).

## Prodej PLU / ZS na digitální váze:

Položky PLU a ZS lze při připojením terminálu k digitální váze přímo účtovat způsobem přenesení vážené hmotnosti s automatickým zaúčtováním položky. K terminálu lze připojit max. 2 dig. Váhy, dle statusu v PLU/ZS se následně určí pro jakou dig. Váhu bude PLU/ZS použita. Postup prodeje je následující:

- vložit vážené zboží na váhu
- vyčkat ustálení hmotnosti
- stisknout položku PLU/ZS, popřípadě přímou volbu, popřípadě cenu před PLU / ZS
- hmotnost položky bude přenesena a položka zaúčtována

Příklad postupu otevřená cena: Prodej PLU #100 (cena 100 kč / kg), prodej ZS #1 za 90,00 Kč / kg

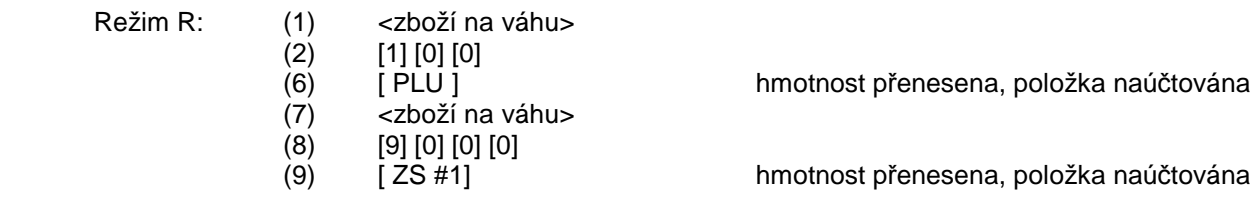

### Dotaz ceny:

Po stisku klávesy [ DOTAZ CENY ] a vyvolání kódu PLU (přímou volbou na klávesnici, natapování čísla [ PLU ], potvrzením klávesou PLU nebo sejmutím kódu snímačem BCR) je na displeji v zápatí prodejního okna zobarzena cena položky PLU.

### Účtování za jinou obsluhu s právy obsluhy:

V případě povolení ve Statusu (R1) obsluhy "Zachovat práva po přehlášení" je možno využít funkce účtování za jinou obsluhu s tím, že následně přihlášená obsluha převezme práva předešlé přihlášené obsluhy do okamžiku odhlášení. Tato funkce platí pouze pro využívání systému Dallas klíčů. Postup:

- odhlášení obsluhy 1 (vyjmutí klíče)
- přihlášení obsluhy 2 (přiložení klíče s vyššími právy)
- odhlášení obsluhy 2 (vyjmutí klíče)
- přihlášení obsluhy 1 (přiložení klíče obsluha 1 do odhlášení převezme práva obsluhy 2)
- odhlášení obsluhy 1 (vyjmutí klíče) a přihlášení (přiložení klíče návrat standardních zpráv)

### Náhled prodejních položek – výběr z menu položek:

Jestliže je na klávesnici naprogramována klávesa Skupiny PLU, po stisku této klávesy je na displeji zobrazen seznam prodejních položek PLU, které patří do dané skupiny. Obsluha může pomocí ovládacích kláves v seznamu listovat a provést výběr položky pro prodej, potvrzením klávesy "POKLADN - HOTOVOST (ENTER)"

#### Použití platebního terminálu, doplatku při platbě kartou:

Nastavení vlastnosti platební klávesy v režimu PRG určuje, zda celková částka k úhradě bude zaokrouhlena nebo nezaokrouhlena. V případě požadavku zobrazení nezaokrouhlené celkové částky na displeji pokladny lze použít klávesu [ MEZI-SOUČET ], při opakovaném stisku bude zobrazena opět částka zaokrouhlená. Tuto funkci lze využít v případě manuálního přenosu celkové částky do platebního terminálu - uskutečnění platby kartou, s následným ukončením transakce pomocí příslušné platební klávesy. Pokud je zobrazena celková částka k úhradě na displeji nezaokrouhlená a je zároveň využit systém multi-platby (částečné úhrady), je doplatek automaticky nezaokrouhlen a to i při použití platební klávesy s vlastností nastaveného zaokrouhlení. Pokud by multi-platba nebyla využita, zaokrouhlení celkové částky je dle vlastnoti zaokrouhlení použité platební klávesy. Při prvním použití klávesy [ MEZI-SOUČET ] v rámci každého prodeje, je vždy zobrazena ceková částka zaokrouhlená.

Pokud je k pokladně připojen platební terminál, dochází k automatické komunikaci po stisku platební klávesy s takovou vlastností mezi pokladnou a platebním terminálem. Po realizaci transakce platebním terminálem, je účtenka dokončena na pokladně automaticky. Tento proces je časově odlišný v závislosti na rychlosti komunikace platebního terminálu a ověření platební transakce. V průběhu platby lze vždy proces přerušit pomocí klávesy [ MAZÁNI ] a dále následně použít jinou platební klávesu k dokončení prodeje.

## **3.13. Systém prodeje do účtů , systém objednávek, zprávy pro kuchyň**

Popisované funkční vlastnosti (kap. 3.13 – 3.20) se týkají pouze restaurační verze Firmware !

Položky PLU a ZS lze určit k automatickému tisku objednávek na tiskárnách (bar, kuchyň, atd.). Přiřazení položek se provádí v režimu Programování (PLU a ZS). Nastavení systému tisku, přiřazení tiskáren, případně přesměrování pro chybu se nastavuje v režimu Systém / Periferie. Položky mohu být tisknuty až na 8 rozdílných objednávkách, které mohou být směrovány na libovolně připojitelné externí tiskárny nebo interní tiskárnu (v baru, kuchyni, atd.). Každá objednávka má samostatné vzestupné číslování s uvedením programovatelného názvu objednávky, tisknutého v záhlaví objednávky. Design každé objednávky je plně programovatelný v S - Režimu. Systém objednávek je aktivní jak pro položky PLU a ZS otevřených účtů tak pro přímé účtování, tzv. přímý prodej. Ke zpracování a následnému tisku objednávek dochází při uzavření účtu (zaplacení účtu) nebo při zaplacení účtenky. Objednávka musí být vždy vytištěna na tiskárně, její tisk nelze zrušit a po dobu tisku jsou další operace blokovány.

K položkám PLU a ZS lze přiřadit zprávy (tzv. zprávy pro kuchyň v rozsahu 1- 99), které se následně tisknou na objednávkách bezprostředně za položkou. Zprávy pro kuchyň (jejich textový obsah) se programují v režimu Programování, lze je přiřadit i jako přímé volby na FLAT klávesnici. Ke každé položce lze maximálně přiřadit 4 zprávy. Pokud jsou zprávy přiřazeny položce, která není určena pro tisk objednávky, nebudou zprávy na objednávce vytištěny. Při listování v účtu jsou zprávy viditelné, při tisku náhledu účtu a nebo zaplacení nikoliv.<br>Pro vložení konkrétní zprávy (přímá klávesa): [KUCHYŇ ]

Pro vložení konkrétní zprávy (přímá klávesa): Pro vložení vybrané zprávy: <číslo zprávy 1 - 99> [ KUCHYŇ ] Pro zobrazení seznamu zpráv: <0> [ KUCHYŇ ] (přímá klávesa)

### **3.14. Otevřené účty**

Systém účtů slouží k registraci jednotlivých prodejů do ÚČTU. Kdykoli lze ÚČET otevřít, přidat položky, opravit, atd. a ÚČET opět zavřít. Konečná účtenka je vytisknuta po provedení platby účtu. Pokud je pro položky PLU nebo ZS nastaven příznak tisku objednávky (do kuchyně, baru, atd.), je po uzavření účtu objednávka vytisknuta dle nastavení na interní / externí tiskárně.

Maximální počet otevřených účtů je dán alokací paměti v pokladně, dle systémového nastavení. Čísla účtu jsou přidělována v paměti dynamicky, možnost rozsahu použití čísla účtu je od 1 - 999. ( např. pokud je terminál alokován pro 150 účtů, lze fyzicky otevřít max. 150 účtů, kdy čísla mohou být 1 - 999, t.j. otevřené účty: 1, 55, 200, 980 zaplňují 4 účty z celkových 150 alokovaných).

Účty musí být přiřazeny do Prodejních ploch, aby je bylo možno použít, obsluze lze zároveň definovat oprávnění rozsahu účtů.

## **3.15. Otevření - uzavření účtu, listování v položkách účtu**

Otevření nového účtu pro registraci položek, postup:

and the contract of the contract of the contract of the

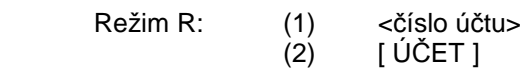

Otevření již existujícího účtu pro registraci položek, postup:

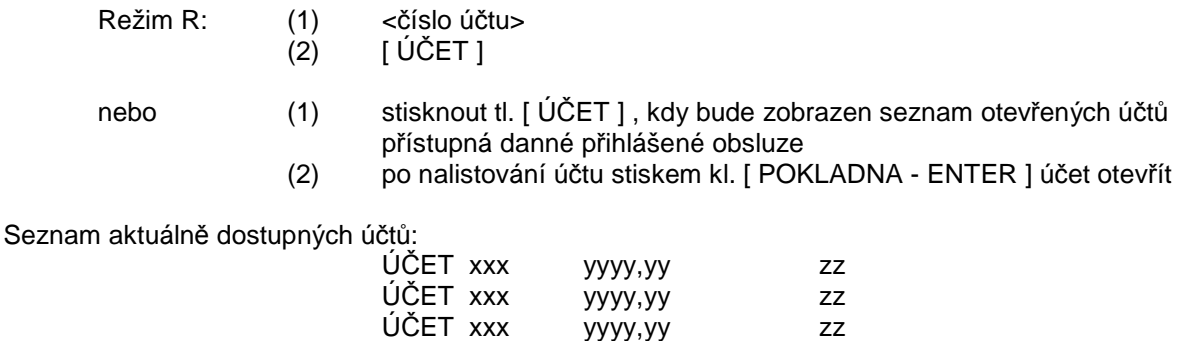

and the contract of the contract of the contract of kde, xxx = číslo účtu, yyyy,yy = saldo Kč účtu, zz = počet položek účtu

Pokud je účet otevřen, je otevření indikováno v 1. řádku aktivní plochy na displeji (číslo účtu / saldo):

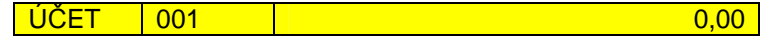

Po otevření účtu jsou položky účtovány stejným způsobem jako dle kap. 3.3. - 3.6.

Uzavření účtu postup:

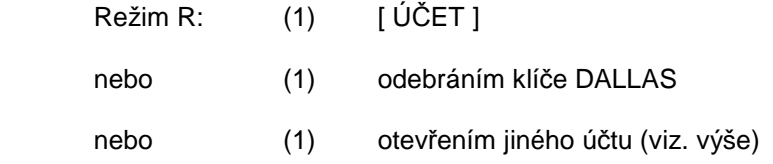

Při uzavření účtu dojde ke změně v prodejním okně (záhlaví) a to hlášením: <u>UČET 001 UZAVŘEN 56,00</u>

v případě tisku objednávek je provedeno automatické zpracování s výtiskem. Pokud je účet nulový účet se automaticky uzavře také při stisku klávesy [ MEZI-SOUČET ] a [ POKLADNA - ENTER ].

Po otevření účtu je možné zobrazovat jednotlivé, již registrované položky na displeji, pokud není automatické zobrazení nastaveno v systémových registrech S-režimu. K přechodu do zobrazení slouží klávesa [ PAGE UP ] , k listování v položkách slouží klávesy [ PAGE UP ], [ PAGE DOWN ], [ HOME ], [ END ], [ ITEM UP ], [ ITEM DOWN ] - kdy aktuální pozice položky je označena šedě u starších položek a modro-zeleně u nových položek. Pro přechod zpět do režimu účtování je možné použít klávesu [ PAGE DOWN ] nebo [ FORWARD ] , popřípadě účtovat další položku.

Příklad postupu: Prodej 20,00 Kč ZS1 a PLU #5 (5 Kč) do Účtu #109 s uzavřením

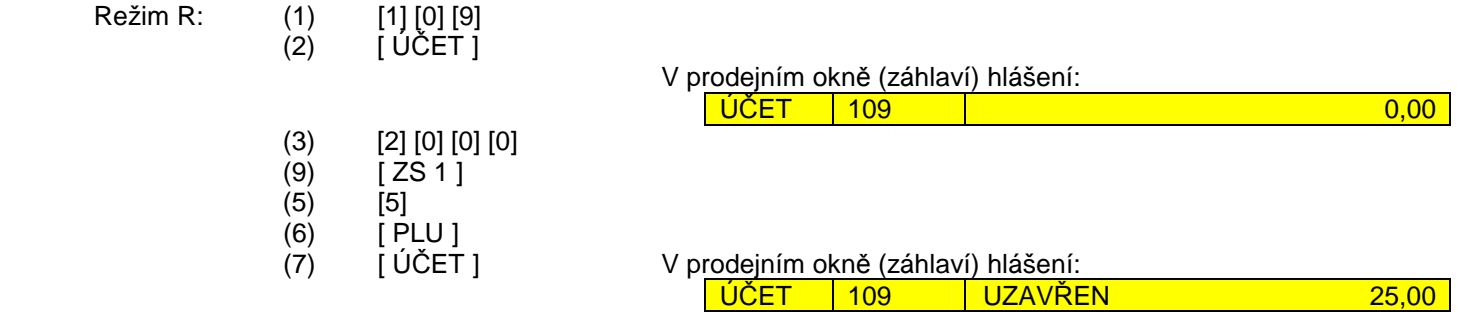

## **3.16. Opravy v položkách účtu**

Položky naúčtované během aktuálního otevření účtu jsou považovány za "nové" položky (modro-zelená barva), položky, které již byly na účtu před jeho otevřením jsou považovány za "staré" položky účtu (šedá barva). K přechodu mezi novými a starými položkami slouží následující klávesy:

- k přechodu do zobrazení starých i nových položek klávesa [ PAGE UP ]
- k přechodu do zobrazení mezi starými a novými položkami, případně návrat do režimu účtování kláv. [ PAGE DOWN ]
- k pohybu mezi položkami (listování) klávesy: [ HOME ], [ END ], [ ITEM UP ], [ ITEM DOWN ]

Během účtování položek lze využít různých kláves k opravám, záleží ovšem na aktuálním stavu (běžný režim účtování položek do účtu, zobrazení starých položek účtu, zobrazení nových položek účtu)

Klávesa [ MAZÁNÍ ] slouží k vymazání údajů zápatí prodejního okna, zobrazených položek v prodejním okně po uzavření účtu nebo výtisku účtenky.

#### Storno poslední položky:

Poslední účtovanou položku lze zrušit (vymazat) pomocí klávesy [ ZPĚT/ZRUŠENÍ ]. Položka je automaticky odstraněna z položek prodejního okna. Pro případ změny pouze množství je nutno položku zrušit a následně naúčtovat znova.

#### Storno položky v účtě - nové položky účtu:

Postup je shodný dle kap. 3.9. s tím rozdílem, že pomocí klávesy [ STORNO ] musí být stornováno celé množství dané položky (bez sumarizace v případě většího výskytu), jinak je indikována chyba nenalezení položky na účtu. Opravy položek (přiřazené pro tisk na objednávkách) nejsou tisknuty na objednávkách !

#### Storno položky v účtě - staré položky účtu:

Storno operaci je nutno provést přímo na vybrané položce v prodejním okně následujícím systémem. Pomocí klávesy [PAGE UP ] přejít do starých položek prodejního okna, kdy aktuální pozice položky je označena modro-zeleně. K listování v položkách slouží klávesy [ PAGE UP ], [ PAGE DOWN ], [ HOME ], [ END ], [ ITEM UP ], [ ITEM DOWN ], pokud je nalistována položka k opravě. lze dále použít pro:

- storno celé položky stisknou klávesu [ STORNO ]

 (položka zůstane ve starých položkách v původním množství, ale zároveň bude přidána do nových položek s opačným znaménkem v celkovém množstí, zároveň se automaticky přejde do zobrazení nových položek)

- storno určitého množství vložit množství a dále stisknou klávesu [ X ] [ STORNO ]

 (položka zůstane ve starých položkách v původním množství, ale zároveň bude přidána do nových položek s opačným znaménkem ve stornovaném množstí, zároveň se automaticky přejde do zobrazení nových položek)

Pro přechod zpět do zobrazení nových položek nebo režimu účtování je možno použít klávesu [ PAGE DOWN ]. Položky se nesumarizují s ostatními. Opravy položek (přiřazené pro tisk na objednávkách) jsou tisknuty na objednávkách !

#### Storno celého účtu před jeho zaplacením:

V případě požadavku hromadného storna všech položek účtu se stiskne jako první jednou klávesa [ STORNO ] (bez předchozího otevření účtu), zobrazení stavu STORNO ÚČTU je zobrazeno v záhlaví prodejního okna (viz. kap. 3.1).

Dále následuje:

- Var.1) otevření účtu (číslo účtu + klávesa [ ÚČET ] )
- Var.2) otevření účtu (stiskem příslušného účtu seznamu okna účtů)

Následně se jednotlivé položky automaticky namarkují všechny znova s opačným znaménkem a operace je dokončena Stornované položky (přiřazené pro tisk na objednávkách) jsou tisknuty na objednávkách !

#### Storno celého účtu (po zaplacení) – STORNO ÚČET:

V případě opravy celéhoúčtu (t.j. po použití platební klávesy) se stiskne jako první jednou klávesa [ STORNO ] a jednotlivé položky se namarkují všechny znova běžným postupem. Jednotlivé markované položky budou automaticky účtovány se záporným znaménkem. V takovém prodeji nelze zaúčtovat položku kladným prodejem. Zobrazení stavu STORNO ÚČTU je zobrazeno v záhlaví prodejního okna (viz. kap. 3.1). Stornované položky (přiřazené pro tisk na objednávkách) jsou tisknuty na objednávkách !

Vrácení položky v účtě - staré položky účtu:

Operaci je nutno provést přímo na vybrané položce v prodejním okně následujícím systémem. Pomocí klávesy [PAGE UP ] přejít do starých položek prodejního okna, kdy aktuální pozice položky je označena zeleně. K listování v položkách slouží klávesy [ PAGE UP ], [ PAGE DOWN ], [ HOME ], [ END ], [ ITEM UP ], [ ITEM DOWN ], pokud je nalistována položka k opravě. lze dále použít pro:

#### - vrácené celé položky stisknou klávesu [ VRACENI ]

 (položka zůstane ve starých položkách v původním množství, ale zároveň bude přidána do nových položek s opačným znaménkem v celkovém množstí, zároveň se automaticky přejde do zobrazení nových položek)

Pro přechod zpět do zobrazení nových položek nebo režimu účtování je možno použít klávesu [ PAGE DOWN ]. Položky se nesumarizují s ostatními, ale vždy zůstávají v položkách účtu (stejně jako na účtence) samostatně. Opravy položek (přiřazené pro tisk na objednávkách) jsou tisknuty na objednávkách !

Sumarizace operací výpočtu do zpráv:

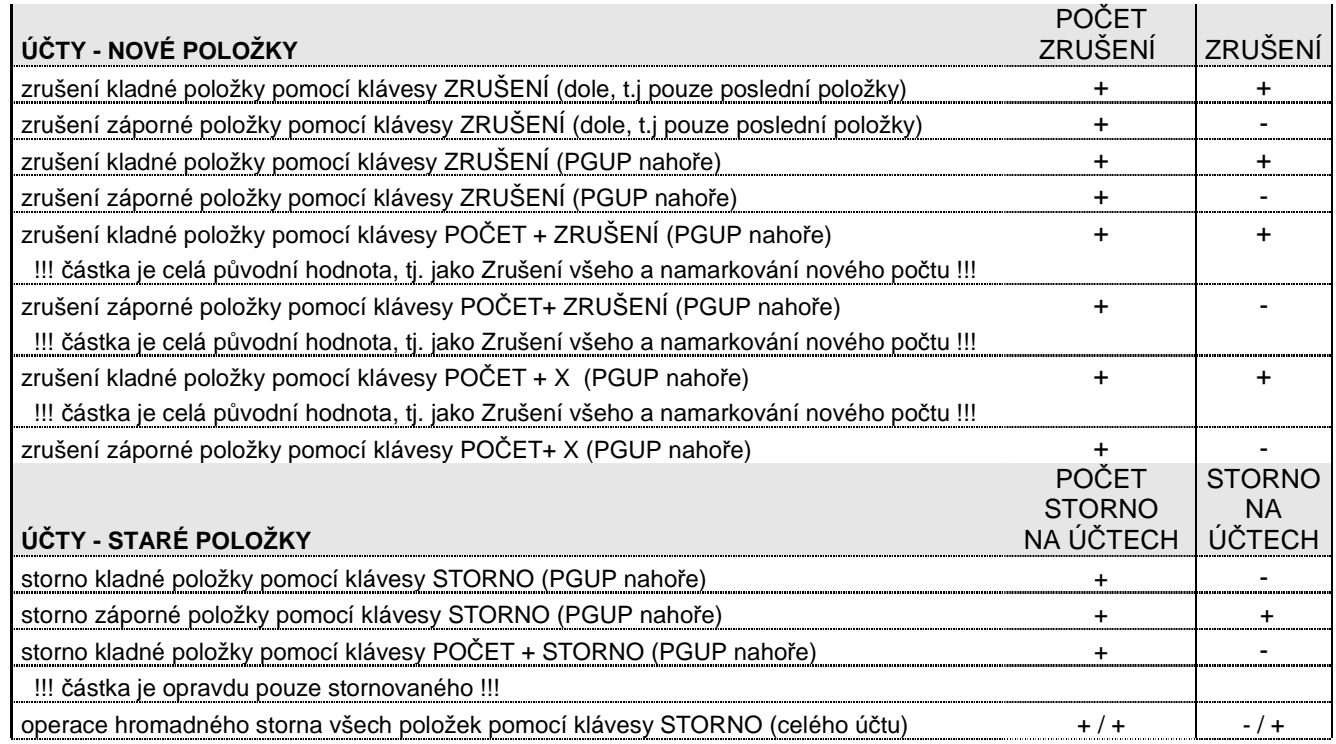

## **3.17. Platba účtu**

Platba účtu se provede stejně jako dle kap. 3.7, pouze s tím rozdílem, že před platbou musí být otevřen příslušný účet k zaplacení.

## **3.18. Převod na účet**

Operace slouží k převodu (přesunu) všech položek účtu na jiný účet. Cílový účet buď již obsahuje položky nebo může jít o prázdný účet. Převod položek na účtě lze uskutečnit pouze na účet, který je definovaný v prodejních plochách a zároveň má obsluha provádějící přesun oprávnění k cílovému účtu. Funkce je dostupná pouze, pokud nejsou na účtu zobrazeny položky po jeho otevření (viz kap. 3.16) !

Oznámení o provedení a ukončení operace:

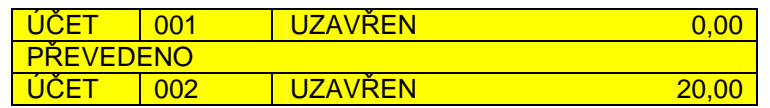

Příklad postupu: Přesun z Účtu #1 do Účtu #109 (oprávnění obsluhy pro oba dva účty stejné obluze)

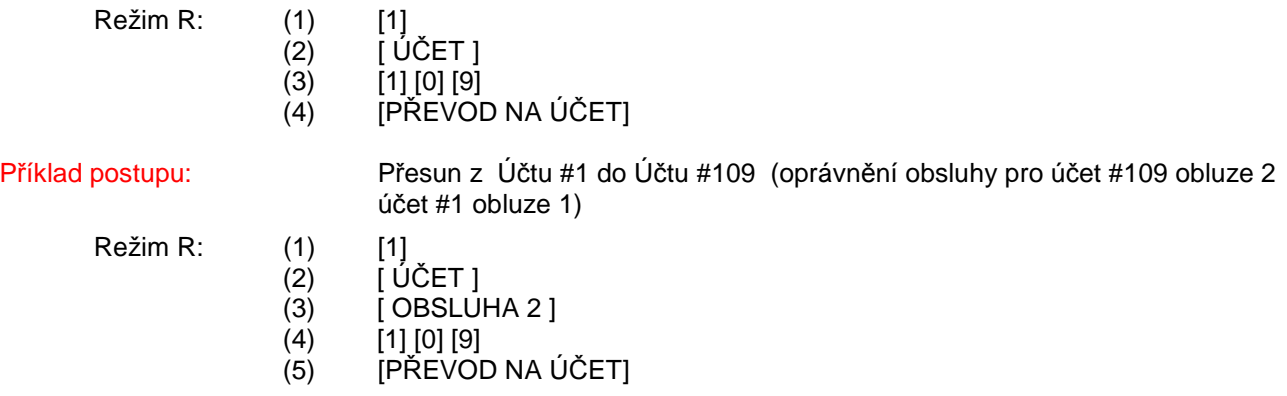

## **3.19. Oddělení položek z účtu**

Operace slouží k oddělení vybraných položek z účtu s následnou některou funkcí:

- A) převodu oddělených položek na jiný existující účet
- B) převodu oddělených položek na nový účet
- C) převodu oddělených položek pro platbu, tj. platba položek účtenka

Oddělení položek na účet lze uskutečnit pouze na účet, který je definovaný v prodejních plochách a zároveň má obsluha provádějící přesun oprávnění k cílovému účtu. Funkce je dostupná pouze, pokud nejsou na účtu zobrazeny položky po jeho otevření (viz kap. 3.16) !

#### Postup oddělení - KROK 1 - výběr účtu pro oddělení : položek pro oddělení

- otevřít účet (viz. kap. 3.15) , položky účtu nesmí být zobrazeny, účet nesmí obsahovat "nové položky"

- stiskem klávesy [ODDĚLIT Z ÚČTU] vyvolat funkci oddělení

 : v prodejním okně se zobrazí ve vrchní polovině stávající položky účtu. Spodní polovina okna je vyčleněna pro oddělované položky, s tím že na okně je zobrazen separátor v podobě " - - - - - - ". Každou položku pro oddělení je třeba vybrat a oddělit příslušný počet postupem:

> celé množství položky stiskem klávesy [ODDĚLIT Z ÚČTU]

> určité množství položky stiskem klávesy <počet> [ODDĚLIT Z ÚČTU]

Celou operaci lze zrušit pomocí stisku klávesy [ ÚČET ]. Klávesa [ ZPĚT/ZRUŠENÍ ] zároveň slouží k zrušení poslední oddělené položky.

Dokončení oddělení - KROK 2A - převod položek na jiný účet

- vložit číslo účtu a stisknou klávesu [PŘEVOD NA ÚČET] (položky budou odděleny, účty uzavřeny, operace je dokončena)

Oznámení o provedení a ukončení operace:

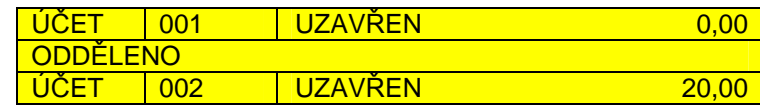

Dokončení oddělení - KROK 2B - převod položek pro platbu

- stisk klávesy [ MEZI-SOUČET ] nebo přímo příslušné platební klávesy

Celou operaci lze zrušit pomocí stisku klávesy [ ÚČET ]. Pro návrat z platebních informací (pouze v případě použití klávesy [ MEZI-SOUČET ] ), lze pomocí stisku klávesy [ ZPĚT/ZRUŠENÍ ] přejít zpět do režimu oddělení.

### **3.20. Ostatní funkce - účty**

#### Tisk náhledu účtu

Položky účtu lze vytisknout jako náhled účtu na tiskárně účtenek pomocí klávesy [ TISK ÚČTU ] (náhled lze variantaně vytisknout také s celkovou částku v cizí měně). Po vytisknutí náhledu je účet automaticky uzavřen !

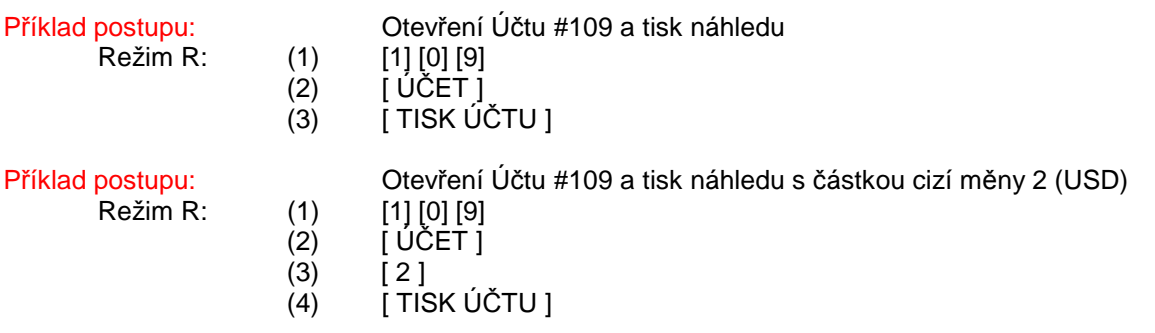

Účtování za jinou obsluhu s právy obsluhy:

V případě povolení ve Statusu (R1) obsluhy "Zachovat práva po přehlášení" je možno využít funkce účtování za jinou obsluhu s tím, že následně přihlášená obsluha převezme práva předešlé přihlášené obsluhy do okamžiku odhlášení. Tato funkce platí pouze pro využívání systému Dallas klíčů. Postup:

- odhlášení obsluhy 1 (vyjmutí klíče)
- přihlášení obsluhy 2 (přiložení klíče s vyššími právy)
- odhlášení obsluhy 2 (vyjmutí klíče)
	- přihlášení obsluhy 1 (přiložení klíče obsluha 1 do odhlášení převezme práva obsluhy 2)
	- odhlášení obsluhy 1 (vyjmutí klíče) a přihlášení (přiložení klíče návrat standardních zpráv)

## **4. REŽIM X - NÁHLED ZPRÁV : ZOBRAZENÍ A TISK ZPRÁV, SD KARTA**

Náhled a tisk zpráv se provádí v režimu práce: X - Náhled zpráv. Po volbě příslušné zprávy (popřípadě výběru zobrazení a dat u některých zpráv) z menu může být nejprve obsah, jednotlivé statistiky zprávy zobrazeny na displeji pokladny, posléze tisknut. Zprávy jsou ve dvou úrovních, tzv. denní a periodická. S výjimkou údaje "Zpět/zrušení" (t.j. stiskem klávesy [ ZPĚT / ZRUŠENÍ ] ) se do zpráv zapisuje po skončení operace (ukončení prodeje, popřípadě uzavření účtu). Do příslušné zprávy obsluhy/vrchního, která byla přihlášena při stisku poslední platební klávesy (operace uzavření účtu) , kterou došlo k celkové úhradě a vytištění dokladu (došlo k uzavření účtu). Zápis je prováděn kontinuálně do denních úrovní zpráv, statistiky periodické úrovně jsou zapisovány při funkci Z denních zpráv (viz. kap. 5).

Při zobrazení (tisku) se zobrazují (tisknou) pouze nenulové řádky zpráv. Denní/periodickou finanční zprávu je možné zobrazit a tisknout pouze v úplné podobě. Ostatní zprávy se zobrazují v úplné podobě, nebo "od-do", kdy tisk je možné omezovat (pro některé zprávy se omezení týká i v zobrazení). Pro každou zprávu jsou v paměti uložena data pro modifikaci zobrazení (tisku), jak byla naposledy uživatelem zadána. Tato data je nutno po instalaci pokladny definovat, nemají nedefinované hodnoty, ale jsou upraveny automaticky do dovolených mezí. Bližší popis je vždy uveden u příslušné zprávy, popřípadě v kompletním návodu. Obsluze lze omezit přístup ke každé zprávě v každé úrovni a režimu v programování. Každá zpráva má v úvodu tisku popis záhlaví, který je plně programovatelný, popřípadě ho lze zakázat k tisku.

Stránkové zprávy se zobrazují po stránkách. (např. denní zpráva obsluhy, zpráva PLU dle HS PLU, atd), zprávy jsou složeny ze stránek a každá sekce začíná na nové stránce (např: každá obsluha). Pokud je zobrazení stránky na konci stránky, potom klávesa [ PAGE DOWN ] přepne na začátek následující stránky. Pokud je zobrazení stránky na začátku, pak klávesa [ PAGE UP ] přepne na začátek předchozí stránky.

U zpráv při tisku: Finanční denní/periodické v režimu X a Z jsou do žurnálu uloženy: čítač (pouze pro Z-režim), hrubá tržba, stav pokladní zásuvky – Hotovost, u zpráv PLU, ZS v režimu X, celkový součet vytisknuté zprávy.

#### Základní ovládací klávesy, které lze využít :

- (A) pro volbu zobrazení údajů zprávy: výběrem z menu položek zpráv pomocí systémových kláves na displeji a stiskem klávesy [ POKLADNA - ENTER ] po přesunu na vybranou volbu.
- (B) pro volbu tisku zprávy: zobrazit zprávu ad (A) a dále stiskem klávesy [ POKLADNA ENTER ] nebo volbou "TISK ZPRÁVY" při zobrazení ad (C)
- (B) Je možno využít rychlého přesunu na danou zprávu pomocí tzv. volacího kódu. Ten je vždy uveden u příslušné zprávy před jejím názvem, např."03 ZS denní", přesun na položku menu: [ 03 ] potvrzení výběru zprávy: [ POKLADNA - ENTER ]
- (C) pro volbu zadání volitelných údajů tisk/zobrazení: nebo klávesa [ FORWARD ] (pokud je zpráva zobrazena na displeji)
- (D) pro návrat do zobrazení zprávy po zadání údajů k tisku / zobrazení nebo návrat do hlavního menu zpráv,

pokud je zpráva zobrazena: nebo klávesa [ BACKWARD ] nebo přetočením klíče hlavního zámku

## **4.1. Denní Finanční zpráva (kód: 01) / Periodická Finanční zpráva (kód: 02)**

Zadání údajů pro zobrazení / tisk: není

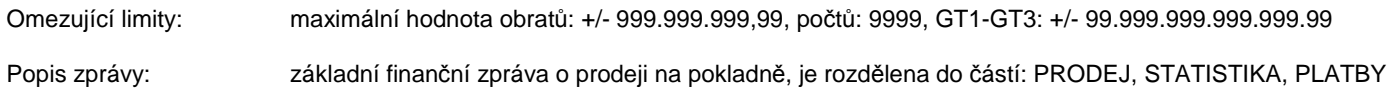

## **4.2. Denní zpráva Hlavních skupin PLU (kód: 17), Periodická zpráva Hlavních skupin PLU (kód: 18)**

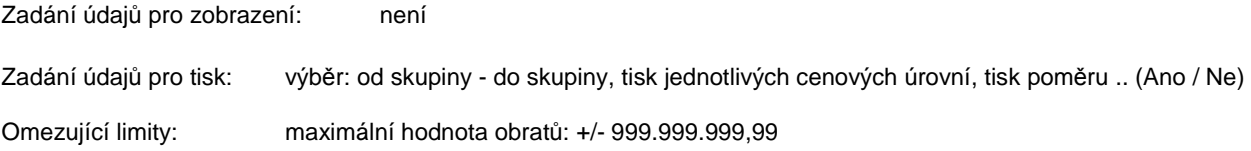

Popis zprávy: zpráva tržeb hlavních skupin PLU v jednotlivých cenových hladinách C1/2/3, zpráva je napočítávána pokud jsou PLU přiřazeny do skupin PLU a ty přiřazeny do HS PLU

Výpočet poměru: Celková tržba HS PLU / Tržba příslušné HS PLU \* 100 uvedeno % (pokud je Celková tržba HS PLU záporná, nebo tržba příslušné HS PLU > než Celková tržba HS PLU, potom je v poměru uveden znak: "ND". Pokud je hodnota poměru < než 0,02% uvádí se 0,02%, pro 100% se uvádí "ND".

## **4.3. Denní zpráva Hlavních skupin ZS (kód: 15), Periodická zpráva Hlavních skupin ZS (kód: 16)**

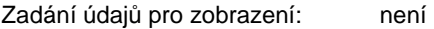

Zadání údajů pro tisk: výběr: od skupiny - do skupiny, tisk jednotlivých cenových úrovní, tisk poměru .. (Ano / Ne)

Omezující limity: maximální hodnota obratů: +/- 999.999.999,99

Popis zprávy: zpráva tržeb hlavních skupin ZS (zbožních skupin) v jednotlivých cenových hladinách C1/2/3, zpráva je napočítávána pokud jsou ZS přiřazeny do Hl. Skupin ZS

Výpočet poměru: Celková tržba HS ZS / Tržba příslušné HS ZS \* 100 uvedeno % (pokud je Celková tržba HS ZS záporná, nebo tržba příslušné HS ZS > než Celková tržba HS ZS, potom je v poměru uveden znak: "ND". Pokud je hodnota poměru < než 0,02% uvádí se 0,02%, pro 100% se uvádí "ND".

## **4.4. Denní zpráva Zbožních skupin (kód: 03), Periodická zpráva Zbožních skupin (kód: 04)**

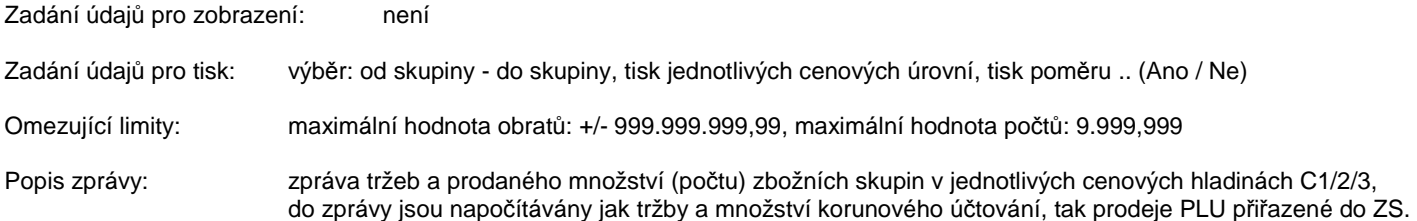

Výpočet poměru: Celková tržba ZS / Tržba příslušné ZS \* 100 uvedeno % (pokud je Celková tržba ZS záporná, nebo tržba příslušné ZS > než Celková tržba ZS, potom je v poměru uveden znak: "ND". Pokud je hodnota poměru < než 0,02% uvádí se 0,02%, pro 100% se uvádí "ND".

### **4.5. Denní zpráva Zbožních skupin - storno, Periodická zpráva Zbožních skupin - storno**

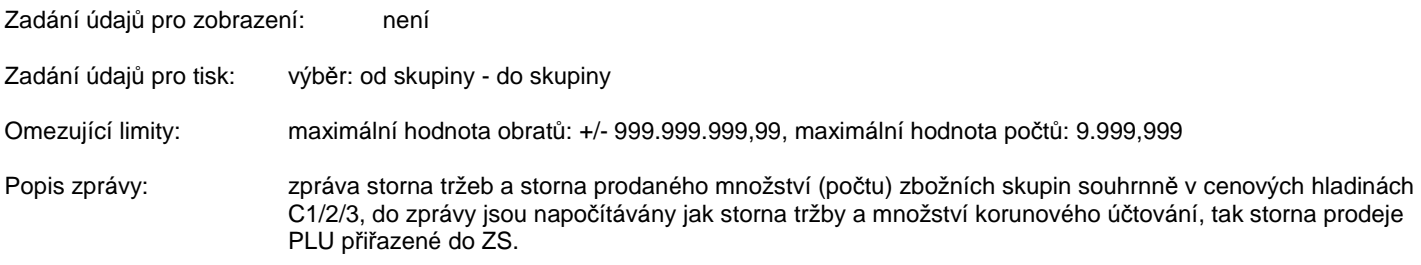

## **4.6. Denní zpráva PLU (kód: 05), Periodická zpráva PLU (kód: 06)**

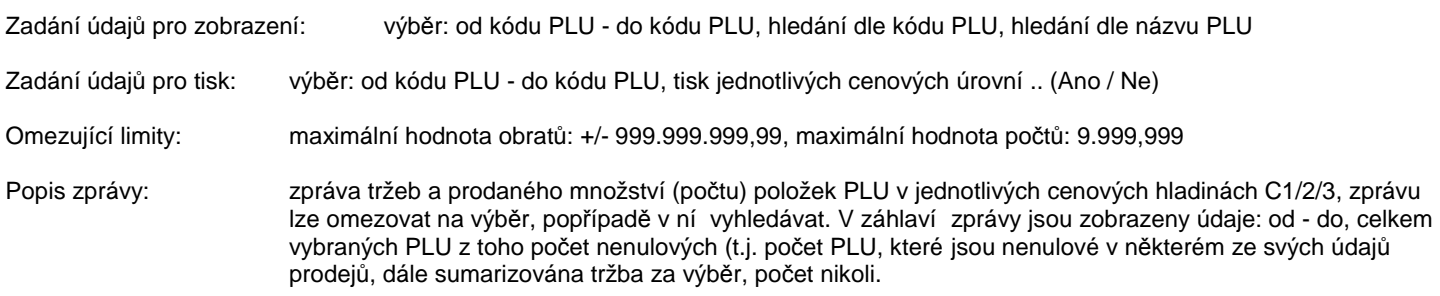

## **4.7. Denní zpráva PLU - storno, Periodická zpráva PLU - storno**

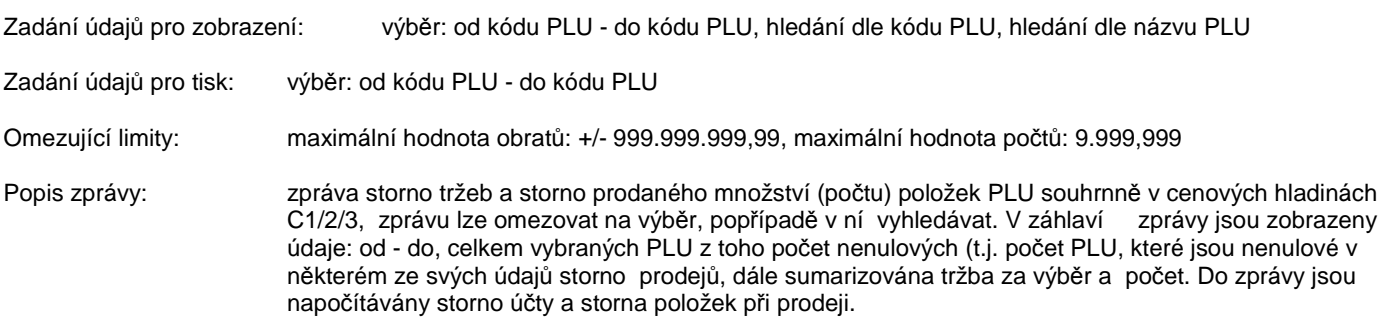

Podmínky pro hledání jsou totožné dle kap. 4.6

## **4.8. Denní zpráva Obsluhy (kód: 08), Periodická zpráva Obsluhy (kód: 09)**

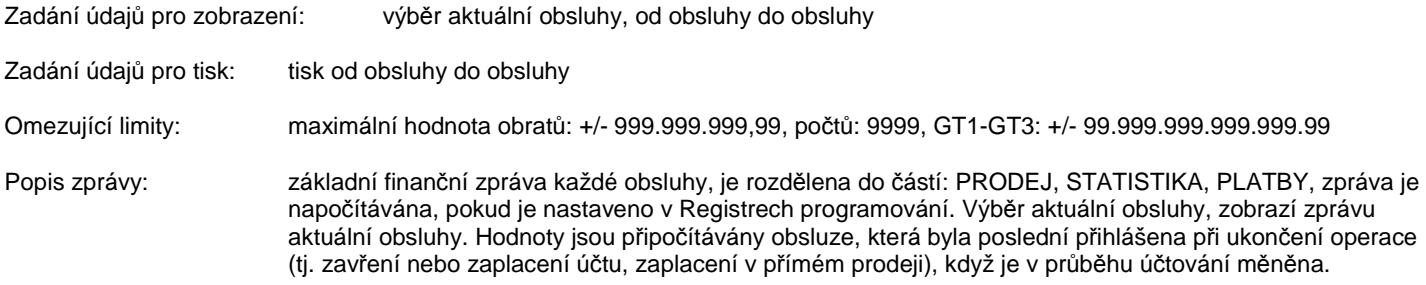

## **4.9. Denní zpráva Vrchních (kód: 10), Periodická zpráva Vrchních (kód: 11)**

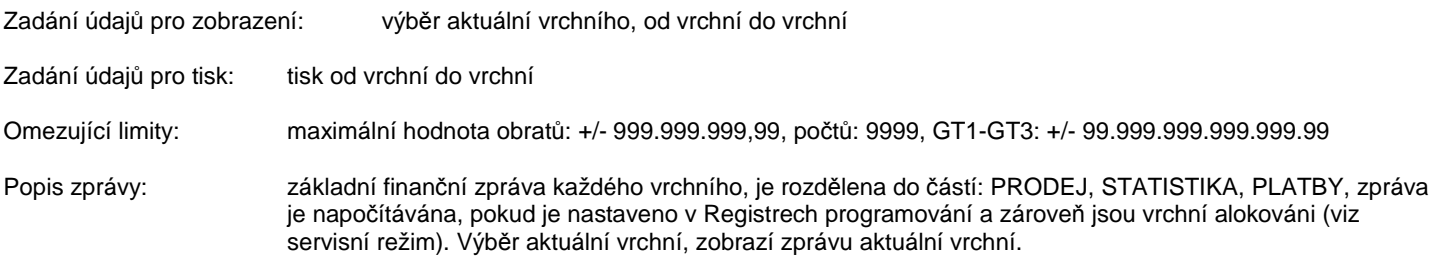

## **4.10. Denní zpráva Hodinové tržby (kód: 12), Periodická zpráva Hodinové tržby (kód: 13)**

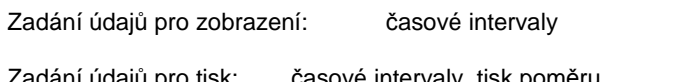

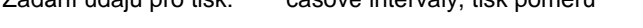

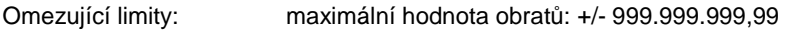

Popis zprávy: zpráva tržeb obsahuje tržbu v definovaných časových intervalech, včetně poměru

Je možno zadat zobrazení (tisk) v maximálně 6 časových úsecích v intervalech 10/20/30/60 minut. Zadává se shora dolů. Pokud hodnota "od" je menší než hodnota "do" předchozího řádku nebo v řádku "do" je menší nebo rovno "od", je to při zpracování považováno za ukončené zadání. Zobrazují a tisknou se řádky s nulovým prodejem !

## **4.11. Zpráva Žurnál detail (kód: 96)**

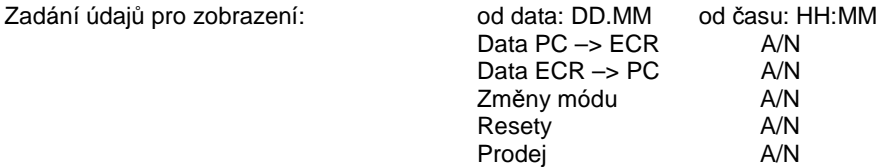

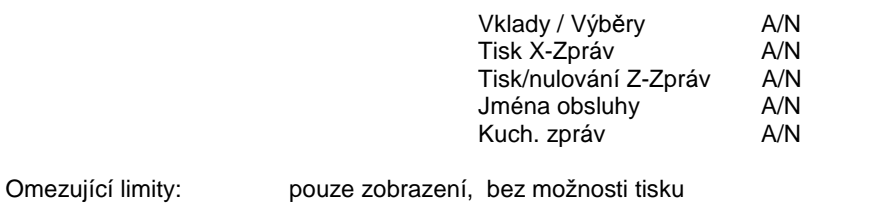

Popis zprávy: zpráva elektronického žurnálu prodejních dat - detailně

## **4.12. Zpráva Účtenky detail (kód: 95) / sumárně od –do**

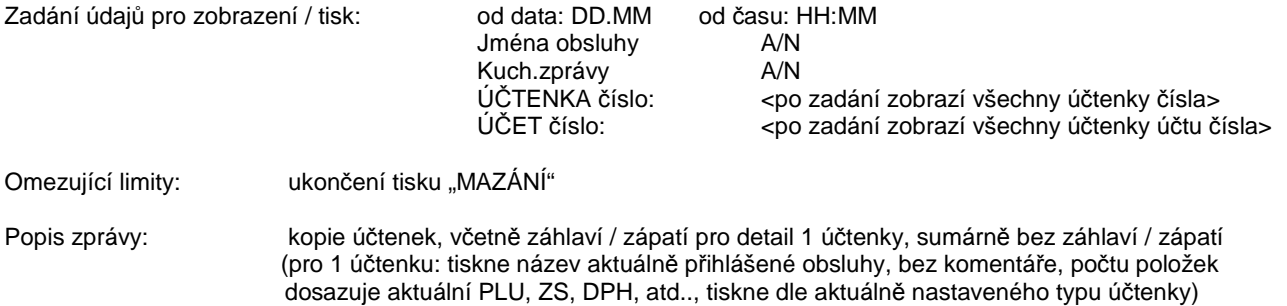

### **4.13. Zpráva Prodej detail / sumárně od - do**

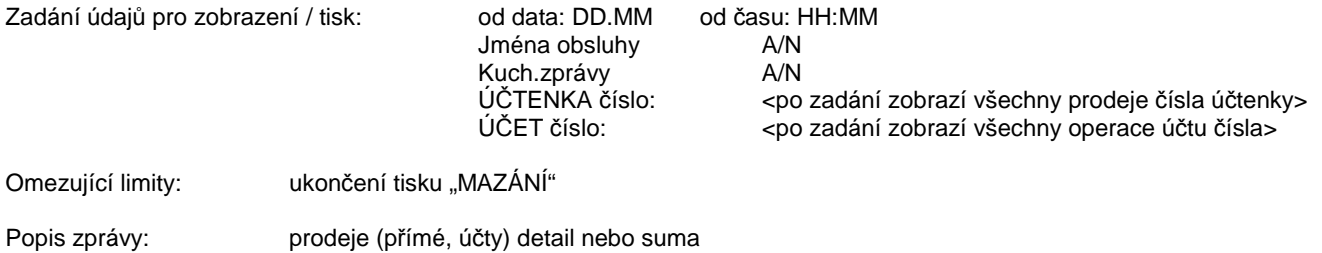

## **4.14. Zpráva Otevřených účtů**

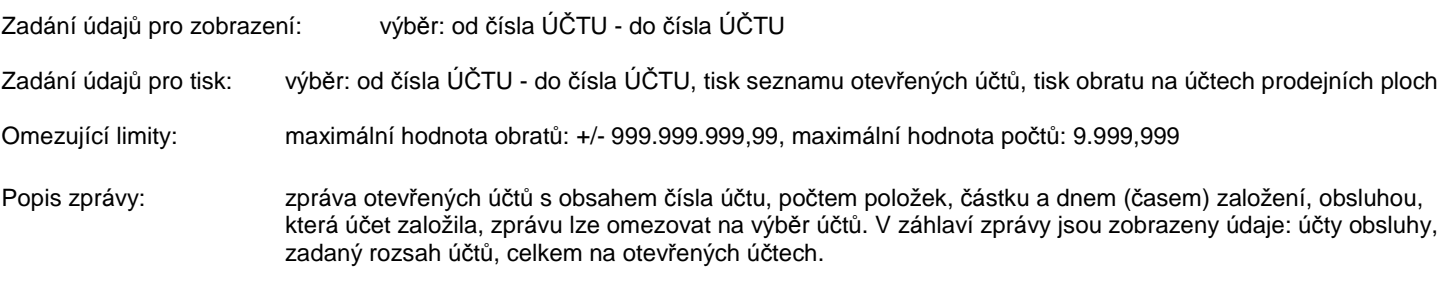

Otevřené účty v zadaném rozsahu jsou vždy zobrazeny za aktuálně přihlášenou obsluhu (indikováno v záhlaví zprávy), t.j. procházejí se pouze účty, ke kterým má obsluha přístup.

Popis zprávy: zpráva prodejních ploch obsahuje seznam prodejních ploch s uvedením celkového obratu na otevřených účtech sumárně (bez položkového výpisu otevřených účtů).

## **4.15. Zpráva Výčetky (Definice Výčetky)**

Volba "Definice výčetky", sloužení k definici výčetky, která bude prováděna následně volbou "Výčetka" . Definice zahrnuje nominální hodnoty měny, popřípadě šeků, stravenek nebo hodnot cizích měn. "Výčetka" se po zadání vytiskne.

Struktura definice výčetky:

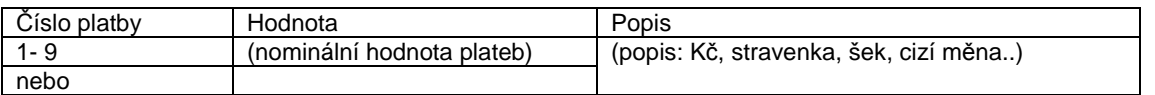

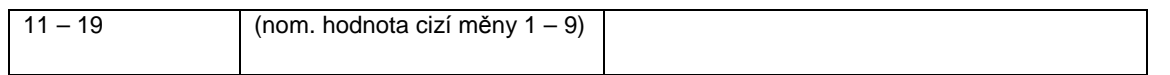

Vložení nového řádku definice pomocí klávesy [ INSERT ] (po vložení se řádek duplikuje), vymazání celého řádku definice pomocí klávesy [ DELETE ]. Při definici musí být řádky plateb vzestupně !! (výčetka se automaticky definuje po HARD Resetu)

Funkce "VÝČETKA" slouží obsluze k provedení výčetky a následnému tisku výčetky, včetně rozdílů.

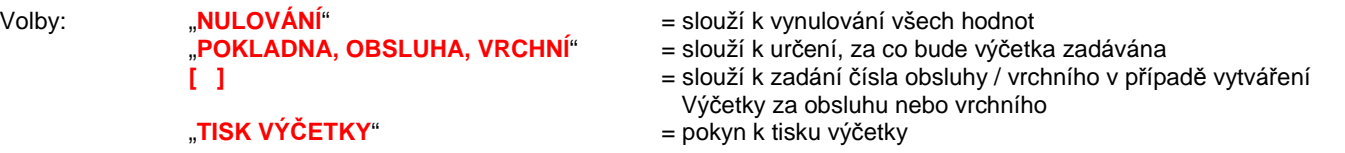

Vlevo na displeji jsou uvedeny nominální hodnoty dle definice, do sloupce počet se zadává počet nominální hodnoty. K vytištění výčetky dojte po stisku klávesy, pokud není výčetka nulová.

### **4.16. Zpráva Skladu (kód: 35)**

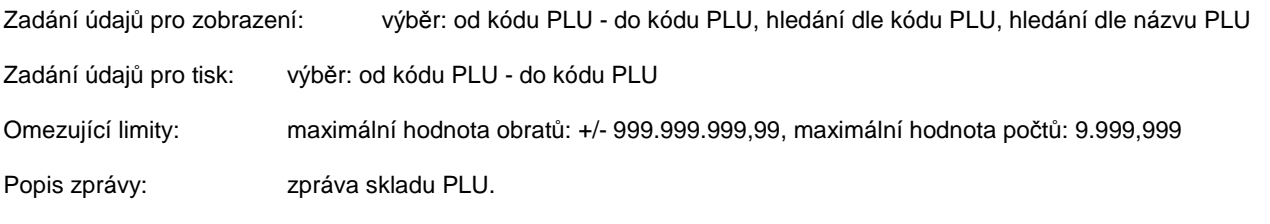

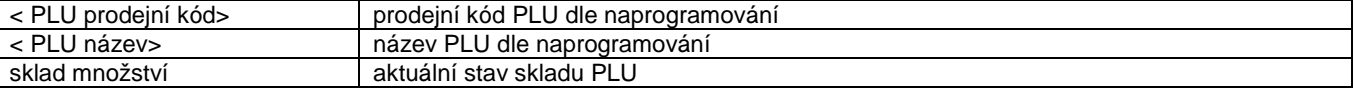

Podmínky pro hledání jsou totožné dle kap. 4.6

## **4.17. Zpráva Řetěz 1/2/3 , Řetěz 4/5/6**

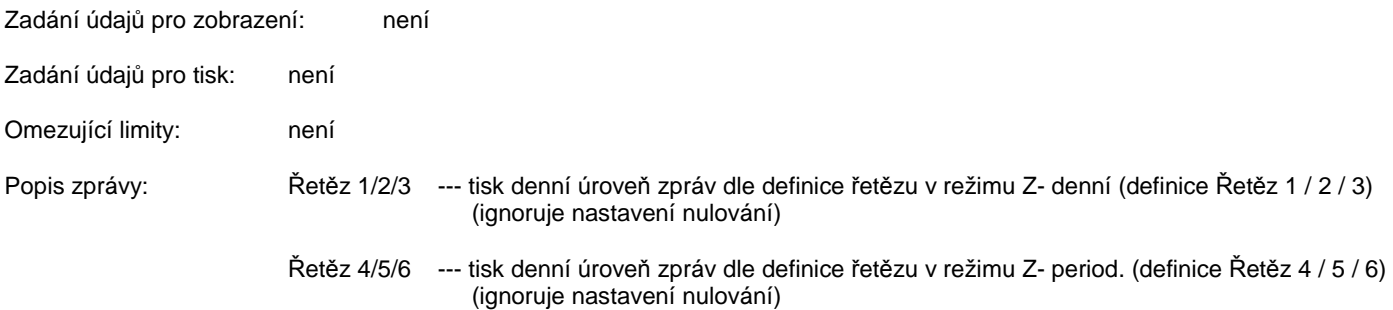

#### Hromadné operace (řetězení / řetěz):

Funkce slouží k tisku jednotlivých zpráv dle definice v režimu Z. Lze definovat tři hromadné operace (ŘETĚZ 1, ŘETĚZ 2, ŘETĚZ 3) v úrovni denních a (ŘETĚZ 4, ŘETĚZ 5, ŘETĚZ 6) v úrovni periodických zpráv, kdy obsluze lze omezit přístup k jejímu spuštění.

#### SD KARTA:

Volba "SD KARTA" (od verze FM pokladny 1(2).010.18 ) slouží k inicializaci SD Karty v případě instalace nové karty do pokladny, opravě pozice ukládání dat, zobrazení stavu zaplnění SD Karty. Detailní popis je uveden v uživatelském návodu EET pokladně SC ECR 550, který je ke stažení na stránkách www.serd.cz / Ke stažení.

## **5. REŽIM Z - NULOVÁNÍ ZPRÁV : TISK A VÝMAZ ZPRÁV, HROMADNÉ OPERACE**

Tisk zpráv, nulování (výmaz) se provádí v režimu práce: Z - Nulování zpráv. Zprávy lze tisknout, kdy po ukončení tisku na tiskárně je zpráva automaticky vynulována, resp. údaje z ní připočteny do periodické úrovně příslušné zprávy, pokud se tiskla zpráva v úrovni denní. V případě tisku periodické zprávy jsou údaje zprávy po ukončení tisku automaticky vynulovány (vymazány) bez možnosti obnovy. Některé zprávy lze také vymazat (vynulovat údaje zprávy) bez předchozího tisku, se zachováním funkce připočtení z denní úrovně do periodické. Finanční zprávu (denní, periodickou) nelze vymazat bez tisku, vždy je tisknuta na tiskárně a zároveň tyto zprávy obsahují ve svém záhlaví čítač zprávy (zvlášť pro denní úroveň - čítač Z1, zvlášť pro periodickou úroveň - čítač Z2), který je vzestupný určující pořadí vytisknuté zprávy. Čítače jsou v rozsahu 1 - 9999 a aktuální hodnota čítače je zároveň zobrazena na displeji pokladny v záhlaví seznamu zpráv.

Základní ovládací klávesy, které lze využít:

(A) pro volbu výběru režimu seznamu zpráv: [ [ [ ] , [ FORWARD ] , [ BACKWARD ] v rotujícím sledu takto:

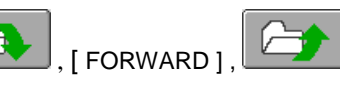

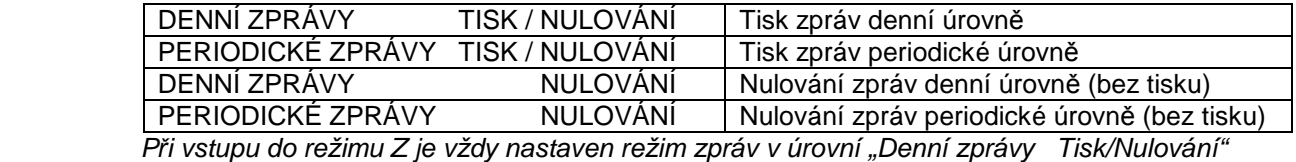

- (B) pro spuštění tisku nebo nulování : výběrem z menu na displeji a potvrzením kl. [ POKLADNA ENTER ] po přesunu na vybranou volbu zprávy
- (C) Je možno využít rychlého přesunu na danou zprávu pomocí tzv. volacího kódu. Ten je vždy uveden u příslušné zprávy před jejím názvem, např."03 ZS denní", přesun na položku menu: [ 03 ] potvrzení výběru zprávy tisk nebo nulování kl. [ POKLADNA - ENTER ]

:) proces ukon*č*ení tisku zprávy nebo výmazu bez tisku zprávy je signalizován zm*ě*nou orámování tla*č*ítka p*ř*íslušné zprávy na displeji

Volby všech zpráv mají dvojí grafickou podobu:

- (A) s orámováním názvu zprávy ... signalizuje, že příslušná zpráva obsahuje údaje
- (B) bez orámování názvu zprávy ... signalizuje, že příslušná zpráva je bez údajů (t.j. nulová) \*)

Obsluze lze omezit přístup k tisku každé zprávy, v každé úrovni, stejně jako k funkci: výmazu bez tisku. Každá zpráva má v úvodu tisku popis záhlaví, který je plně programovatelný, popřípadě ho lze zakázat k tisku.

\*) Neplatí pro výmaz el. Žurnálu, jelikož po výmazu se do žurnálu zapíše údaj o výmazu, tj. žurnál není nikdy zcela vymazán.

Seznam zpráv (denní i periodických) dostupných v tomto režimu. (právy Denní Finanční zpráva a Periodická Finanční zpráva obsahují zmiňované čítače, z1 a z2)

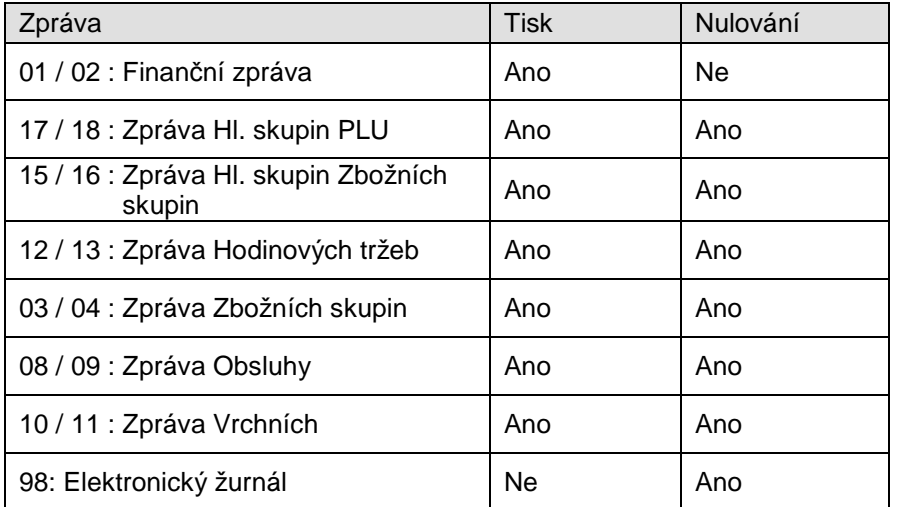

#### Hromadné operace (řetězení / řetěz):

Funkce slouží k naprogramování (definici) hromadné operace, t.j. tisku nebo nulování (výmazu bez tisku) jednotlivých zpráv a následnému spuštění takto definované operace jak v režimu Z tak i v režimu X. Lze definovat tři hromadné operace (ŘETĚZ 1, ŘETĚZ 2, ŘETĚZ 3) v úrovni denní a (ŘETĚZ 4, ŘETĚZ 5, ŘETĚZ 6) v úrovni periodických zpráv, kdy obsluze lze omezit přístup k definici nebo k jejímu spuštění.

Volby "ŘETĚZ 1 definice", "ŘETĚZ 2 definice", "ŘETĚZ 3 definice", "ŘETĚZ 4 definice", "ŘETĚZ 5 definice", "ŘETĚZ 6 definice" slouží k naprogramování operace, volba "ŘETĚZ 1 provést", "ŘETĚZ 2 provést", "ŘETĚZ 3 provést", "ŘETĚZ 4 provést", "ŘETĚZ 5 provést", "ŘETĚZ 6 provést", ke spuštění operace. Pokud je alespoň jedna hromadná operace porušena v definici (změnou definice bez následné volby ukončení a uložení, popřípadě hard resetem), je na displeji zobrazeno hlášení "NEDEFINOVÁNY HROMADNÉ OPERACE" a operaci nelze provést.

Pro změnu volby ANO/NE v definici hromadné akce se používá klávesa [ INSERT ], pohyb pomocí systémových kláves.

Pro ukončení, uložení definice a návratu zpět do menu : nebo klávesa [ BACKWARD ].

:) proces ukon*č*ení hromadné akce je signalizován zmizením orámování tla*č*ítka " *Ř*ET*Ě*Z 1/2/3 PROVÉST", dtto. tisk zpráv, pro tla*č*ítka "*Ř*ET*Ě*Z 1 definice, *Ř*ET*Ě*Z 2 definice, *Ř*ET*Ě*Z 3 definice " orámování signalizuje, že hromadná operace je správn*ě* definována.

## **6. SKLAD**

Slouží k vložení skladového množství vybraného PLU – (přidání, snížení nebo přepsání)

X-mód: 90 [ POKLADNA - ENTER ]

volba "bez tisku" -> při práci se zásobou se tiskné výstup skladu na účtenkovou tiskárnu "s tiskem" -> při práci se zásobou se netiskné výstup skladu na účtenkovou tiskárnu

- 1. vložit prodejní kód / EAN PLU, popřípadě sejmout EAN kód snímačem BCR
- 2. zobrazí se název PLU a aktuální stav skladu
- 3. vložit hodnotu a potvrdit stiskem klávesy:

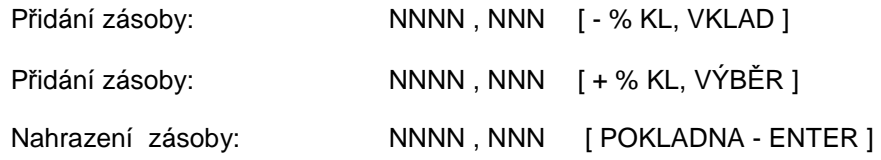

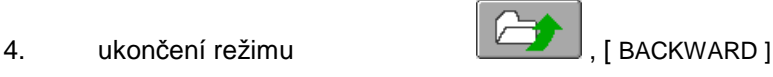

## **7. CHYBOVÁ HLÁŠENÍ**

Po zobrazení chybového hlášení je nutno výpis chyby vymazat z displeje pomocí klávesy [ MAZÁNÍ ] a pokračovat korektním postupem.

Formát chybového hlášení:

**NEPŘIHLÁŠENA OBSLUHA** 

V nastavení S-registrů lze nastavit, zda bude při zobrazení chybového hlášení zároveň doprovozeno kontinuálním zvukem až do okamžiku výmazu chyby.

Chybová hlášení, která nejsou doplněna doplňujícím textem jsou jednoznačně pochopitelná.

#### Seznam chybových hlášení:

#### 'ALOKACE ERROR'

.. chybná alokace pokladny, nutno provést HARD Reset – systémový reset

'CHYBNÉ ZADÁNÍ PŘED FUNKČNÍ KLÁVESOU' .. nepovolená nebo chybná hodnota před stiskem funkční klávesy, zadejte honodtu korektně

'CHYBNÁ FUNKČNÍ KLÁVESA'

.. funkční klávesu nelze v tomto okamžiku použít, dodržte správný postup

'TŘETÍ NÁSOBENÍ JE CHYBNÉ' .. násobné množství lze uksutečnit pouze jako X x Y

'CHYBNÝ FORMÁT PRO NÁSOBENÍ'

.. limit násobného koeficientu překročen, zadejte nižší hodnotu pro násobení

'VRÁCENÍ JE NEPŘÍPUSTNÉ VE STORNO ÚČTENCE' 'STORNO JE NEPŘÍPUSTNÉ VE STORNO ÚČTENCE'

'ZBOŽNÍ SKUPINA PŘESAHUJE ALOKACI'

.. použitá zbožní skupina je mimo celkového počtu alokovaného v terminálu, volte nižší hodnotu

'NESPRÁVNÝ FORMÁT CENY'

.. hodnota ceny je příliš velká nebo chybně zadána (vždy se vkládá bez desetinné tečky !)

'NEDEFINOVÁNA PEVNÁ CENA ZBOŽNÍ SKUPINY'

.. položka ZS nemá naprogramovanou fixní cenu a je vyžadována, nutno cenu naprogramovat nebo vložit před stiskem ZS

'CENA ZBOŽNÍ SKUPINY NEDOSAHUJE SPODNÍ LIMIT' .. limit ceny je pod naprogramovaný limit u ZS, zvyšte částku nebo přeprogramujte spodní limit

'CENA ZBOŽNÍ SKUPINY PŘESAHUJE HORNÍ LIMIT' .. limit ceny je nad naprogramovaný limit u ZS, snižte částku nebo přeprogramujte horní limit

'VE STORNO ÚČTENCE NELZE POUŽÍT ZDARMA' 'SOUČASNÉ STORNO/VRÁCENÍ A ZDARMA NEPŘÍPUSTNÉ' 'PRO ZÁPORNOU ZS/PLU NELZE POUŽÍT ZDARMA'

'NEURČENA ZPRÁVA PRO KUCHYŇ' .. zpráva pro kuchyň musí být vložena nebo chybné číslo zprávy pro kuchyň, zadejte správnou hodnotu

'ZPRÁVU PRO KUCHYŇ NELZE PŘIŘADIT' .. zpráva nemůže být přiřazena, operace není možná

'NENÍ CO OPRAVIT POMOCÍ KLÁVESY ZPĚT' .. opravu nelze provést, pro opravtu volte jiný postup v souladu s návodem, kapitola: Opravy při prodeji

'SLEVU/PŘIRÁŽKU NELZE PŘIŘADIT' 'SLEVA/PŘIRÁŽKA JIŽ DEFINOVÁNA'

.. sleva nebo přirážka jsou již zadány, nelze je opakovat znova pro danou položku, operace není možná

'CHYBNÝ FORMÁT SLEVY/PŘIRÁŽKY'

.. hodnota slevy / přirážky je chybně zadána (vždy se vkládá s desetinnou tečkou, max. 2 des. místa !)

'SLEVA/PŘIRÁŽKA PRO ZDARMA NEPŘÍPUSTNÁ'

### 'ZADÁNÍ SLEVY/PŘIRÁŽKY PŘEKROČENO'

.. hodnota slevy / přirážky je příliš velká (zkontrolujte limity a hodnoty v režimu P - programování)

'NENAPROGRAMOVÁNA SAZBA SLEVY/PŘIRÁŽKY'

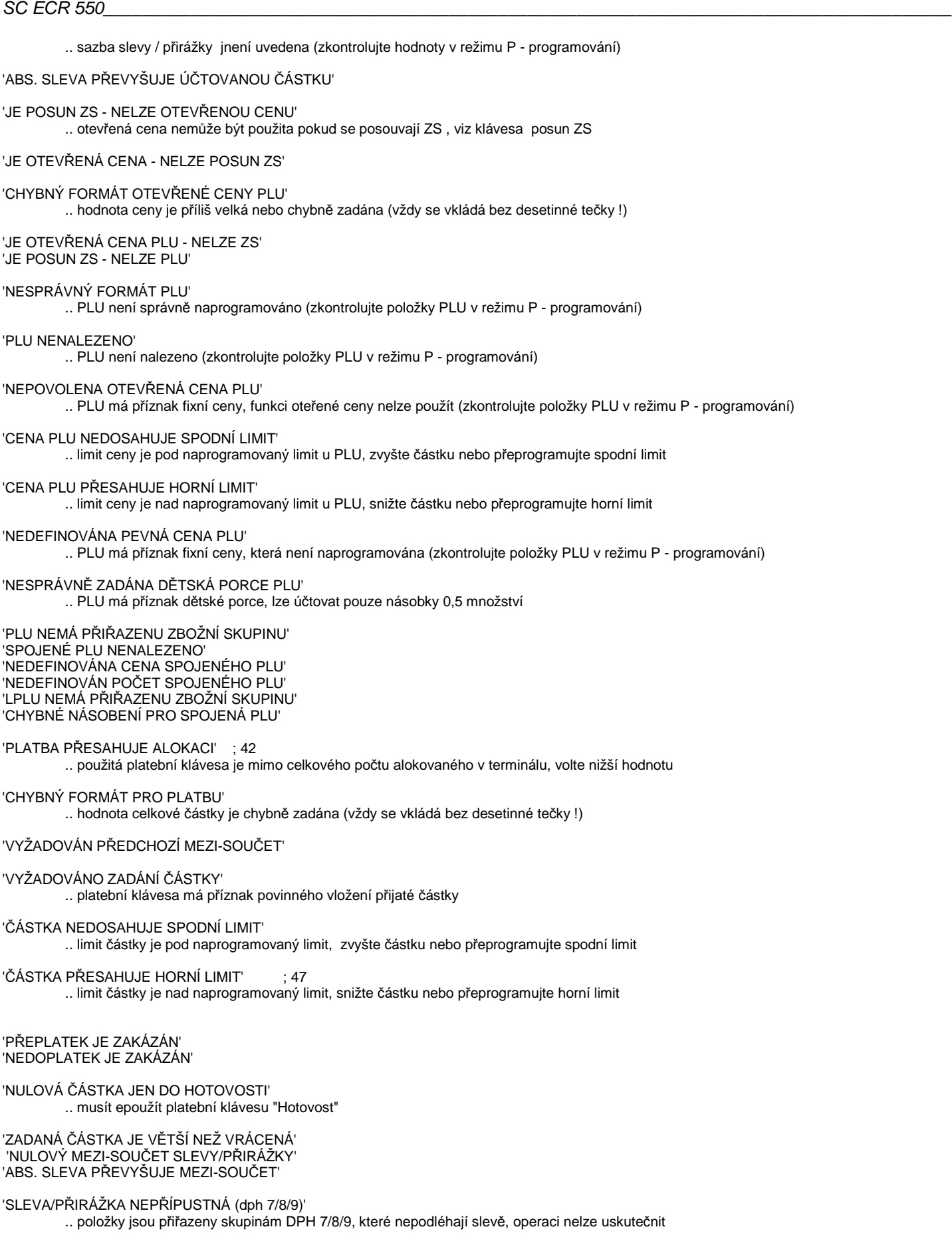

'CHYBNÝ FORMÁT PRO VKLAD/VÝBĚR'

'VÝBĚR ZADANÉ ČÁSTKY NELZE' .. částka pro výběr je vyšší než stav v pokladní zásuvce, snižte hodnotu

'PLATBA (VKLAD/VÝBĚR) PŘESAHUJE ALOKACI'

.. použitá platební klávesa je mimo celkového počtu alokovaného v terminálu, volte nižší hodnotu

#### 'TATO AKCE JE PRO VÁS ZAKÁZÁNA'

.. funkce je nepřístupná, zakázaná (povolení lze nastavit v režimu S - programování nebo statusech Obsluhy/ Vrchní)

#### 'CIZÍ MĚNA PŘESAHUJE ALOKACI'

.. použitá cizí měna je mimo celkového počtu alokovaného v terminálu, volte nižší hodnotu

'NEDEFINOVÁN NÁZEV CIZÍ MĚNY' 'NEDEFINOVÁN KURS CIZÍ MĚNY'

#### 'PŘÍLIŠ MNOHO PLATEB'

.. další platební klávesa nemůže být již použita, uhraďte celý zbytek dokladu

'STORNO VKLADU PŘEVYŠUJE VKLAD' 'STORNO VÝBĚRU PŘEVYŠUJE VÝBĚR' 'VÝBĚR PŘEVYŠUJE OBSAH ZÁSUVKY'

#### 'CIZÍ MĚNA (VKLAD/VÝBĚR) PŘESAHUJE ALOKACI'

.. použitá cizí měna je mimo celkového počtu alokovaného v terminálu, volte nižší hodnotu

#### 'NEPŘIHLÁŠEN VRCHNÍ'

.. před operací musí být vrchní přihlášen, přihlaště vrchního

#### 'NEPŘIHLÁŠENA OBSLUHA'

.. před operací musí být obsluha přihlášena, přihlaště obsluhu

#### 'CHYBNÝ ID KÓD'

.. kód obsluhy není platný, vložte správný kód

#### 'NESPRÁVNÝ FORMÁT ÚČTU'

.. číslo účtu není správné, povolený rozsah je 1 - 999

#### 'ÚČET NEDEFINOVÁN V PRODEJNÍCH PLOCHÁCH'

.. účet musí být přiřazen v prodejních plochách (zkontrolujte v režimu P - programování)

#### 'PRO ÚČET NENÍ VOLNÁ PAMĚŤ'

.. překročen paměťový prostor, účet je nutno uhradit nebo použít jiný

#### 'CHYBNÝ PREFIX EAN (bcr)'

.. snímač čárového kódu není správně naprogramován nebo obsahuje nepovolený prefix

#### 'PŘÍLIŠ DLOUHÝ EAN (bcr)' .. EAN kód není podporován

#### 'ŘÁDEK NELZE PŘÍMO ZRUŠIT NEBO ZMĚNIT' .. zrušte nejprve slevu/přirážku položky, případně položku LinkPLU, následně požadovanou položku

#### 'NENÍ ÚČTENKA PRO OPAKOVANÝ TISK'

.. kopii účtenky již nelze vytisknou (vždy lze před dalším účtováním)

#### 'NENÍ CO OPRAVIT NA ÚČTĚ' 'NEKOREKTNÍ OPERACE ZMĚNY NA ÚČTU' 'POLOŽKA NENALEZENA NA ÚČTĚ'

#### 'ŘÁDEK NELZE PŘÍMO STORNOVAT/VRÁTIT' .. zrušte nejprve slevu/přirážku položky, případně položku LinkPLU, následně požadovanou položku

#### 'POČET STORNA/VRÁCENÍ PŘEVYŠUJE ÚČTOVANÝ' 'LZE STORNOVAT/VRÁTIT POUZE CELÝ ŘÁDEK' 'VRÁCENOU POLOŽKU NELZE STORNOVAT/VRÁTIT' 'LZE STORNOVAT/VRÁTIT POUZE CELÉ ČÍSLO'

#### 'NEMÁTE VYHRAZEN TENTO ÚČET'

.. aktuláně přihlášená obsluha nemá právo přístupu k účtu (viz práva obsluhy, režim P - programování)

#### 'LZE OPRAVIT KLÁVESOU ZRUŠENÍ'

.. k požadované operaci opravy je nutno použít klávesu ZRUŠENÍ

#### 'LZE OPRAVIT KLÁVESOU STORNO'

.. k požadované operaci opravy je nutno použít klávesu STORNO

#### 'NULOVÁ VÁHA V EAN 28/29'

.. v kódu EAN neni uvedeno váhové množství

#### 'POKLADNA BLOKOVÁNA PRO KOMUNIKACI S PC'

.. u PC byl terminál zablokován pro komunikaci (k samovolnému odblokování dojde cca. do 20 sekund)

#### 'OTEVŘENÉ ÚČTY VE FINANČNÍ ZPRÁVĚ'

.. nejsou všechny účty zaplaceny, Z - finanční denní zprávu nelze vytisknout

'CHYBNÉ STORNO PRÁZDNÉHO ÚČTU' 'NELZE ZRUŠIT SLEVU/PŘIRÁŽKU ZÁPORNÉ POLOŽKY' 'NELZE PŘESUNOUT ÚČET S NOVÝMI POLOŽKAMI' 'NELZE PŘESUNOUT PRÁZDNÝ ÚČET' 'NENÍ ALOKOVANÝ ŽÁDNÝ ÚČET'

'NELZE ODDĚLOVAT Z ÚČTU S NOVÝMI POLOŽKAMI' .. nejprve účet odložit , potom je možné použít funkci oddělení

'NELZE ODDĚLOVAT Z PRÁZDNÉHO ÚČTU'

'ŘÁDEK NELZE PŘÍMO ODDĚLIT' .. nelze oddělit položku s Link PLU

'ODDĚLOVANÝ POČET PŘESAHUJE ÚČTOVANÝ' 'LZE ODDĚLIT POUZE CELÉ ČÍSLO' 'LZE ODDĚLIT POUZE CELOU POLOŽKU' 'NELZE ODDĚLIT POSLEDNÍ POLOŽKU' 'NELZE PŘESUNOUT NA STEJNÝ ÚČET' 'STORNO VKLADU/VÝBĚRU POUZE PRO HOTOVOST' 'NEKOREKTNÍ POŽADAVEK NA VÁHU' 'VÁHA MIMO ZADANÝ ROZSAH' 'NELZE UZAMKNOUT PRÁZDNÝ PROTOKOL' 'VÁHA 1 VYPNUTA V PERIFERIÍCH' 'VÁHA 1 BEZ ODPOVĚDI' 'VÁHA 1 NEPOSLALA 15 BYTŮ DAT' 'VÁHA 1 NEUSTÁLENA' 'VÁHA 2 VYPNUTA V PERIFERIÍCH' 'VÁHA 2 BEZ ODPOVĚDI' 'VÁHA 2 NEPOSLALA 15 BYTŮ DAT 'VÁHA 2 NEUSTÁLENA'

'NELZE ZDARMA (ZDARMA, SLEVA, STORNO ...)' .. funkce ZDARMA všech položek účtenky nelze použít z vůvodu existence nevhodných položek

'NEKOREKTNÍ ZADÁNÍ SÍTĚ SÍŤ VYPNUTA' 'ÚČET JE OBSAZEN' 'ÚČET NEDEFINOVÁN V PRODEJNÍ PLOŠE 6' 'ÚČET JE JIŽ PŘIŘAZEN V MAPĚ' 'PŘESUN POUZE PRO DYNAMICKÉ ÚČTY' 'PŘESUN POUZE NA PRÁZDNÝ ÚČET' 'PLU MÁ STATUS NEDĚLITELNÉ'

 .. chyby při použití platebního terminálu 'PLATBA NEPŘÍPUSTNÁ PRO ÚHRADU' 'PLATBA NEPŘÍPUSTNÁ PRO VKLAD' 'PLATBA NEPŘÍPUSTNÁ PRO VÝBĚR' 'PLATEBNÍ TERMINÁL JE PRVNÍ PLATBA' 'PLATEBNÍ TERMINÁL VYPNUT V PERIFERIÍCH' 'NENAVÁZÁNO SPOJENÍ NA PLATEBNÍ TERMINÁL' 'NEKOREKTNÍ ODPOVĚĎ PLATEBNÍHO TERMINÁLU' 'NEZNÁMÁ CHYBA' 'CHYBA SERVERU ZOPAKUJTE PLATBU' 'KARTA NEBYLA PŘEČTENA' 'NEZNÁMÁ KARTA' 'PLATBA STORNOVÁNA' 'NEPŘIŘAZENÁ KARTA' 'STRÁVNÍK JE ZABLOKOVÁN' 'ZABLOKOVANÁ KARTA' 'NEPLATNÁ KARTA' 'ZÁKAZNÍK NEMÁ NA KONTĚ DOST PENĚZ' 'ZŮSTATEK BY KLESL POD POVOLENÉ MINIMUM' 'PŘEČERPÁN TÝDENNÍ LIMIT' 'PŘEČERPÁN MĚSÍČNÍ LIMIT' 'PŘEČERPÁN LIMIT NÁKUPU' 'PRO VKLAD NA KARTU POUZE PLATBY 5,6,7' 'PRO VÝBĚR Z KARTY POUZE PLATBA 8'

'ČEKÁM NA INICIALIZACI SÍTĚ'' 'PRO PLU/ZS NEPOVOLENO DVOJÍ NÁSOBENÍ' 'STORNO/VRÁCENÍ NELZE PŘEVÉST NA ÚČET' 'ÚČET JINÉ OBSLUHY'

'SD KARTA ZAPLŇENA Z VÍCE NEŽ 80 %' 'SD KARTA ZAPLŇENA Z VÍCE NEŽ 98 %' 'SD KARTA CHYBA ZÁPISU' 'SD KARTA CHYBA V NASTAVENÍ, INIT' .. více v kapitole SD-KARTA návodu EET

## **8. CVIČENÍ**

Režim CVIČENÍ slouží k provádění zkušebních prodejních operací. Tyto operace nejsou nikde zaznamenávány. Cvičení se aktivuje příslušné obsluze v nastavení Statusu R2, programování Obsluhy (kap. 8.5). Pokud je nastaven sytém bez obsluhy, nelze funkci Cvičení využívat. Pro jednoznačnou identifikaci obsluhy, doporučujeme naprogramovat jméno obsluhy na "ZKOUŠKA" či jiné podobné, jednoznačně deklarující, že jde o cvičení obsluhy.

### Podmínky provozu v režimu Cvičení:

- účtování se neukládá do žurnálu
- účtování se nezapisuje do žádné zprávy s výjimkou zprávy příslušné obsluhy
- účty založené touto obsluhou jsou ve zprávě ot. účtů, jsou dostupné pouze této obsluze. Takové účty je nutno před přepnutím systému mimo Cvičení obsluhy ukončit a vymazat, resp. zaplatit v režimu Cvičení
- tisky účtenek jsou opatřeny příznakem "CVIČENÍ" v hlavičce, jde o text, který se programuje v textech pro účtenky (viz. kap. 8.21)
- operace bezprodej a náhled účtu jsou tištěny beze změny
- karetní centrum je nedostupné, resp. operaci s chip. kartami
- číslo účtenky se nenavyšuje, čísla kuch. objednávek ano

## **9. PŘÍPOJNÉ PERIFERIE. PROGRAMOVÉ VYBAVENÍ**

K pokladně je možné připojit následující periferie:

- Osobní počítač pomocí RS232 (LAN) pro připojení aplikačních programů, nebo programování pokladny pomocí PC
- Externí tiskárna účtenek (model: TH-285II sériová nebo LAN)
- Kuchyňské tiskárny pro tisk objednávek do kuchyně, baru (sdílení pomocí TCP/IP) (model: TH-285II)
- Digitální váhu pro pultový prodej (podporující protokol CAS) možnost připojit 2 váhy najednou
- Snímač čárového kódu pro práci se zbožím s čárovými kódy (podporující protokol ID SANYO)
- Bankovní terminál (Česká Spořitelna, ČSOB, KB, případně ostatní)
- Externí zákaznický displej (LED nebo VFD)

### K pokladně nabízíme programové vybavení:

- SC Pomocník: Program určený k pohodlnému programování pokladny. Umožňuje programovat Zbožní skupiny, PLU, Hlavní skupiny, atd. Lze načítat z pokladny veškeré zprávy, včetně možnosti načtení elektronického žurnálu a uložení na PC. Nemalou výhodou je možnost ON-line sledování celkové tržby, detailních prodejů na pokladně a detailnách prodejů PLU.
- SC Moduly: Program sloužící pro připojení pokladny do Vašeho aplikačního programu (např. účetnictví, skladové hospodářství) a umožňuje automatické uzávěrky ve skladě, přenos všech údajů z terminálu do PC, z PC do terminálu. Tím lze získat ucelený přehled o prodejích a pohybech prodejů.
- SERD Obchod, SERD Restaurace: Jedná se o program do obchodů a restaurací, obsahující sklady surovin, tvorbu jídelníčků, tvorbu receptur, kalkulací cen pokrmů a baru, atd. Automatickou komunikaci s pokladnou, denní uzávěrky, tiskové sestavy, On-line náhledy do pokladny během prodeje,atd.

## **9.1 Mobilní číšník**

"Mobilní číšník" je zařízení, terminál bezdrátový určený obsluze do ruky pro pohodlnější obsluhu hostů přímo od stolu. Terminál umí běžné operace (otevření, zavření stolů, oddělení, platby položek, převod stolů, atd.), Terminál je pomocí sítě Wifi spojen s pokladnou ECR 550TF-R, která zajišťuje zpracování požadavků z terminálu "mobilní číšník". Při zpracovávání požadavků není práce na pokladně nijak blokována !

### Podmínky použití:

- pouze pro model pokladen ECR550TF-R COLOR (restaurační, barevná)
- pro funkci toho systému je nutno mít na pokladně, aktivovanou minimálně verzi "Restaurační B" (viz 9.9)
- maximální počet bezdrátových terminálů k jedné pokladně jsou 2
- není podporována funkce Bluetooth tiskárny účtenek
- pro tisk účtenek lze využít funkcí přesměrování také kuchyňské tiskárny KP 7/8
- pro funkci systému musí být v pokladně instalován rozšiřující TCP/IP Board
- klávesnice přímé volby a mapy stolů lze programovat pouze pomocí SC Pomocníka nebo SC Managera

#### Terminál "mobilní číšník":

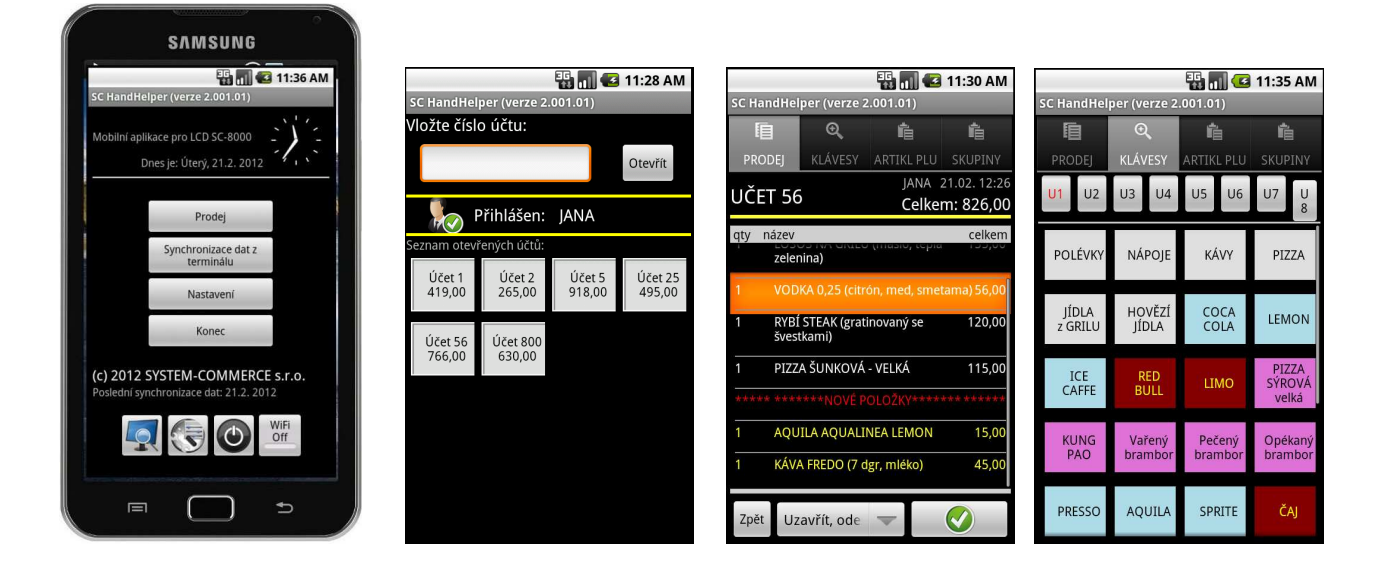

Podrobný návod k obsluze Mobilního číšníka žádejte na www.serd.cz.

Další podrobnosti naleznete na našich stránkách internetu http://www.serd.cz nebo http://www.serd.cz, nebo se informujte u Vašeho prodejce.

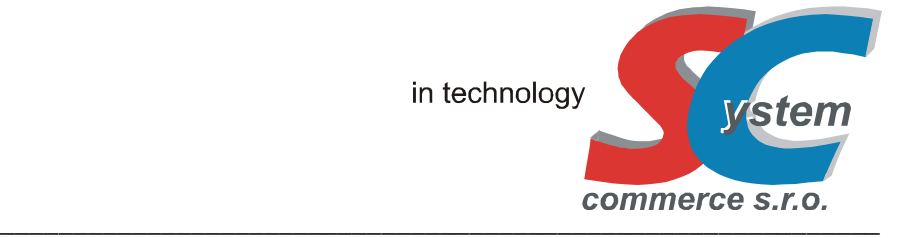

**DECLARATION OF CONFORMITY** (DIRECTIVE 2004/108/EC, 2006/95/EC, PROTOKOLY č.: GTSE13120195601V / GTSS131200970IT)

NAKLÁDÁNÍ S OBALY DLE ZÁKONA č. 477/2001Sb., (EK – F06020963)

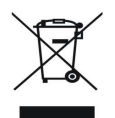

EKOLOGICKÁ LIKVIDACE ELEKTROODPADU DLE ZÁKONA č. 185/2001Sb. (č.2005/10/10/120)

## **SYSTEM-COMMERCE s.r.o**

 výhradní dovozce pro ČR a SR Rybářská 2, 746 01 Opava, Česká Republika tel: (420) 553 613 614, 553 620 729 fax: (420) 553 620 730 info@serd.cz, http://www.serd.cz